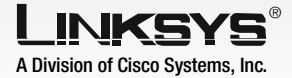

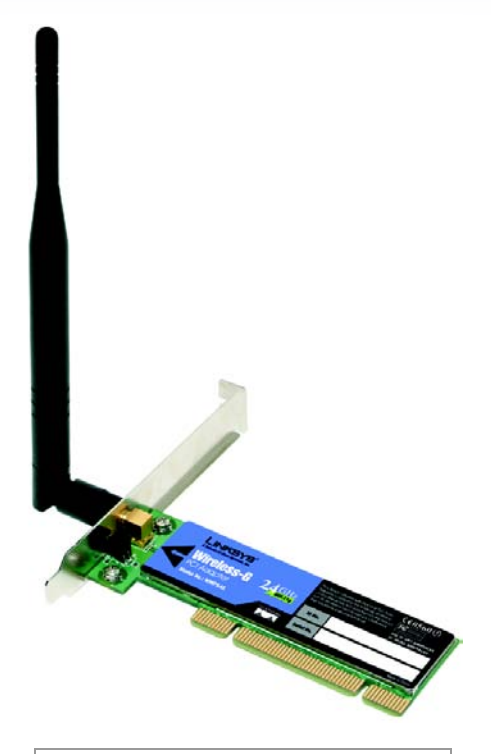

#### **Package Contents**

- Wireless-G PCI Adapter
- One Setup CD-ROM
- One User Guide on CD-ROM
- Quick Installation Guide

# **PCI Adapter Wireless-G**

**Wireless**

Quick Installation Guide

**CISCO SYSTEMS** مىللىسىنللىنا

Model No. **WMP54G (EU/LA)**

IMPORTANT: Do not install the Adapter in your PC until you are instructed to do so in Step 2 or the Adapter will not install correctly.

The PCI Adapter is installed and set up using the Setup Wizard that comes on the CD enclosed.

- $\overline{A}$  To begin, insert the **Setup** Wizard CD-ROM into your CD-ROM drive. The Setup Wizard should run automatically, and the *Welcome* screen should appear.
- $\overline{B}$  To install the Adapter, click Click Here to Start on the *Welcome* screen.
- After reading the License Agreement, click **Next** to continue the installation and Windows will begin copying the files onto your PC.
- The Setup Wizard will now prompt you to install the Adapter into your PC. Click Next and your PC will power down.

### Proceed to Step 2.

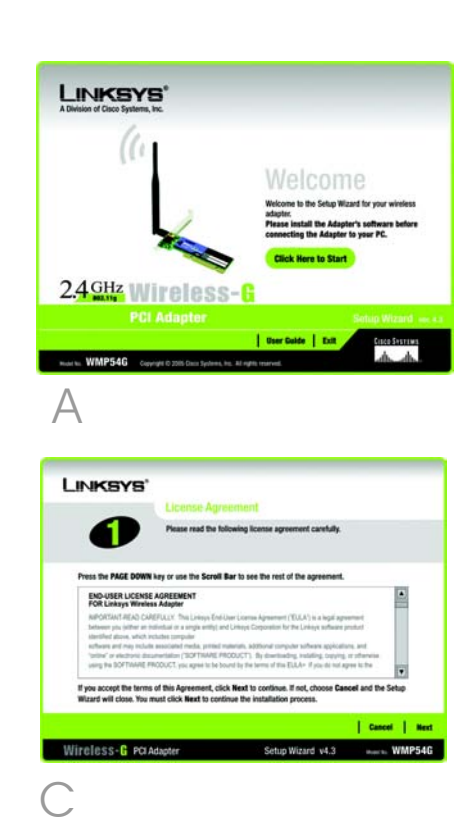

# Connect the Adapter

IMPORTANT: Make sure to turn off the power to your PC, and unplug the power cord, before opening the case to prevent possible electrical shock to you or damage to the PC.

2

- $\overline{A}$  Before connecting the PCI Adapter to your PC, make sure that your desktop PC is powered down.
- **B** Open your PC case and locate an available PCI slot on the motherboard. Check with your computer manufacturer for instructions.
- Slide the PCI Adapter into the PCI slot. Make sure that all of its pins are touching the slot's contacts. You may have to apply a bit of pressure to slide the adapter all the way in. After the adapter is firmly in place, secure its fastening tab to your PC's chassis with a mounting screw. Then, close your PC.
- Attach the external antenna to the adapter's antenna port.
- $E$  Power on your desktop PC.

Proceed to Step 3.

#### **LINKSYS**

Power off the PC and connect the Adapter

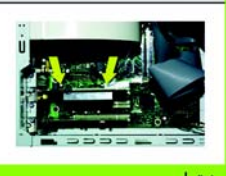

# **Connecting** the Adapter

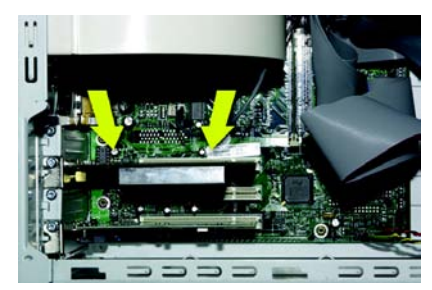

Installing the **Adapter** 

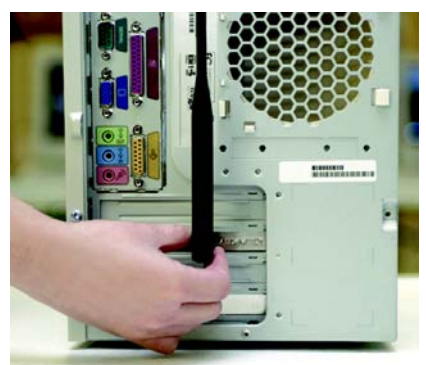

Positioning the Antenna

The next screen to appear will be the Available Wireless Network screen. From this screen, you can launch one of the three setup methods.

**IMPORTANT: For Quick Installation, use** this document only if your network appears on the Available Wireless Network screen.

**SecureEasySetup**: If you are utilitizing SecureEasySetup, click the SecureEasy-Setup button and follow the on screen prompts.

**Manual Setup**: If you are utilitizing Manual Setup, click the Manual Setup button and follow the on screen prompts.

### **Setting Up the Adapter with Available Networks**

On the *Available Wireless Network* screen, the available networks are listed in the center table by SSID. Select the wireless network you wish to connect to and click the Connect button. (If you do not see your network listed, you can click the **Refresh** button.)

If the network utilizes wireless security, you will need to configure security on the Adapter. If not, you will be taken directly to the *Congratulations* screen, shown in Step B.

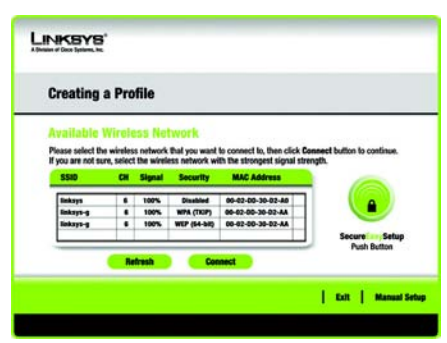

# Available Wireless Network

 $\overline{A}$  If wireless security has been enabled on this network, you will see a wireless security screen. If your network utilizes WEP (Wired Equivalent Privacy) encryption, the *WEP Key Needed for Connection* screen will appear. If your network utilizes WPA Personal (Wi-Fi Protected Access), the *WPA Personal Needed for Connection* screen will appear. If your network utilizes PSK2 (Pre-Shared Key 2) encryption, the *PSK2 Needed for Connection* screen will appear.

#### WEP Key Needed for Connection

#### Select 64-bit or 128-bit.

Then, enter a passphrase or WEP key.

Passphrase - Enter a passphrase in the *Passphrase* field. This is casesensitive and should not be longer than 16 alphanumeric characters. It must match the passphrase of your other wireless network devices and is compatible with Linksys wireless products only. (Non-Linksys wireless products, require a WEP key to be entered.)

WEP Key - The WEP key must match the WEP key of your wireless network. For 64-bit encryption, enter exactly 10 hexadecimal characters. For 128-bit encryption, enter exactly 26 hexadecimal characters. Valid hexadecimal characters are "0" to "9" and "A" to "F".

Then, click **Connect** and proceed to Step B.

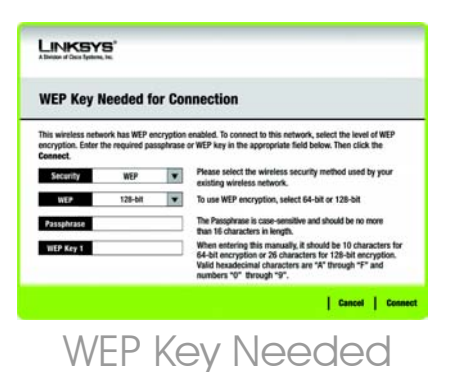

#### WPA Personal Needed for Connection

**Encryption** - Select the type of algorithm you want to use, TKIP or AES, from the *Encryption* dropdown menu.

**Passphrase** - Enter a Passphrase of 8-63 characters in the *Passphrase*  field. The longer and more complex your Passphrase is, the more secure your network will be.

Click **Connect** and go to Step B.

#### PSK2 Needed for Connection

Enter a Passphrase of 8-63 characters in the *Passphrase* field.

Click Connect and go to Step B.

 $\overline{B}$  After the Adapter has been configured for the network, the *Congratulations* screen will appear. Click Connect to Network to connect to your network.

#### **Congratulations! Setup is complete.**

**NOTE:** After the Adapter is installed, the Wireless Network Monitor screen will open and its icon will appear in your PC's system tray. Double-click the icon if you want to open the Wireless Network Monitor for finding available wireless networks or making additional configuration changes.

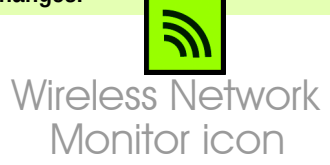

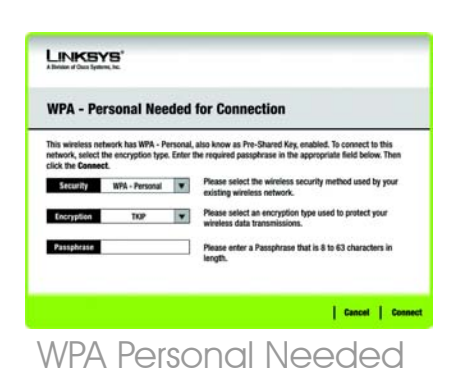

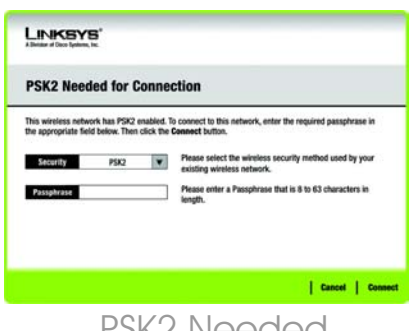

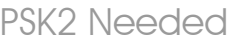

### **Setting Up the Adapter with Secure Easy Setup**

With Secure Easy Setup, setting up the Adapter is as simple as pushing a couple of buttons. Before you press any buttons, though, you should locate the Secure Easy Setup button on the device you're connecting the Adapter to, such as a wireless router or access point.

- A Starting from the *Available Wireless Network* screen, click the Secure Easy Setup button on the right hand side.
- $\overline{B}$  You will be asked to locate the Secure Easy Setup button on the device with which the Adapter will be communicating. If you are not sure where to find this button, click Where can I find the button?

This will walk you through a couple of screens to help you find the button, which is usually located on the front of the wireless router or access point.

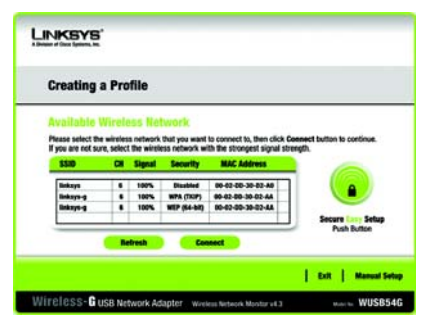

# Available Wireless Network

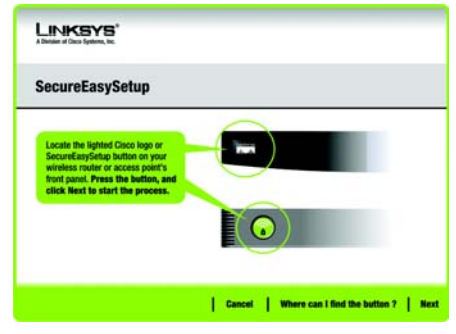

Where can I find the button?

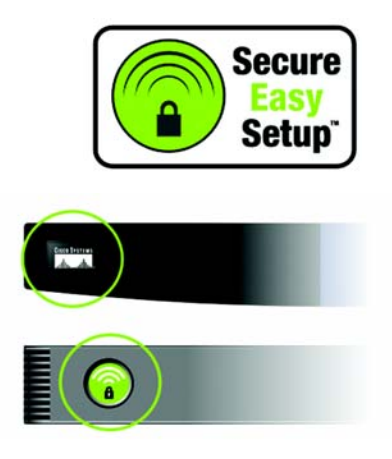

Secure Easy Setup Logo And Location **C** Press the Cisco logo or Secure Easy Setup button on the wireless router or access point. When it turns white and begins to flash, click the **Next** button on the Setup Wizard screen. The logo or button will stop flashing on the wireless router or access point when the Adapter has been successfully added to the network. Repeat this procedure for any additional Secure Easy Setup device.

When Secure Easy Setup is complete, you may save your configuration to a text file by clicking the **Save** button, or print the configuration by clicking the Print button. Click Connect to Network to connect to your network.

**Congratulations! Setup is complete.** Congratulations

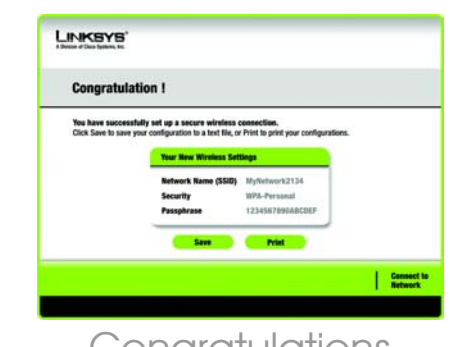

Use the Wireless Network Monitor to check the link information, search for available wireless networks, or create profiles that hold different configuration settings.

### **Accessing the Wireless Network Monitor**

After setting up and connecting the Adapter, the Wireless Network Monitor icon will appear in your PC's system tray. If the Wireless Network Monitor is enabled, the icon will be green. If the Wireless Network Monitor is disabled or the Adapter is not connected, the icon will be gray.

## **Link Information Screens**

The opening screen of the Wireless Network Monitor is *Link Information*. From this screen, you can see the strength and quality of your wireless sianal. You can also click **More Infor**mation to view additional status and statistics about the wireless connection. To search for available wireless networks, click Site Survey. To perform configuration changes or create connection profiles, click Profiles.

### **Link Information**

The *Link Information* screen displays network mode, signal strength, and link quality information about the current connection. It also provides a button to click for additional status information.

**NOTE:** The Wireless Network Monitor should only be accessed AFTER installing the Adapter.

Wireless Network Monitor icon

### Ad-Hoc Mode or Infrastructure Mode

- This indicates whether the Adapter is currently working in Ad-Hoc or Infrastructure mode.

**Signal Strength - The Signal Strength** bar indicates signal strength.

Link Quality - The Link Quality bar indicates the quality of the wireless network connection.

Click **More Information** to view additional information about the wireless network connection on the *Wireless Network Status* screen.

### **Wireless Network Status**

The *Wireless Network Status* screen provides information on your current network settings.

**Status** - This shows the status of the wireless network connection.

**SSID** - This is the unique name of the wireless network.

Wireless Mode - The mode of the wireless network currently in use is displayed here.

Transfer Rate - The data transfer rate of the current connection is shown here.

Channel - This is the channel to which the wireless network devices are set.

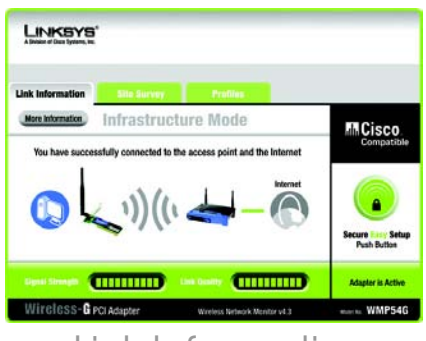

## Link Information Wireless Network Status

**Security** - The status of the wireless security feature is displayed here.

Authentication - This is your wireless network's authentication method.

IP Address - The IP Address of the Adapter is displayed here.

**Subnet Mask** - The Subnet Mask of the Adapter is shown here.

**Default Gateway - The Default Gate**way address of the Adapter is displayed here.

DNS - This is the DNS address of the Adapter.

**DHCP Client** - This displays the Adapter's status as a DHCP client.

MAC Address- The MAC address of the wireless network's access point or wireless router is shown here.

Cisco AP IP - This displays the Cisco AP IP Address when LEAP wireless security is used.

Signal Strength - The Signal Strength bar indicates the signal strength.

Link Quality - The Link Quality bar indicates the quality of the wireless network connection.

Click Back to return to the initial *Link Information* screen. Click Statistics to go to the *Wireless Network Statistics* screen. Click **Save to Profile** to save the currently active connection settings to a profile.

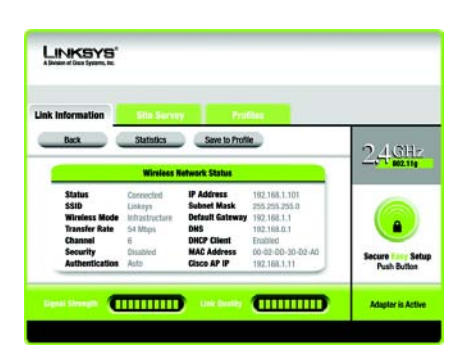

# More Information Wireless Network Status

## **Site Survey**

The *Site Survey* screen displays a list of available networks in the table on the left. The table shows each network's SSID, Channel, and the quality of the wireless signal the Adapter is receiving. You may click SSID, CH (Channel), or **Signal**, to sort by that field.

**SSID** - The SSID or unique name of the wireless network is displayed here.

CH - This is the channel that the network uses.

**Signal** - This is the percentage of signal strength, from 0 to 100%.

### **Site Information**

For each network selected, the following settings are listed:

**SSID** - This the SSID or unique name of the wireless network.

Wireless Mode - This is the mode of the wireless network currently in use.

Channel - This is the channel to which the wireless network devices are set.

Security - The status of the wireless security feature is displayed here.

MAC Address- The MAC address of the wireless network's access point is displayed here.

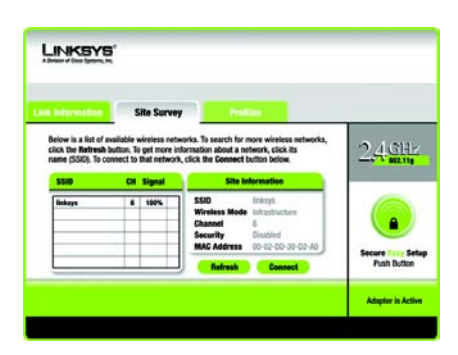

Site Survey

Refresh - Click Refresh to perform a new search for wireless devices.

Connect - To connect to one of the networks on the list, select the wireless network, and click **Con**nect. If the network has wireless security enabled, a screen requiring security information will appear.

If the network has WEP encryption enabled, then you will see the *WEP Key Needed for Connection* screen. Select the appropriate level of WEP encryption, 64-bit or 128-bit Then enter the network's Passphrase or WEP Key. To connect to the network, click Connect. To cancel the connection, click Cancel.

If the network has WPA Personal security enabled, then you will see the *WPA-Personal Needed for Connection* screen. Select the appropriate encryption type, TKIP or AES. Enter the network's Passphrase or pre-shared key in the *Passphrase* field. To connect to the network, click Connect. To cancel the connection, click Cancel.

If the network has PSK2 Personal security enabled, then you will see the *PSK2-Personal Needed for Connection* screen. Enter the network's Passphrase or pre-shared key in the *Passphrase* field. To connect to the network, click **Con**nect. To cancel the connection,

#### LINKSYS'

**WEP Key Needed for Connection** 

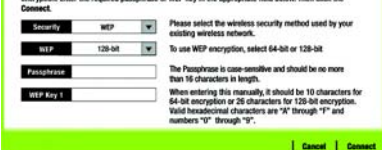

## WEP Key Needed

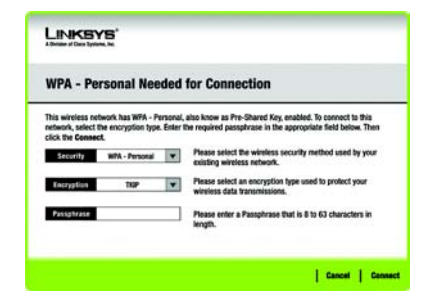

# WPA-Personal Needed

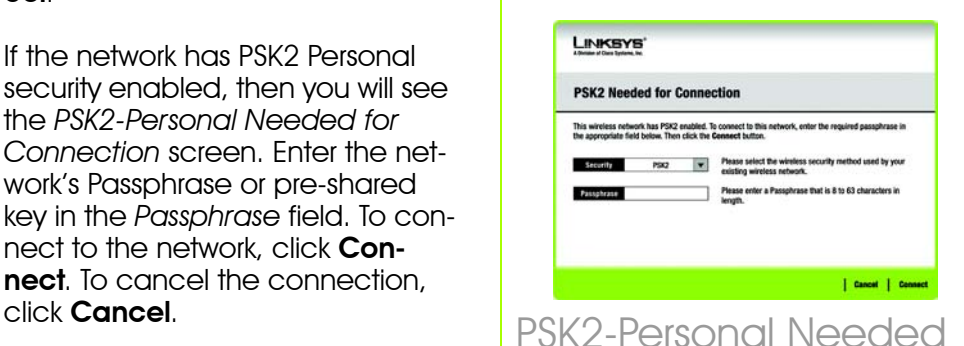

## **Profiles**

The *Profiles* screen lets you save different configuration profiles for different network setups. The table on the left displays a list of available profiles with their profile names and SSIDs.

**Profile** - The name of the profile is displayed here.

**SSID** - The SSID or unique name of the wireless network is displayed here.

### **Site Information**

For each profile selected, the following are listed:

Wireless Mode - This is the mode of the wireless network currently in use.

Channel - This is the channel to which the wireless network devices are set.

Security - The status of the wireless security feature is displayed here.

**Authentication** - The authentication setting for the network is shown here.

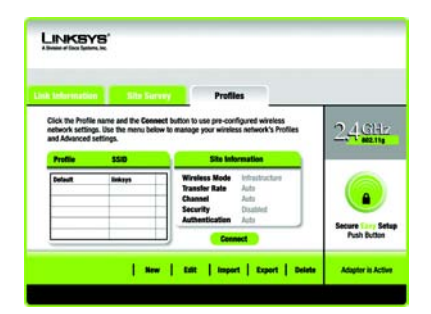

# **Profiles**

Connect - To connect to a wireless network using a specific profile, select the profile, and click Connect.

New - Click New to create a new profile. See the next section, *Creating a New Profile,* for detailed instructions.

**Edit** - Select the profile you want to change, and then click Edit.

Import - Click Import to import a profile that has been saved in another location. Select the appropriate file, and click Open.

**Export** - Select the profile you want to save in a different location, and click Export. Direct Windows to the appropriate folder, and click Save.

**NOTE:** If you want to export more than one profile, you have to export them one at a time.

**Delete** - Select the profile you want to delete, and then click Delete.

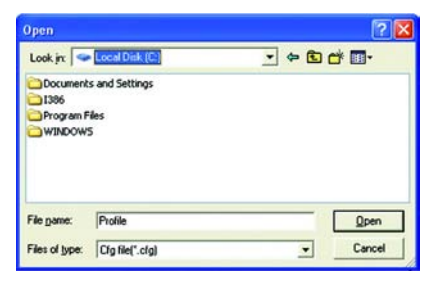

## Import Profiles

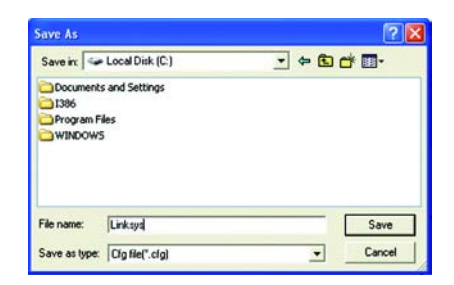

# Export Profiles

## **Creating a New Profile**

On the *Profiles* screen, click New to create a new profile. Enter a name for the new profile, and click OK. Click Cancel to return to the *Profiles*  screen without entering a name.

The *Available Wireless Network* screen provides two options for setting up a profile.

Available Wireless Network. Most users should use this option. The networks available to this Adapter will be listed on this screen. You can choose one of these networks and click the **Connect** button to connect to it. Click Refresh to update the Available Wireless Network list.

Manual Setup. To set up the Adapter manually, select **Manual** Setup.

**NOTE:** Refer to the User Guide (in English only) for more information on Manual Setup.

The setup for each option is described, step by step, under the appropriate heading on the following pages.

Click Exit to close the Setup Wizard, if you wish to set up the Adapter later.

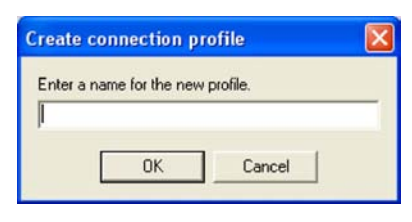

# Create a New Profile

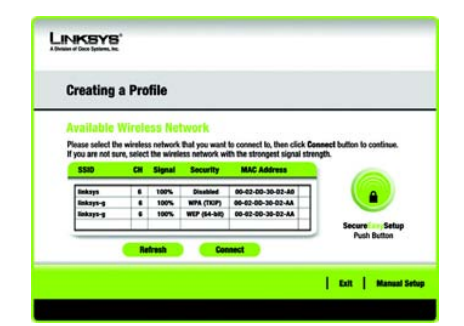

# Available Wireless Network

### **Setting Up the Adapter with an Available Network**

The available networks are listed in the table on the center of the screen by SSID. Select the wireless network you wish to connect to and click **Connect**. (If you do not see your network listed, you can click Refresh to bring the list up again.) If the network utilizes wireless security, you will need to configure security on the Adapter. If not, you will be taken directly to the *Congratulations* screen.

 $\mathsf A$  If wireless security has been enabled on this network, you will see a wireless security screen. If your network uses WEP (Wired Equivalent Privacy) encryption, the *WEP Key Needed for Connection* screen will appear. If your network uses WPA Personal or PSK2 Personal security, a screen will appear for one of those encryption methods.

### WEP Key Needed for Connection

Select the level of encryption you want to use, 64-bit or 128 bit.

Then, enter a passphrase or WEP key.

Passphrase - Enter a passphrase in the Passphrase field, so a WEP key is automatically generated.

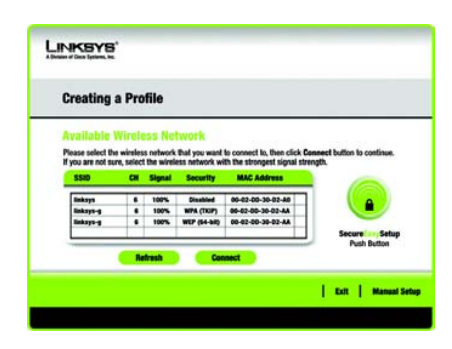

# Available Wireless Network

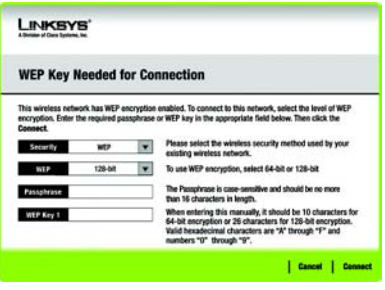

WEP Key Needed

 $\overline{B}$  The passphrase is case-sensitive and should not be longer than 31 alphanumeric characters. It must match the passphrase of your other wireless network devices and is compatible with Linksys wireless products only. (If you have any non-Linksys wireless products, enter the WEP key manually on those products.)

> WEP Key 1 - The WEP key you enter must match the WEP key of your wireless network. For 64 bit encryption, enter exactly 10 hexadecimal characters. For 128-bit encryption, enter exactly 26 hexadecimal characters. Valid hexadecimal characters are "0" to "9" and "A" to "F".

Then, click **Connect** and proceed to the *Congratulations* screen. To cancel the connection, click **Cancel**.

### WPA-Personal for Connection

WPA Personal offers two encryption methods, TKIP and AES, with dynamic encryption keys. Select one of these methods. Then enter a passphrase.

**Encryption** - Select the type of algorithm you want to use, TKIP or AES, from the *Encryption* drop-down menu.

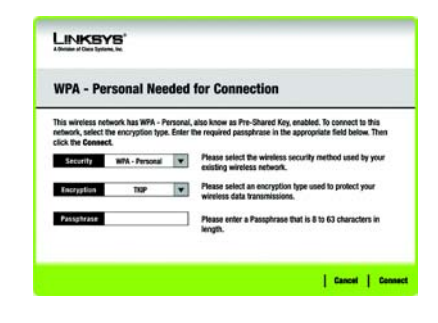

WPA-Personal Needed

Passphrase - Enter a Passphrase, also called a pre-shared key, of 8-63 characters in the *Passphrase* field. The longer and more complex your Passphrase is, the more secure your network will be.

Then, click **Connect** and proceed to the *Congratulations* screen. To cancel the connection, click Cancel.

### PSK2 - Personal Needed for **Connection**

AES is automatically used as the encryption method. Enter a passphrase on this screen.

Passphrase - Enter a Passphrase, also called a pre-shared key, of 8-63 characters in the *Passphrase* field. The longer and more complex your Passphrase is, the more secure your network will be.

Then, click **Connect** and proceed to the *Congratulations* screen. To cancel the connection, click Cancel.

After the Adapter has been configured for the network, the *Congratulations* screen will appear. Click **Connect to Network** to connect to your network.

### Congratulations! The profile is complete.

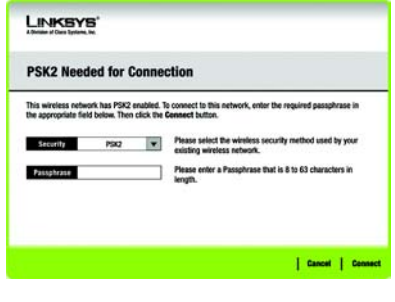

# PSK2-Personal Needed

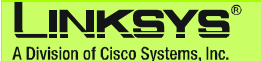

For additional information or troubleshooting help, refer to the User Guide on the Setup CD-ROM. You can also email for further support.

#### **Website**

http://www.linksys.com/international

**Product Registration** http://www.linksys.com/registration

Linksys is a registered trademark or trademark of Cisco Systems, Inc. and/or its affiliates in the U.S. and certain other countries. Copyright © 2005 Cisco Systems, Inc. All rights reserved.

wmp54gv4.3-eu-qig-50909NC BW

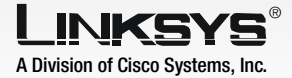

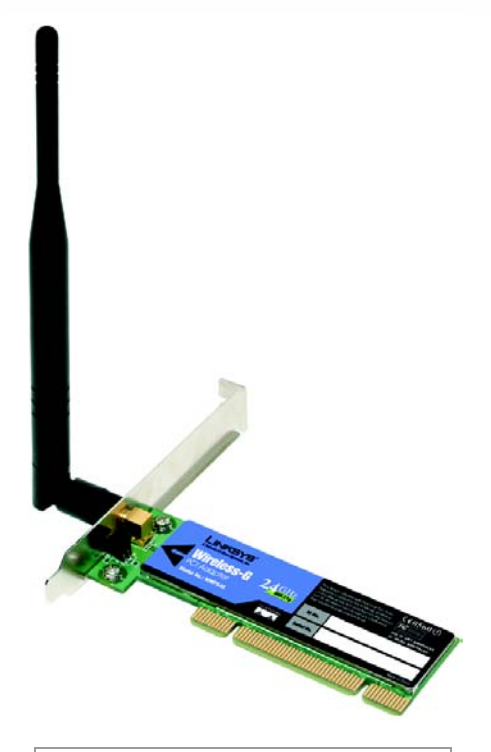

#### **Pakkens indhold**

- Trådløs-G PCI-netværkskort
- Én installations-cd-rom
- Én brugervejledning på cd-rom
- Installationsvejledning

# Installationsvejledning **PCI-netværkskort Trådløs-G**

**Wireless**

**CISCO SYSTEMS** مىللىسىنللىت

Modelnr. **WMP54G (DK)** VIGTIGT: Installer ikke netværkskortet på din pc, før du bliver bedt om det i trin 2 - ellers installeres netværkskortet ikke korrekt.

PCI-netværkskortet installeres og konfigureres ved hjælp af den guidede konfiguration på den medfølgende cd.

- $\overline{A}$  Placer først **cd-rom'en med** guidet konfiguration i cd-rom-drevet. Den guidede konfiguration køres automatisk, og skærmbilledet *Welcome* (Velkommen) vises.
- $\overline{B}$  Klik på knappen Click Here to Start (Klik her for at starte) på skærmbilledet *Welcome* (Velkommen) for at installere kortet.
- $\mathcal C$  Når du har læst licensaftalen, skal du klikke på **Next** (Næste) for at fortsætte installationen. Derefter overfører Windows filerne til din pc.
- Den guidede konfiguration spørger, om du vil installere netværkskortet på pc'en. Klik på Next (Næste), hvorefter pc'en slukkes.

### Fortsæt til trin 2.

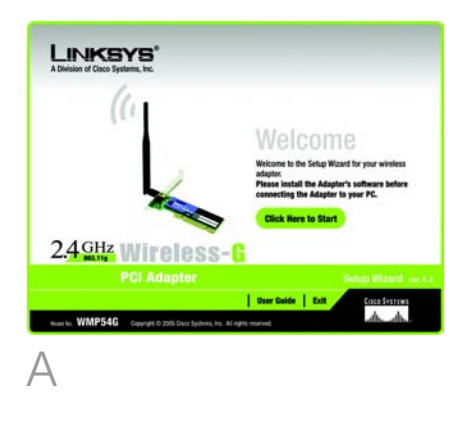

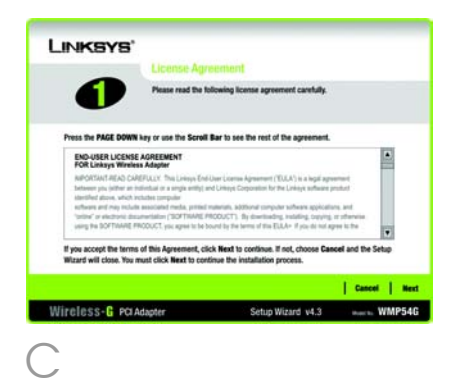

# Tilslutning af kortet

VIGTIGT: For at undgå elektrisk stød eller skade på pc'en skal du slukke for strømmen til din pc, og trække strømkablet ud, inden du åbner kabinettet.

2

- $\overline{A}$  Inden du slutter PCI-netværkskortet til pc'en, skal du kontrollere, at din pc er slukket.
- $\overline{B}$  Åbn pc'ens kabinet, og find et tilgængeligt PCI-stik på bundkortet. Henvend dig til din computerleverandør for at få yderligere vejledning.
	- Skub PCI-kortet ind i PCI-stikket. Kontroller, at alle stikbenene berører kontaktpunkterne i stikket. Det kan være nødvendigt at trykke temmelig hårdt for at skubbe kortet helt ind i stikket. Når du har placeret kortet, skal du skrue det fast på pc'ens chassis ved hjælp af fastgørelsesbøjlen. Luk derefter pc'ens kabinet.
- Tilslut den eksterne antenne til kortets antennestik.
- Tænd pc'en.

Fortsæt til trin 3.

#### **LINKSYS**

Power off the PC and connect the Adapter

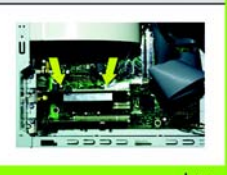

# Tilslutning af netværkskortet

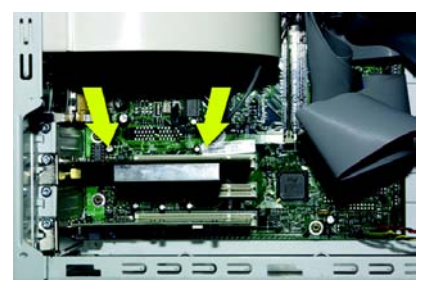

Installation af kort

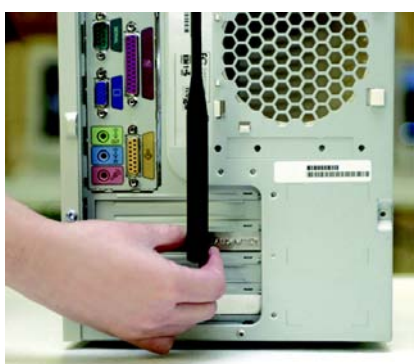

Placering af antennen

Det næste skærmbillede, der vises, er Available Wireless Network (Tilgængelige trådløse netværk). På dette skærmbillede kan du starte en af de tre konfigurationsmetoder.

**VIGTIGT:** I forbindelse med hurtig installation skal du kun bruge dette dokument, hvis dit netværk vises på skærmbilledet Available Wireless Network (Tilgængelige trådløse netværk).

**SecureEasySetup** (SikkerNemKonfiguration): Hvis du bruger SecureEasySetup (SikkerNemKonfiguration), skal du klikke på knappen SecureEasySetup og følge vejledningen på skærmen.

**Manual Setup** (Manuel konfiguration): Hvis du bruger Manual Setup (Manuel konfiguration), skal du klikke på knappen Manual Setup og følge vejledningen på skærmen.

### **Konfiguration af netværkskortet med tilgængelige netværk**

På skærmbilledet *Available Wireless Network* (Tilgængelige trådløse netværk) vises en oversigt over de tilgængelige trådløse netværk i den midterste tabel opstillet efter SSID. Vælg det trådløse netværk, du vil oprette forbindelse til, og klik på knappen **Connect** (Opret forbindelse). (Hvis du ikke får vist en oversigt over netværk, kan du klikke på knappen Refresh (Opdater)).

Hvis netværket bruger trådløs sikkerhed, skal du konfigurere sikkerhed på netværkskortet. Hvis det ikke gør, føres du direkte til skærmbilledet *Congratulations* (Tillykke) - vist i trin B.

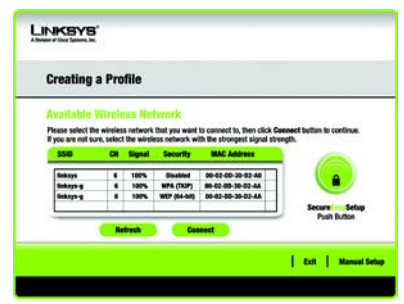

Tilgængelige trådløse netværk

 $\overline{\mathsf{A}}$  Hvis du har aktiveret trådløs sikkerhed på netværket, får du vist et skærmbillede for trådløs sikkerhed. Hvis dit netværk bruger WEP-kryptering (Wired Equivalent Privacy), vises skærmbilledet *WEP Key Needed for Connection* (WEP-nøgle skal bruges til oprettelse af forbindelse). Hvis dit netværk bruger WPA Personal (Wi-Fi Protected Access), vises skærmbilledet *WPA Personal Needed for Connection* (WPA Personal skal bruges til oprettelse af forbindelse). Hvis dit netværk bruger PSK2 (Pre-Shared Key 2), vises skærmbilledet *PSK2 Needed for Connection* (PSK2 skal bruges til oprettelse af forbindelse).

#### WEP Key Needed for Connection (WEP-nøgle skal bruges til oprettelse af forbindelse)

Vælg 64-bit eller 128-bit.

Indtast derefter et adgangsord eller en WEP-nøgle.

Passphrase (Adgangsord) - Indtast et adgangsord i feltet *Passphrase* (Adgangsord). Der skelnes mellem store og små bogstaver i adgangsordet, og det bør ikke være længere end 16 alfanumeriske tegn. Det skal være identisk med adgangsordet til dine andre trådløse netværksenheder og er kun kompatibelt med trådløse produkter fra Linksys. (Til trådløse produkter fra andre producenter skal der indtastes en WEP-nøgle).

WEP Key (WEP-nøglen) - WEP-nøglen skal være identisk med WEP-nøglen i dit trådløse netværk. Ved 64-bit-kryptering skal du indtaste præcis 10 hexadecimale tegn. Ved 128-bit-kryptering skal du indtaste præcis 26 hexadecimale tegn. Gyldige hexadecimale tegn er "0" til "9" og "A" til "F".

Klik derefter på Connect (Opret forbindelse), og fortsæt til trin B.

#### **LINKSYS**

#### **WEP Key Needed for Connection**

ss network has WEP encryption enabled. To connect to this netv<br>Enter the required passphrase or WEP key in the appropriate fi  $\noindent \begin{array}{|c|c|}\n\hline\n\hline\n\end{array}\n\quad \textbf{Please select the wireless s} \label{eq:2}$ Security **x** To use WEP encryption, select 64 When entering this manually.<br>64-bit encryption or 26 chara

| Cancel | Co

## WEP-nøgle skal bruges

#### WPA Personal Needed for Connection

(WPA-Personal skal bruges til oprettelse af forbindelse)

Encryption (Kryptering) - Vælg den algoritme, du vil bruge - TKIP eller AES - i rullemenuen *Encryption*  (Kryptering).

Passphrase (Adgangsord) - Indtast et adgangsord på 8-63 tegn i feltet *Passphrase* (Adgangsord). Jo længere og mere kompleks dit adgangsord er, jo mere sikkert er dit netværk.

Klik på Connect (Opret forbindelse), og fortsæt til trin B.

#### PSK2 Needed for Connection (PSK2 skal bruges til oprettelse af forbindelse)

Indtast et adgangsord på 8-63 tegn i feltet *Passphrase* (Adgangsord).

Klik på Connect (Opret forbindelse), og fortsæt til trin B.

B Når netværkskortet er konfigureret med netværket, vises skærmbilledet *Congratulations* (Tillykke). Klik på Opret forbindelse til netværk (Opret forbindelse til netværk) for at oprette forbindelse til dit netværk.

#### **Tillykke! Konfigurationen er færdig.**

**BEMÆRK:** Når netværkskortet er installeret, åbnes skærmbilledet Wireless Network Monitor (Trådløs netværksovervågning) og dets ikon vises i proceslinjen på din pc. Dobbeltklik på ikonet, hvis du vil åbne den trådløse netværksovervågning og finde tilgængelige trådløse netværk eller foretage ændringer i konfigurationen.

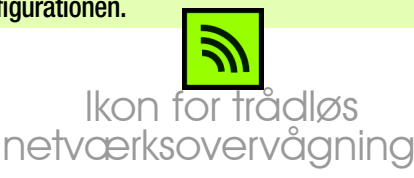

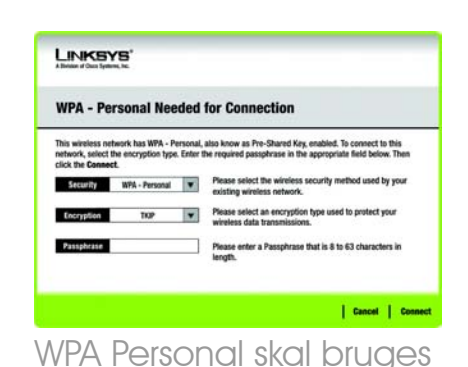

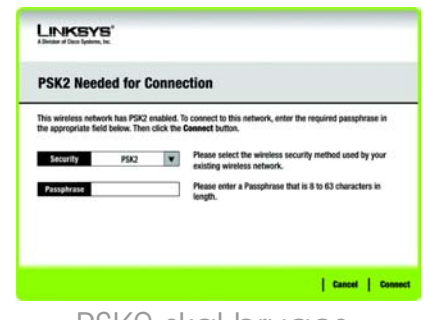

PSK2 skal bruges

### **Konfiguration af netværkskortet med SecureEasySetup (SikkerNemKonfiguration)**

#### Med SecureEasySetup

(SikkerNemKonfiguration), er det ikke sværere at installere netværkskortet end at trykke på et par knapper. Før du trykker på nogen knapper, skal du dog finde knappen SecureEasySetup (SikkerNemKonfiguration) på den enhed, som du slutter netværkskortet til, eksempelvis en trådløs router eller et access point.

 $A$  Du skal starte i skærmbilledet *Available Wireless Network (Tilgængelige trådløse netværk)*, hvor du skal klikke på knappen SecureEasySetup (SikkerNemKonfiguration) på højre side.

 $\overline{B}$  Du bliver bedt om at finde knappen Secure Easy Setup (Sikker Nem Konfiguration) på den enhed, som netværkskortet skal kommunikere med. Hvis du er i tvivl om, hvor du finder den knap, kan du klikke på Where can I find the button? (Hvor kan jeg finde knappen?)

> Herefter føres du igennem et par skærmbilleder, som hjælper dig med at finde knappen, som normalt er placeret på forsiden af den trådløse router eller access point'et.

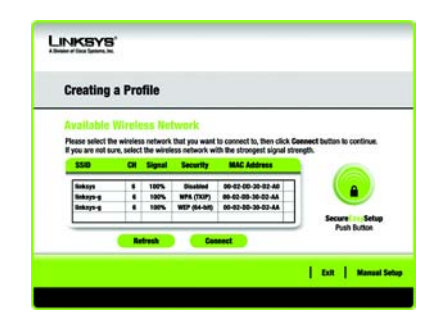

Available Wireless Network (Tilgængelige trådløse netværk)

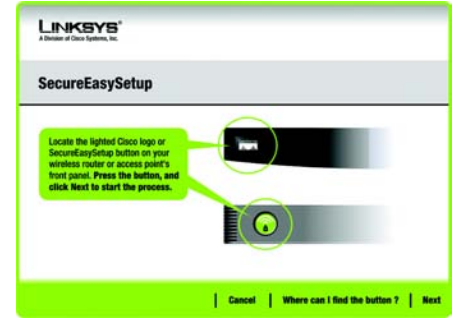

Where can I find the button? (Hvor kan jeg finde knappen?)

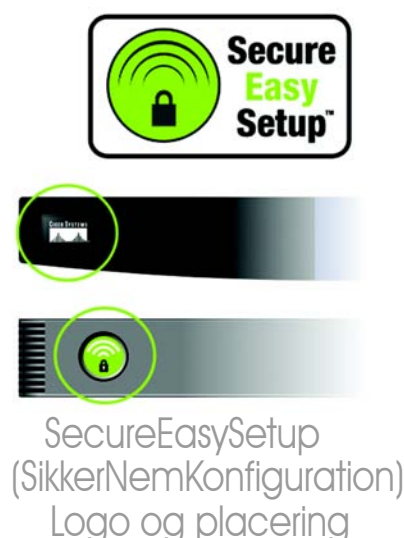

**C** Tryk på Cisco-logoet eller på knappen Secure Easy Setup (Sikker Nem Konfiguration) på den trådløse router eller access point'et. Når logoet bliver hvidt og begynder at blinke, skal du klikke på knappen **Next** (Næste) i skærmbilledet Guidet konfiguration. Logoet eller knappen på den trådløse router eller access point'et stopper med at blinke, når netværkskortet er blevet korrekt føjet til netværket. Gentag denne fremgangsmåde for eventuelle andre SecureEasySetup-enheder (SikkerNemKonfiguration).

Når SecureEasySetup (SikkerNemKonfiguration) er fuldført, kan du gemme din konfiguration i en tekstfil ved at klikke på knappen **Save** (Gem), eller udskrive konfigurationen ved at klikke på knappen Print (Udskriv). Klik på Connect to Network (Opret forbindelse til netværk) for at oprette forbindelse til dit netværk.

#### **Tillykke! Konfigurationen er færdig.**

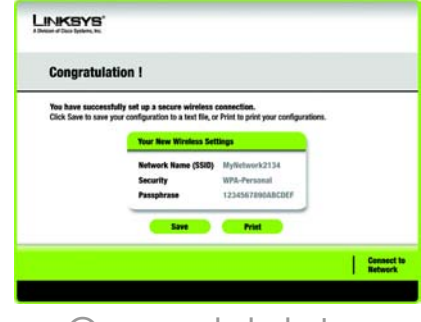

**Congratulatgions** (Tillykke)

Du kan bruge den trådløse netværksovervågning til at kontrollere linkoplysninger, søge efter tilgængelige trådløse netværk eller oprette profiler med forskellige konfigurationer.

## **Adgang til den trådløse netværksovervågning**

Når du konfigureret og tilsluttet netværkskortet, vises ikonet for den trådløse netværksovervågning på din computers proceslinje. Hvis trådløs netværksovervågning er aktiveret, er ikonet grønt. Hvis den trådløse netværksovervågning er deaktiveret eller netværkskortet ikke er tilsluttet, er ikonet gråt.

## **Skærmbilledet Link Information (Linkoplysninger)**

Det første skærmbillede, der vises i den trådløse netværksovervågning er *Link Information (Linkoplysninger)*. På dette skærmbillede kan du se styrken og kvaliteten af det trådløse signal. Du kan også klikke på More Information (Yderligere oplysninger) for at få vist yderligere status og statistik om den trådløse forbindelse. Klik på Site Survey (Områdesøgning) for at søge efter tilgængelige netværk. Klik på Profiles (Profiler) for at udføre konfigurationsændringer eller oprette forbindelsesprofiler.

### **Link Information (Linkoplysninger)**

Skærmbilledet *Link Information* (Linkoplysninger) indeholder oplysninger om netværkstilstand, signalstyrke og linkkvalitet for den aktuelle forbindelse. Det indeholder også en knap, som du kan klikke på, hvis du vil have yderligere statusoplysninger.

**BEMÆRK:** Du bør kun åbne den trådløse netværksovervågning, EFTER at du har installeret netværkskortet.

Ikon for trådløs netværksovervågning

### Ad-Hoc Mode (Ad-hoc-tilstand) eller Infrastructure Mode

(Infrastrukturtilstand) - Dette angiver, om netværkskortet fungerer korrekt i ad-Hoc-tilstand eller infrastrukturtilstand.

#### Signal Strength (Signalstyrke) - Signalstyrkelinjen viser signalstyrken.

### Link Quality (Linkkvalitet) -

Linkkvalitetslinjen angiver kvaliteten på den trådløse netværksforbindelse.

#### Klik på **More Information** (Yderligere oplysninger for at få vist flere oplysninger om den trådløse netværksforbindelse på skærmbilledet *Wireless Network*

*Status* (Status for trådløst netværk).

### **Wireless Network Status (Status for trådløst netværk)**

Skærmbilledet *Wireless Network Status* (Status for trådløst netværk) indeholder oplysninger om dine aktuelle netværksindstillinger.

Status - Viser status for den trådløse netværksforbindelse.

SSID - Dette er det entydige navn på det trådløse netværk.

Wireless Mode (Trådløs tilstand) - Tilstanden for det trådløse netværk, der aktuelt er i brug, vises her.

Transfer Rate (Overførselshastighed) - Dataoverførselshastigheden for den aktuelle forbindelse vises her.

Channel (Kanal) - Dette er den kanal, som det trådløse netværk er indstillet til.

10

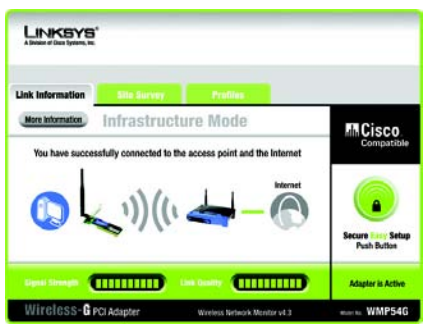

# Link Information Wireless Network Status (Linkoplysninger) (Status for trådløst netværk)

Security (Sikkerhed) - Status for den trådløse sikkerhedsfunktion vises her.

Authentication (Godkendelse) - Dette er det trådløse netværks godkendelsesmetode.

IP Address (IP-adresse) - IP-adressen for netværkskortet vises her.

Subnet Mask (Undernetmaske) - Undernetmasken for netværkskortet vises her.

Default Gateway (Standardgateway) -Standardgateway-adressen på netværkskortet vises her.

DNS - Dette er netværkskortets DNSadresse.

**DHCP Client** (DHCP-klient) - Viser netværkskortets status som en DHCP-klient

MAC Address (MAC-adresse) - MACadressen på det trådløse netværks access point eller trådløse router vises her.

Cisco AP IP - Vises på Cisco AP IP-adressen, når der anvendes LEAP trådløs sikkerhed.

Signal Strength (Signalstyrke) -Signalstyrkelinjen angiver signalstyrken.

Link Quality (Linkkvalitet) -Linkkvalitetslinjen angiver kvaliteten på den trådløse netværksforbindelse.

Klik på **Back** (Tilbage) for at vende tilbage til skærmbilledet *Link Information* (Linkoplysninger). Klik på Statistics (Statistik) for gå til skærmbilledet *Wireless Network Statistics* (Statistik for trådløst netværk). Klik på **Save to Profile** (Gem i profil) for at gemme de aktuelt aktive forbindelsesindstillinger i en profil.

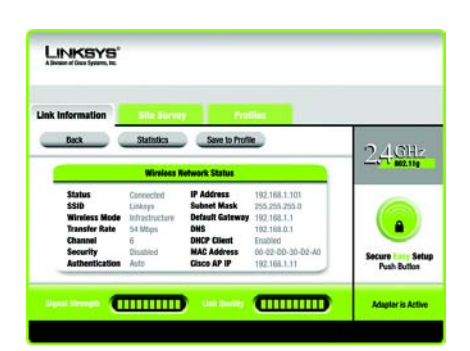

More Information Wireless Network Status (Yderligere oplysninger) (Status for trådløst netværk)

## **Site Survey (Områdesøgning)**

Skærmbilledet *Site Survey*  (Områdesøgning) viser en oversigt over tilgængelige netværk i tabellen til venstre. Tabellen viser hvert netværks SSID, kanal og kvaliteten af det trådløse signal som netværkskortet modtager. Du kan klikke på SSID, CH (Channel) (Kanal) eller Signal for sortere efter dette felt.

SSID - SSID'et eller det entydige navn på det trådløse netværk vises her.

CH (Kanal) - Det er den kanal, som netværket bruger.

Signal - Det procentangivelsen af signalstyrken, fra 0 til 100 %.

### **Site Information (Områdeoplysninger)**

For hvert valgt netværk angives følgende indstillinger:

SSID - Dette er SSID'et eller det entydige navn på det trådløse netværk.

Wireless Mode (Trådløs tilstand) - Dette er tilstanden for det trådløse netværk, der aktuelt er i brug.

Channel (Kanal) - Dette er den kanal, som det trådløse netværk er indstillet til.

**Security** (Sikkerhed) - Status for den trådløse sikkerhedsfunktion vises her.

MAC Address (MAC-adresse) -MACadressen på det trådløse netværks access point vises her.

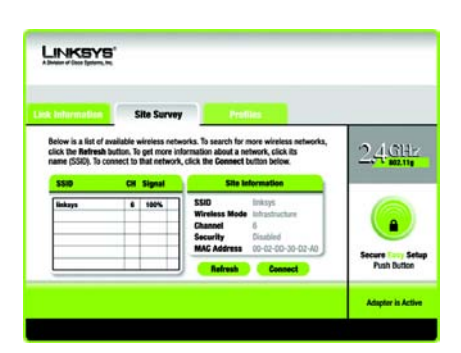

# Site Survey (Områdesøgning)

Refresh (Opdater) - Klik på Refresh (Opdater) for at udføre en ny søgning eller trådløse enheder.

Connect (Opret forbindelse) - Vælg et trådløst netværk, og klik på Connect (Opret forbindelse) for at oprette forbindelse til et af netværkene på oversigten. Hvis den trådløse sikkerhed for netværket er aktiveret, vises der et skærmbillede, hvor du skal angive sikkerhedsoplysninger.

Hvis WEP-krypteringen for netværket er aktiveret, vises skærmbilledet *WEP Key Needed for Connection* (WEP-nøgle skal bruges til oprettelse af forbindelse). Vælg det relevante niveau for WEP-kryptering, dvs. 64 bit eller 128 bit. Derefter skal du angive netværkets adgangsord eller WEP-nøgle. Klik på Connect (Opret forbindelse) for at oprette forbindelse til netværket. Klik på Cancel (Annuller) for at annullere tilslutningen.

Hvis WPA Personal-sikkerhed er aktiveret for netværket, vises skærmbilledet *WPA-Personal Needed for Connection* (WPA-Personal skal bruges til oprettelse af forbindelse). Vælg den relevante krypteringstype, dvs. TKIP eller AES. Indtast netværkets adgangsord eller Pre-Shared Key i feltet *Passphrase* (Adgangsord). Klik på Connect (Opret forbindelse) for at oprette forbindelse til netværket. Klik på Cancel (Annuller) for at annullere tilslutningen.

Hvis PSK2 sikkerhed er aktiveret for netværket, vises skærmbilledet *PSK2 Needed for Connection* (PSK2 skal bruges til oprettelse af forbindelse). Indtast netværkets adgangsord eller Pre-Shared Key i feltet *Passphrase* (Adgangsord). Klik på **Connect** (Opret forbindelse) for at oprette forbindelse til netværket. Klik på Cancel (Annuller) for at annullere tilslutningen

#### LINKSYS' **WEP Key Needed for Connection** his wireless network has WEP encryption enabled. To connect to this netw<br>ncryption. Enter the required passphrase or WEP key in the appropriate fie Please select the wireless  $\boxed{\mathbf{v}}$  To use WEP encryption, select 64 .<br>The Passphrase is case-sensi<br>Ihan 16 characters in length. .<br>When entering this manually, it si<br>64-bit encryption or 26 character **Cancel | Cons**

# WEP Key Needed (WEP-nøgle skal bruges)

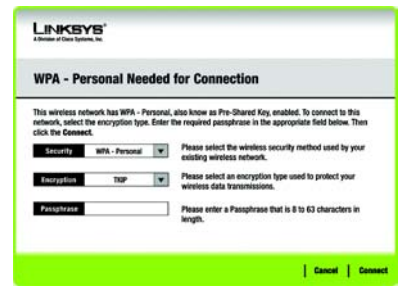

# WPA-Personal Needed (WPA Personal skal bruges)

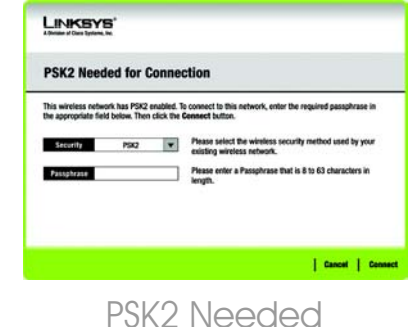

(PSK2 skal bruges)

## **Profiles (Profiler)**

I skærmbilledet *Profiles* (Profiler) kan du gemme forskellige konfigurationsprofiler for forskellige netværksopsætninger. Tabellen til venstre indeholder de tilgængelige profiler samt deres profilnavne og SSID'er.

Profile (Profil) - Navnet på profilen vises her.

SSID - SSID'et eller det entydige navn på det trådløse netværk vises her.

### **Site Information (Områdeoplysninger)**

For hvert valgt profil angives følgende:

Wireless Mode (Trådløs tilstand) - Dette er tilstanden for det trådløse netværk, der aktuelt er i brug.

Channel (Kanal) - Dette er den kanal, som det trådløse netværk er indstillet til.

Security (Sikkerhed) - Status for den trådløse sikkerhedsfunktion vises her.

Authentication (Godkendelse) - Godkendelsesindstillingen for netværket vises her.

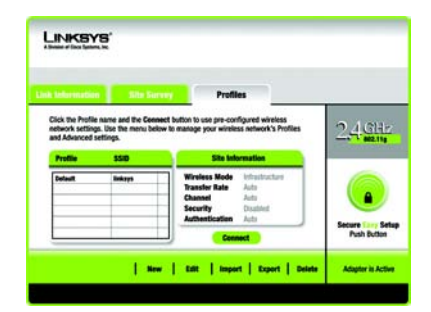

# Profiles (Profiler)

Connect (Opret forbindelse) - Hvis du vil oprette forbindelse til et trådløst netværk vha. en bestemt profil, skal du vælge profilen og klikke på Connect (Opret forbindelse).

New (Ny) - Klik på New (Ny) for at oprette en ny profil. En detaljeret vejledning finder du i det næste afsnit *Oprettelse af en ny profil*.

Edit (Rediger) - Vælg den profil, du vil ændre, og klik på Edit (Rediger)

Import (Importer) - Klik på Import (Importer) for at importere en profil, der er blevet gemt på en anden placering. Vælg den relevante profil, og klik på **Åbn**.

Export (Eksporter) - Vælg den profil, du vil gemme på en anden placering, og klik på Export (Eksporter). Angiv stien til den relevante mappe, og klik på Gem.

**BEMÆRK:** Hvis du vil eksportere mere end én profil, skal du eksportere dem en ad gangen.

Delete (Slet) - Vælg den profil, du vil slette, og klik på **Delete** (Slet).

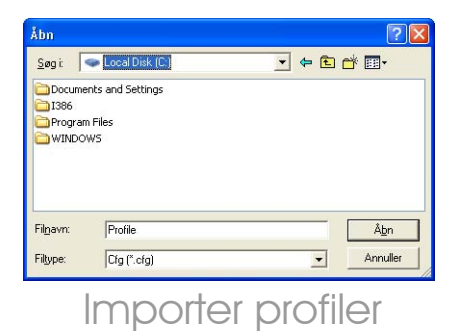

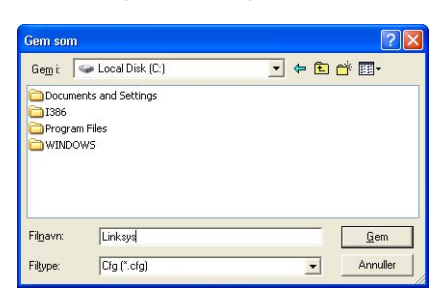

Eksporter profiler

## **Oprettelse af en ny profil**

Klik på New (Ny) på skærmbilledet *Profiles* (Profiler) for at oprette en ny profil. Angiv et navn på den nye profil, og klik på **OK**. Klik på **Cancel** (Annuller) for at vende tilbage til skærmbilledet *Profiles* (Profiler) uden at angive et navn.

Skærmbilledet *Available Wireless Network* (Tilgængelige trådløse netværk) indeholder to muligheder for at konfigurere en profil.

#### Available Wireless Network

(Tilgængelige trådløse netværk) De fleste brugere bør bruge denne indstilling. Dette skærmbillede indeholder en oversigt over tilgængelige netværk for dette netværkskort. Du kan vælge et af disse netværk og klikke på knappen Connect (Opret forbindelse) for at oprette forbindelse til det. Klik på **Refresh** (Opdater) for at opdatere oversigten Available Wireless Network (Tilgængelige trådløse netværk).

**Manual Setup** (Manuel konfiguration) Hvis du vil konfigurere netværkskortet manuelt, skal du vælge Manual Setup (Manuel konfiguration).

**BEMÆRK:** Læs brugervejledningen (kun på engelsk) for at få yderligere oplysninger om manuel konfiguration.

Konfigurationen for hver indstilling er beskrevet trin for trin under den relevante overskrift på de følgende sider.

16 Klik på **Exit** (Afslut) for at lukke den guidede konfiguration, hvis du vil konfigurere netværkskortet på et senere tidspunkt.

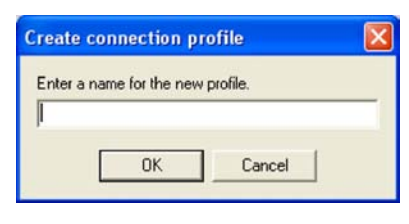

# Opret en ny profil

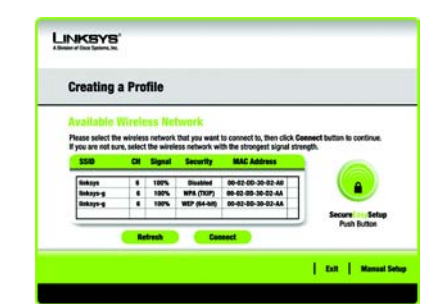

Available Wireless Network (Tilgængelige trådløse netværk)

### **Konfiguration af netværkskortet med et tilgængeligt netværk**

De tilgængelige netværk vises i tabellen midt på skærmbilledet opstillet efter SSID. Vælg det trådløse netværk, du vil oprette forbindelse til, og klik på Connect (Opret forbindelse) (hvis du ikke kan se dit netværk på oversigten, kan du klikke på Refresh (Opdater) for at få vist oversigten igen). Hvis netværket anvender trådløs sikkerhed, skal du konfigurere sikkerheden på netværkskortet. Hvis ikke, bliver du ført direkte til skærmbilledet *Congratulations* (Tillykke).

 $\overline{A}$  Hvis du har aktiveret trådløs sikkerhed på netværket, får du vist et skærmbillede for trådløs sikkerhed. Hvis dit netværk bruger WEP-kryptering (Wired Equivalent Privacy), vises skærmbilledet *WEP Key Needed for Connection* (WEP-nøgle skal bruges til oprettelse af forbindelse). Hvis dit netværk bruger WPA Personaleller PSK2 sikkerhed, vises der et skærmbillede for en af disse krypteringsmetoder.

> WEP Key Needed for Connection (WEP-nøgle skal bruges til oprettelse af forbindelse)

> Vælg det krypteringsniveau, du vil bruge, dvs. 64 bit eller 128 bit. Indtast derefter et adgangsord eller en WEP-nøgle.

> Passphrase (Adgangsord) - Indtast dit adgangsord i feltet Passphrase (Adgangsord). Derefter oprettes der automatisk en WEP-nøgle. Der skelnes mellem store og små bogstaver i adgangsordet, og det

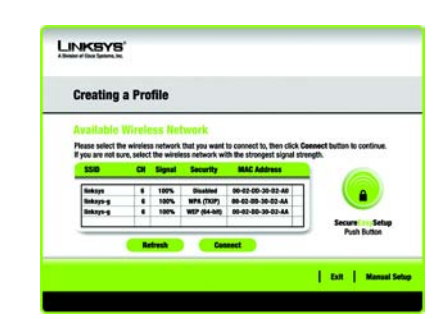

Available Wireless Network (Tilgængelige trådløse netværk)

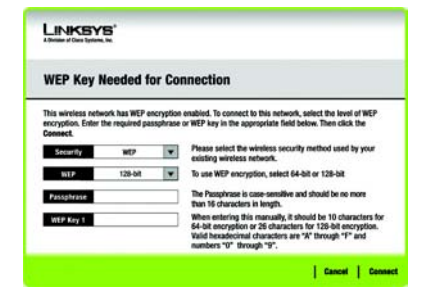

WPA-Personal Needed (WEP-nøgle skal bruges)
bør ikke være længere end 31 alfanumeriske tegn. Det skal være identisk med adgangsordet til dine andre trådløse netværksenheder og er kun kompatibelt med trådløse produkter fra Linksys (hvis du har installeret trådløse produkter, der ikke kommer fra Linksys, skal du indtaste WEP-nøglen manuelt på disse produkter.)

WEP Key 1 (WEP-nøgle 1) - Den WEP-nøgle, du indtaster, skal være identisk med WEP-nøglen til dit trådløse netværk. Ved 64-bitkryptering skal du indtaste præcis 10 hexadecimale tegn. Ved 128-bit-kryptering skal du indtaste præcis 26 hexadecimale tegn. Gyldige hexadecimale tegn er "0" til "9" og "A" til "F".

Klik derefter på Connect (Opret forbindelse) og fortsæt til skærmbilledet *Congratulations* (Tillykke). Klik på **Cancel** (Annuller) for at annullere tilslutningen

#### WPA-Personal for Connection

(WPA-Personal til oprettelse af forbindelse)

WPA Personal har to krypteringsmetoder, TKIP og AES, med dynamiske krypteringsnøgler. Vælg en af disse metoder. Indtast derefter et adgangsord.

Encryption (Kryptering) - Vælg den algoritme, du vil bruge, dvs. **TKIP** eller **AES**, i rullemenuen *Encryption* (Kryptering).

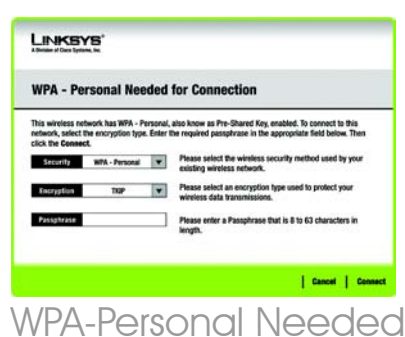

(WEP-Personal skal bruges)

Passphrase (Adgangsord) – Indtast et adgangsord, også kaldet en Pre-Shared Key, på mellem 8 og 63 tegn i *feltet* Passphrase (Adgangsord). Jo længere og mere kompleks dit adgangsord er, jo mere sikkert er dit netværk.

Klik derefter på Connect (Opret forbindelse) og fortsæt til skærmbilledet *Congratulations* (Tillykke). Klik på **Cancel** (Annuller) for at annullere tilslutningen

#### PSK2 Needed for Connection

(PSK2 skal bruges til oprettelse af forbindelse) AES bruges automatisk som kryperingsmetode. Indtast et adgangsord på dette skærmbillede.

Passphrase (Adgangsord) – Indtast et adgangsord, også kaldet en Pre-Shared Key, på mellem 8 og 63 tegn i *feltet*  Passphrase (Adgangsord). Jo længere og mere kompleks dit adgangsord er, jo mere sikkert er dit netværk.

Klik derefter på Connect (Opret forbindelse) og fortsæt til skærmbilledet *Congratulations* (Tillykke). Klik på Cancel (Annuller) for at annullere tilslutningen

**B** Når netværkskortet er konfigureret med netværket, vises *skærmbilledet* Congratulations (Tillykke). Klik på Connect to Network (Opret forbindelse til netværk) for at oprette forbindelse til dit netværk.

#### Tillykke! Profilen er fuldført.

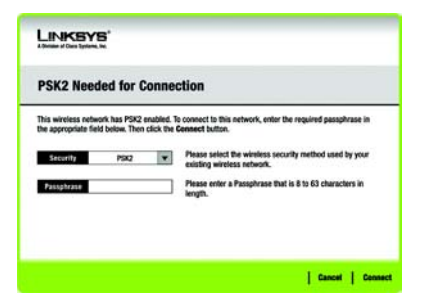

PSK2 Needed (PSK2 skal bruges)

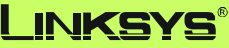

A Division of Cisco Systems, Inc.

Yderligere oplysninger eller hjælp til fejlfinding finder du i brugervejledningen på installations-cd-rom'en. Du kan også sende en e-mail for at få yderligere support.

#### **Websted**

http://www.linksys.com/international

#### **Produktregistrering**

http://www.linksys.com/registration

Linksys er et registreret varemærke tilhørende Cisco Systems, Inc. og/eller Cisco Systems associerede selskaber i USA og visse andre lande. Copyright © 2005 Cisco Systems, Inc. Alle rettigheder forbeholdes.

wmp54gv4.3-eu-dk-qi-50909NC BW

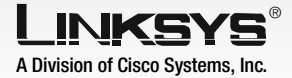

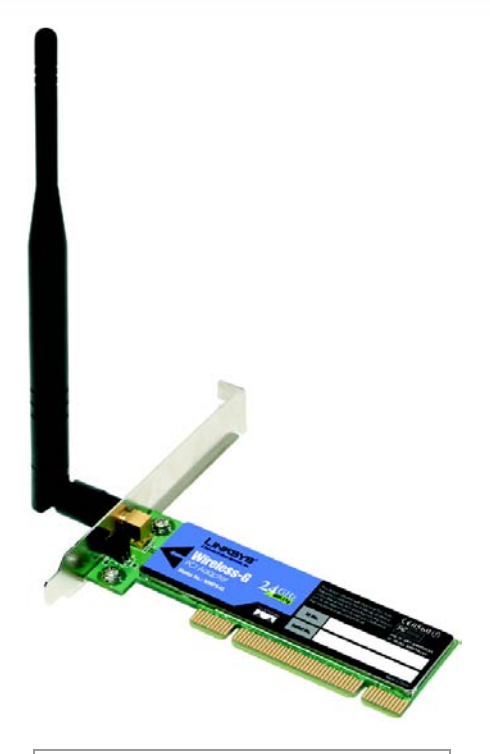

#### **Lieferumfang**

- Wireless-G PCI-Adapter
- Eine Installations-CD-ROM
- Ein Benutzerhandbuch auf CD-ROM
- Kurzanleitung

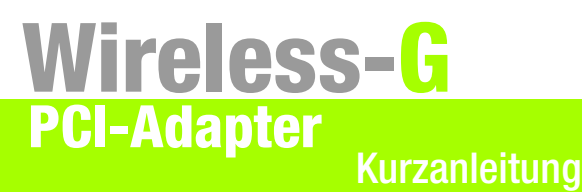

**Wireless**

**CISCO SYSTEMS** مىللىسىنللىنا

WICHTIG: Installieren Sie den Adapter erst dann in Ihrem PC, wenn Sie in Schritt 2 dazu aufgefordert werden. Andernfalls erfolgt keine korrekte Installation des Adapters.

Der PCI-Adapter wird über den Setup-Assistenten, der auf der beigefügten CD enthalten ist, installiert und eingerichtet.

- $\overline{A}$  Legen Sie die **Setup Wizard** CD-ROM (Setup-Assistenten-CD-ROM) in Ihr CD-ROM-Laufwerk ein. Der Setup-Assistent sollte automatisch gestartet und das Willkommensfenster angezeigt werden.
- $\overline{B}$  Um den Adapter zu installieren, klicken Sie im Fenster *Welcome* (Willkommen) auf die Schaltfläche Click Here to Start (Klicken Sie hier, um zu starten).

Lesen Sie die Lizenzvereinbarung, und klicken Sie auf anschließend auf **Next** (Weiter). Windows beginnt, die Dateien auf Ihren PC zu kopieren.

Der Setup-Assistent fordert Sie nun auf, den Adapter in Ihrem PC zu installieren. Klicken Sie auf Next (Weiter). Ihr PC schaltet sich ab.

Fahren Sie mit Schritt 2 fort.

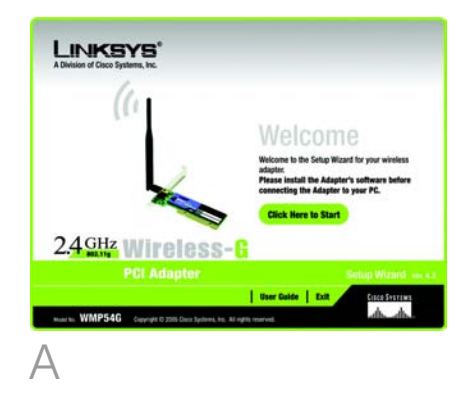

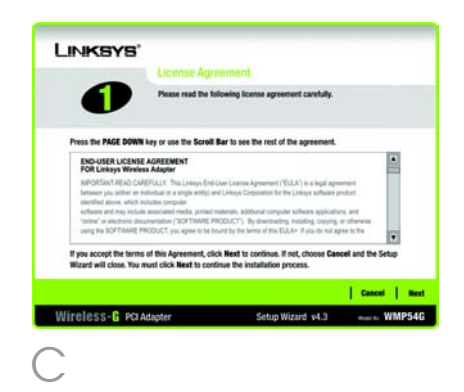

# Verbinden des Adapters

WICHTIG: Stellen Sie vor dem Öffnen des PC-Gehäuses sicher, dass der PC ausgeschaltet ist, und ziehen Sie den Netzstecker des PCs heraus, um dem Risiko eines Stromschlags oder Schäden am PC vorzubeugen.

2

- A Stellen Sie vor dem Anschließen des PCI-Adapters an Ihren PC sicher, dass Ihr PC abgeschaltet ist.
- **B** Öffnen Sie das PC-Gehäuse, und suchen Sie einen freien PCI-Steckplatz auf der Systemplatine. Weitere Anweisungen erhalten Sie von Ihrem Computerhersteller.
- C Stecken Sie den PCI-Adapter in den PCI-Steckplatz. Stellen Sie sicher, dass alle Pins die Kontakte des Steckplatzes berühren. Sie müssen beim Einstecken des Adapters u. U. ein wenig Druck ausüben, damit er fest im Steckplatz verankert ist. Sobald der Adapter fest im Steckplatz eingesetzt ist, befestigen Sie die Lasche mit einer Schraube am PC-Rahmen. Schließen Sie dann das PC-Gehäuse.
- Befestigen Sie die externe Antenne am Antennenanschluss des Adapters.
	- Schalten Sie Ihren Desktop-PC ein.

Fahren Sie mit Schritt 3 fort.

#### **LINKSYS**

Power off the PC and connect the Adapter

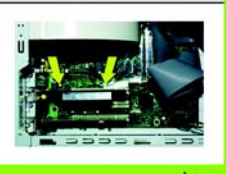

# Anschließen des Adapters

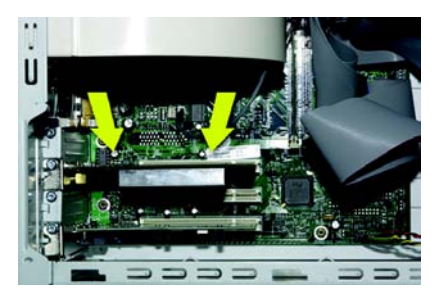

Installieren des **Adapters** 

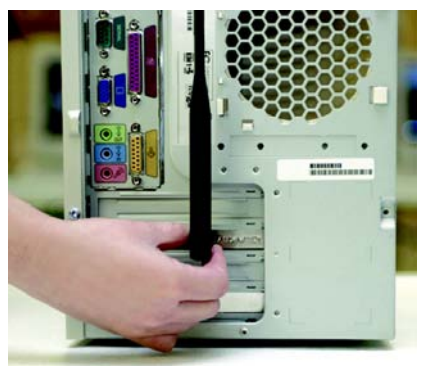

Positionieren der Antenne Als Nächstes wird das Fenster Available Wireless Network (Verfügbares Wireless-Netzwerk) angezeigt. Von diesem Fenster aus können Sie eine der drei Einrichtungsmethoden starten.

**WICHTIG:** Verwenden Sie diese Kurzanleitung nur, wenn Ihr Netzwerk im Fenster *Available Wireless Network* (Verfügbares Wireless-Netzwerk) angezeigt wird.

**SecureEasySetup**: Wenn Sie SecureEasySetup verwenden, klicken Sie auf die Schaltfläche **SecureEasySetup**, und folgen Sie den Anweisungen auf dem Bildschirm.

**Manual Setup** (Manuelles Einrichten): Wenn Sie **Manual Setup** (Manuelles Einrichten) verwenden, klicken Sie auf die Schaltfläche **Manual Setup** (Manuelles Einrichten), und folgen Sie den Anweisungen auf dem Bildschirm.

## **Einrichten des Adapters mit verfügbaren Netzwerken**

Im Fenster *Available Wireless Network* (Verfügbares Wireless-Netzwerk) werden die verfügbaren Netzwerke in der Tabelle in der Mitte unter Angabe der SSID aufgelistet. Wählen Sie das Wireless-Netzwerk aus, zu dem Sie eine Verbindung herstellen möchten, und klicken Sie auf die Schaltfläche **Connect** (Verbinden). (Wenn Ihr Netzwerk nicht aufgelistet ist, klicken Sie auf die Schaltfläche Refresh (Aktualisieren).

Wenn das Netzwerk einen sicheren Wireless-Netzbetrieb verwendet, müssen Sie die Sicherheitsfunktionen im Adapter konfigurieren. Ist das nicht der Fall, werden Sie direkt zum Fenster *Congratulations* (Herzlichen Glückwunsch) weitergeleitet, das in Schritt B abgebildet ist.

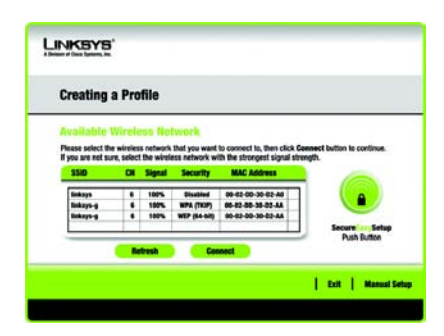

Verfügbares Wireless-**Netzwerk** 

 $\overline{\mathsf{A}}$  Wenn für dieses Netzwerk eine Sicherheitsfunktion im Wireless-Netzwerkbetrieb aktiviert wurde, wird ein Fenster für die Wireless-Sicherheit angezeigt. Wenn Ihr Netzwerk WEP-Verschlüsselung (Wired Equivalent Privacy) verwendet, wird das Fenster *WEP Key Needed for Connection (WEP-Schlüssel für<br>Verbindung erforderlich) angezeigt. Wenn* Ihr Netzwerk WPA Personal (Wi-Fi Protected Access) verwendet, wird das Fenster *WPA*  Personal für Verbindung erforderlich)<br>angezeigt. Wenn Ihr Netzwerk PSK2-Verschlüsselung (Pre-Shared Key - Vorläufiger gemeinsamer Schlüssel) verwendet, wird das Fenster *PSK2 Needed for Connection* (PSK2 für Verbindung erforderlich) angezeigt.

#### WEP Key Needed for Connection (WEP-Schlüssel für Verbindung erforderlich)

Wählen Sie **64-bit** (64-Bit) oder<br>**128-bit** (128-Bit) aus.

Geben Sie anschließend eine Passphrase oder einen WEP-Schlüssel ein.

Passphrase: Geben Sie in das Feld *Passphrase* eine Passphrase ein. Hierbei wird zwischen Groß- und Kleinschreibung unterschieden. Die Passphrase darf maximal 16 alphanumerische Zeichen umfassen. Sie muss mit den Passphrasen Ihrer anderen Wireless-Netzwerkgeräte übereinstimmen und ist nur mit Wireless-Produkten von Linksys kompatibel. (Für Wireless-Produkte anderer Anbieter ist die Eingabe eines WEP-Schlüssels erforderlich.)

**WEP Key** (WEP-Schlüssel): Der WEP-<br>Schlüssel muss dem WEP-Schlüssel des Wireless-Netzwerks entsprechen. Geben Sie für die 64-Bit-Verschlüsselung genau 10 hexadezimale Zeichen ein. Geben Sie für die 128-Bit-Verschlüsselung genau 26 hexadezimale Zeichen ein. Gültige hexadezimale Zeichen sind Zeichen von **0** bis **9** und von **A** bis **F**.

Klicken Sie anschließend auf **Connect** (Verbinden), und fahren Sie<br>mit Schritt B fort.

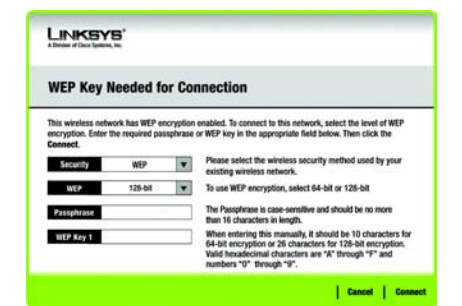

## WEP-Schlüssel erforderlich

## WPA-Personal Needed for Connection (WPA Personal für<br>Verbindung erforderlich)

Encryption (Verschlüsselung): Wählen Sie den gewünschten Algorithmus (TKIP oder AES) aus dem Dropdown-Menü *Encryption* (Verschlüsselung) aus. Passphrase: Geben Sie eine Passphrase bestehend aus 8 - 63 Zeichen in das Feld **Passphrase** ein. Je länger und komplexer Ihre Passphrase ist, desto sicherer ist Ihr Netzwerk.

Klicken Sie auf **Connect** (Verbinden),<br>und fahren Sie mit Schritt B fort.

#### PSK2 Needed for Connection (PSK2 für Verbindung erforderlich)

Geben Sie eine Passphrase bestehend aus 8 - 63 Zeichen in das Feld *Passphrase* ein.

Klicken Sie auf **Connect** (Verbinden),<br>und fahren Sie mit Schritt B fort.

 $\overline{\mathsf{B}}$  Nachdem der Adapter für das Netzwerk konfiguriert wurde, wird das Fenster *Congratulations* (Herzlichen Glückwunsch) angezeigt. Klicken Sie auf Connect to Network (Verbinden mit Netzwerk), um eine Verbindung zu Ihrem Netzwerk herzustellen.

**Herzlichen Glückwunsch! Die Einrichtung ist abgeschlossen. HINWEIS:** Nachdem der Adapter installiert ist, wird das Fenster *Wireless Network Monitor* (Wireless-Netzwerkmonitor) geöffnet, und das zugehörige Symbol wird in der Taskleiste Ihres PCs angezeigt. Doppelklicken Sie auf das Symbol, wenn Sie den Wireless-Netzwerkmonitor öffnen möchten, um verfügbare Wireless-Netzwerke zu suchen oder weitere Konfigurationseinstellungen vorzunehmen.

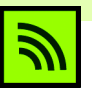

Wireless-Netzwerk Symbol für den Monitor

## **LINKSYS WPA - Personal Needed for Connection** This wireless network has WPA - Personal, also know as Pre-Shared Key, on<br>network, select the encryption type. Enter the required passphrase in the ap<br>click the Connect. **Security** WPA - Personal **V** Please select the wire Please select an encrypti<br>wireless data transmissic TKP Please enter a Passphrase that is \$ to 63 of | Cancel | Connect WPA Personal erforderlich

## **LINKSYS PSK2 Needed for Connection** This wireless network has PSK2 enabled. To connect to this network, enter the re<br>the appropriate field below. Then click the Connect button. Please select the wirele<br>existing wireless netwo Security PSK2 Please enter a Passphrase that is & | Cancel | Conne

## PSK2 erforderlich

### **Einrichten des Adapters mit Secure Easy Setup**

Mit Secure Easy Setup kann der Adapter einfach und schnell durch Drücken einiger Tasten eingerichtet werden. Bevor Sie jedoch eine Taste drücken, sollten Sie zunächst auf dem Gerät, an das Sie den Adapter anschließen (z. B. Wireless-Router oder Access Point), nach der Taste Secure Easy Setup suchen.

A Wenn Sie vom Fenster *Available Wireless Network* (Verfügbares Wireless-Netzwerk) aus starten, klicken Sie rechts auf die Schaltfläche Secure Easy Setup.

 $\overline{B}$  Sie werden dazu aufgefordert, die Taste Secure Easy Setup auf dem Gerät zu suchen, mit dem der Adapter verbunden wird. Wenn Sie sich nicht sicher sind, wo Sie diese Taste finden, klicken Sie auf Where can I find the button? (Wo finde ich diese Taste?).

> In den daraufhin angezeigten Fenstern erhalten Sie Informationen zur Position der Taste, die sich in der Regel an der Vorderseite des Wireless-Routers oder des Access Points befindet.

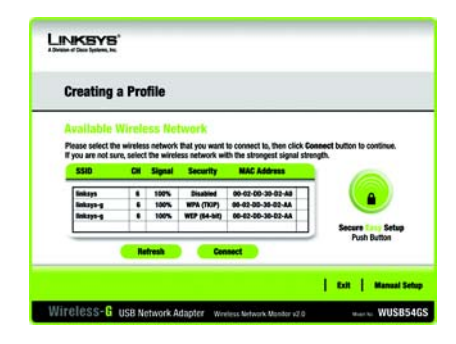

## *Available Wireless Network*  (Verfügbares Wireless-Netzwerk)

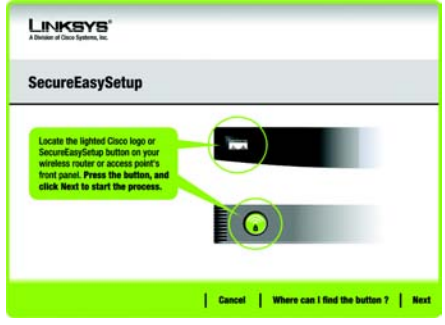

*Where can I find the button?*  (Wo finde ich diese Taste?)

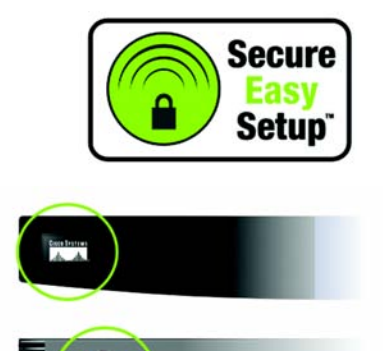

Secure Easy Setup Logo und Position

C Drücken Sie auf dem Wireless-Router oder Access Point die Tasten für das Cisco Logo oder Secure Easy Setup. Wenn sich diese weiß verfärben und blinken, klicken Sie im Fenster *Setup Wizard* (Setup-Assistent) auf die Schaltfläche Next (Weiter). Das Logo oder die Taste auf dem Wireless-Router oder Access Point hören auf zu blinken, sobald der Adapter erfolgreich zum Netzwerk hinzugefügt wurde. Wiederholen Sie diesen Vorgang für alle weiteren Secure Easy Setup-Geräte.

Wenn Secure Easy Setup abgeschlossen ist, können Sie Ihre Konfiguration als Textdatei speichern, indem Sie auf die Schaltfläche Save (Speichern) klicken; oder klicken Sie auf die Schaltfläche Print (Drucken), um die Konfiguration zu drucken. Klicken Sie auf Connect to Network (Mit Netzwerk verbinden), um eine Verbindung zu Ihrem Netzwerk herzustellen.

**Herzlichen Glückwunsch! Die Einrichtung ist abgeschlossen.**

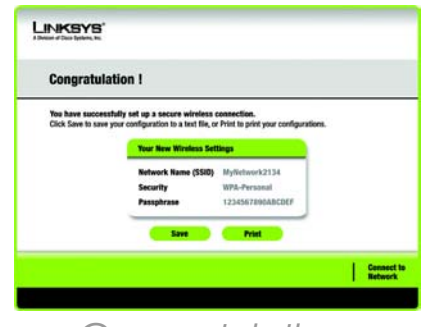

*Congratulations*  (Herzlichen Glückwunsch!)

# 4 Verwenden des Wireless-Netzwerkmonitors

Verwenden Sie den Wireless-Netzwerkmonitor, um die Verbindungsdaten zu überprüfen, nach verfügbaren Wireless-Netzwerken zu suchen oder Profile zu erstellen, die verschiedene Konfigurationseinstellungen enthalten.

## **Zugreifen auf den Wireless-Netzwerkmonitor**

Nach dem Einrichten und Anschließen des Adapters wird das Symbol für den Wireless-Netzwerkmonitor des Adapters in der Taskleiste des PCs angezeigt. Wenn der Wireless-Netzwerkmonitor eingeschaltet ist, wird das Symbol grün angezeigt. Wenn der Wireless-Netzwerkmonitor ausgeschaltet bzw. der Adapter nicht angeschlossen ist, wird das Symbol grau angezeigt.

## **Fenster** *Link Information* **(Verbindungsdaten)**

Das erste angezeigte Fenster des Wireless-Netzwerkmonitors ist das Fenster *Link Information* (Verbindungsdaten). Diesem Fenster können Sie Stärke und Qualität des Wireless-Signals entnehmen. Sie können auch auf More Information (Weitere Informationen) klicken, um zusätzliche Statusinformationen und Statistiken zur Wireless-Verbindung abzurufen. Um nach verfügbaren Wireless-Netzwerken zu suchen, klicken Sie auf Site Survev (Netzwerksuche). Klicken Sie auf Profiles (Profile), um Änderungen an der Konfiguration vorzunehmen oder Verbindungsprofile zu erstellen.

## *Link Information* **(Verbindungsdaten)**

Im Fenster *Link Information* (Verbindungsdaten) werden der Netzwerkmodus, die Signalstärke und Informationen zur Qualität der aktuellen Verbindung angezeigt. Es enthält auch eine Schaltfläche für zusätzliche Statusinformationen. **HINWEIS:** Greifen Sie erst auf den Wireless-Netzwerkmonitor zu, NACHDEM Sie den Adapter installiert haben.

# Wireless-Netzwerkmonitor

Ad-Hoc Mode (Ad-Hoc-Modus) oder Infrastructure Mode (Infrastrukturmodus): Hier wird angezeigt, ob sich der Adapter momentan im Ad-Hoc-Modus oder im Infrastrukturmodus befindet.

Signal Strength (Signalstärke): In dieser Leiste wird die Signalstärke angezeigt.

Link Quality (Verbindungsqualität): In dieser Leiste wird die Qualität der Wireless-Netzwerkverbindung angezeigt.

Klicken Sie auf **More Information** (Weitere Informationen), um im Fenster *Wireless Network Status* (Status des Wireless-Netzwerks) weitere Informationen zur Wireless-Netzwerkverbindung anzuzeigen.

#### *Wireless Network Status* **(Status des Wireless-Netzwerks)**

Das Fenster *Wireless Network Status* (Status des Wireless-Netzwerks) enthält Informationen zu Ihren aktuellen Netzwerkeinstellungen.

Status: Hier wird der Status der Wireless-Netzwerkverbindung angezeigt.

SSID: Dies ist der eindeutige Name des Wireless-Netzwerks.

Wireless Mode (Wireless-Modus): Der derzeit verwendete Modus des Wireless-Netzwerks wird hier angezeigt.

**Transfer Rate** (Übertragungsrate): Hier wird die Datenübertragungsrate der aktuellen Verbindung angezeigt.

Channel (Kanal): Hierbei handelt es sich um den Kanal, auf den die Wireless-Netzwerkgeräte eingestellt sind.

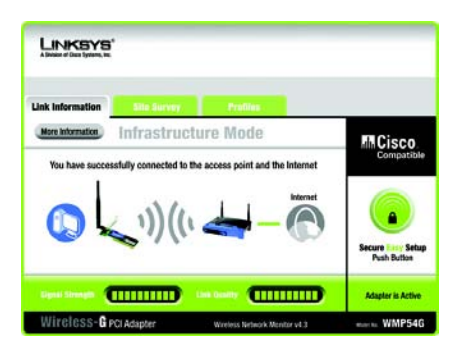

*Link Information Wireless Network Status* (Verbindungsdaten – Status des Wireless-Netzwerks)

Security (Sicherheit): Hier wird der Status der Sicherheitsfunktion des Netzwerks angezeigt.

Authentification (Authentifizierung): Dies ist die Methode zur Authentifizierung des Wireless-Netzwerks.

IP Address (IP-Adresse): Hier ist die IP-Adresse des Adapters aufgeführt.

Subnet Mask (Subnetzmaske): Hier wird die Subnetzmaske des Adapters angezeigt.

Default Gateway (Standard-Gateway): Hier wird die Standard-Gateway-Adresse des Adapters angezeigt.

DNS: Hierbei handelt es sich um die DNS-Adresse des Adapters.

**DHCP Client** (DHCP-Client): Diese Option gibt über den Status des Adapters als DHCP-Client Aufschluss.

MAC Address (MAC-Adresse): Hier wird die MAC-Adresse des Access Points oder des Wireless-Routers des Wireless-Netzwerks angezeigt.

Cisco AP IP: Hier finden Sie die Cisco-AP-IP-Adresse, wenn die Wireless-Sicherheitsfunktion LEAP verwendet wird.

Signal Strength (Signalstärke): In dieser Leiste wird die Signalstärke angezeigt.

Link Quality (Verbindungsqualität): In dieser Leiste wird die Qualität der Wireless-Netzwerkverbindung angezeigt.

Klicken Sie auf **Back** (Zurück), um zum ursprünglichen Fenster *Link Information* (Verbindungsdaten) zurückzukehren. Klicken Sie auf **Statistics** (Statistiken), um zum Fenster *Wireless Network Statistics* (Statistiken für das Wireless-Netzwerk) zu gelangen. Klicken Sie auf Save to Profile (Im Profil speichern), um die momentan aktiven Verbindungseinstellungen in ein Profil zu speichern.

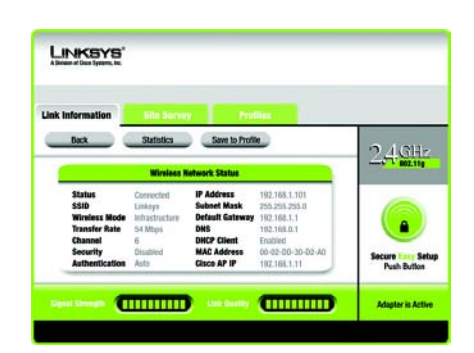

*More Information Wireless Network Status* (Weitere Informationen – Status des Wireless-Netzwerks)

## *Site Survey* **(Netzwerksuche)**

Im Fenster *Site Survey* (Netzwerksuche) wird links in der Tabelle eine Liste der verfügbaren Netzwerke angezeigt. In dieser Tabelle werden die SSID des Netzwerks, der Kanal und die Qualität des vom Adapter empfangenen Wireless-Signals dargestellt. Sie können auf SSID, CH (Channel) (Kanal) oder Sianal klicken, um nach dem entsprechenden Feld zu sortieren.

SSID: Hier wird die SSID angezeigt, d. h. der eindeutige Name des Wireless-Netzwerks.

CH: Dies ist die für das Netzwerk verwendete Kanaleinstellung.

Signal: Hier wird der Prozentsatz der Signalstärke von 0 bis 100 % angezeigt.

#### *Site Information* **(Netzwerkinformationen)**

Für jedes ausgewählte Netzwerk werden folgende Einstellungen aufgeführt:

SSID: Dies ist die SSID, d. h. der eindeutige Name des Wireless-Netzwerks.

Wireless Mode (Wireless-Modus): Hierbei handelt es sich um den derzeit verwendeten Modus des Wireless-Netzwerks.

Channel (Kanal): Hierbei handelt es sich um den Kanal, auf den die Wireless-Netzwerkgeräte eingestellt sind.

Security (Sicherheit): Hier wird der Status der Sicherheitsfunktion des Netzwerks angezeigt.

MAC Address (MAC-Adresse): Hier wird die MAC-Adresse des Access Points des Wireless-Netzwerks angezeigt.

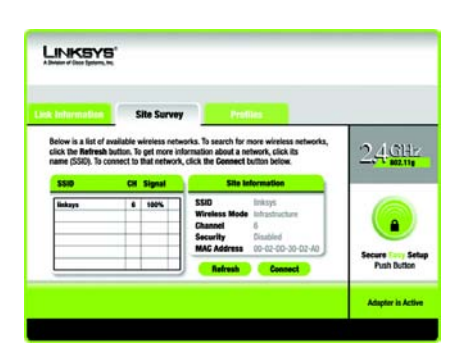

# *Site Survey*  (Netzwerksuche)

Refresh (Aktualisieren): Klicken Sie auf Refresh (Aktualisieren), um eine neue Suche nach Wireless-Geräten durchzuführen.

Connect (Verbinden): Um eine Verbindung zu einem der Netzwerke auf der Liste herzustellen, wählen Sie das Wireless-Netzwerk aus und klicken Sie auf Connect (Verbinden). Wenn im Netzwerk die Wireless-Sicherheit aktiviert ist, wird ein Fenster geöffnet, in dem Sie aufgefordert werden, die Sicherheitsinformationen einzugeben.

Wenn im Netzwerk die WEP-Verschlüsselung aktiviert ist, wird das Fenster *WEP Key Needed for Connection* (WEP-Schlüssel für Verbindung erforderlich) angezeigt. Wählen Sie die entsprechende WEP-Verschlüsselungsebene aus: 64-bit (64-Bit) oder 128-bit (128-Bit). Geben Sie anschließend die Passphrase oder den WEP-Schlüssel des Netzwerks ein. Wenn Sie die Verbindung zum Netzwerk herstellen möchten, klicken Sie auf Connect (Verbinden). Um die Verbindung abzubrechen, klicken Sie auf Cancel (Abbrechen).

Wenn im Netzwerk die Sicherheitsmethode WPA-Personal aktiviert ist, wird das Fenster *WPA-Personal Needed for Connection* (WPA-Personal für Verbindung erforderlich) angezeigt. Wählen Sie den entsprechenden Verschlüsselungstyp, TKIP oder AES, aus. Geben Sie anschließend die Passphrase des Netzwerks bzw. den vorläufigen gemeinsamen Schlüssel in das Feld *Passphrase* ein. Wenn Sie die Verbindung zum Netzwerk herstellen möchten, klicken Sie auf **Connect** (Verbinden). Um die Verbindung abzubrechen, klicken Sie auf Cancel (Abbrechen).

Wenn im Netzwerk die Sicherheitsmethode PSK2 aktiviert ist, wird das Fenster *PSK2 Needed for Connection* (PSK2 für Verbindung erforderlich) angezeigt. Geben Sie anschließend die Passphrase des Netzwerks bzw. den vorläu-figen gemeinsamen Schlüssel in das Feld *Passphrase* ein. Wenn Sie die Verbindung zum Netzwerk herstellen möchten, klicken Sie auf Connect (Verbinden). Um die Verbindung abzubrechen, klicken Sie auf Cancel (Abbrechen).

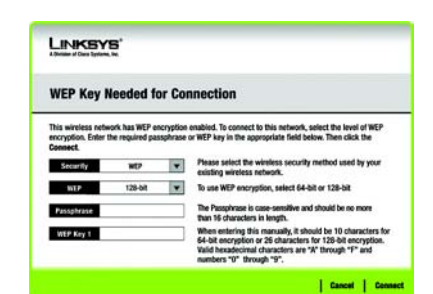

# *WEP Key Needed*  (WEP-Schlüssel erforderlich)

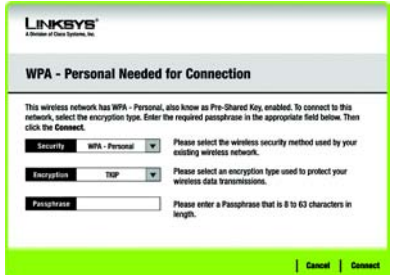

# *WPA-Personal Needed*  (WPA-Personal erforderlich)

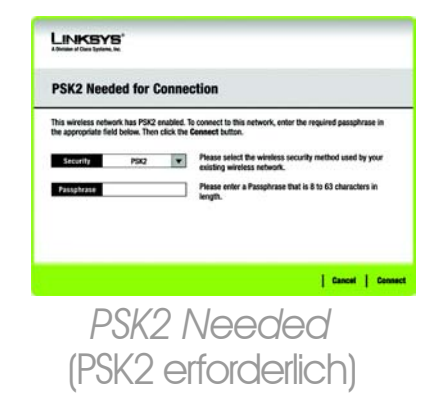

## *Profiles* **(Profile)**

Im Fenster *Profiles* (Profile) können Sie verschiedene Konfigurationsprofile für verschiedene Netzwerkeinrichtungen speichern. In der Tabelle links wird eine Liste der verfügbaren Profile mit den entsprechenden Profilnamen und SSIDs angezeigt.

Profile (Profil): Hier wird der Name des Profils angezeigt.

SSID: Hier wird die SSID angezeigt, d. h. der eindeutige Name des Wireless-Netzwerks.

#### *Site Information* **(Netzwerkinformationen)**

Für jedes ausgewählte Profil werden folgende Angaben aufgeführt:

Wireless Mode (Wireless-Modus): Hierbei handelt es sich um den derzeit verwendeten Modus des Wireless-Netzwerks.

Channel (Kanal): Hierbei handelt es sich um den Kanal, auf den die Wireless-Netzwerkgeräte eingestellt sind.

Security (Sicherheit): Hier wird der Status der Sicherheitsfunktion des Netzwerks angezeigt.

Authentication (Authentifizierung): Hier wird die Authentifizierungseinstellung für das Netzwerk angezeigt.

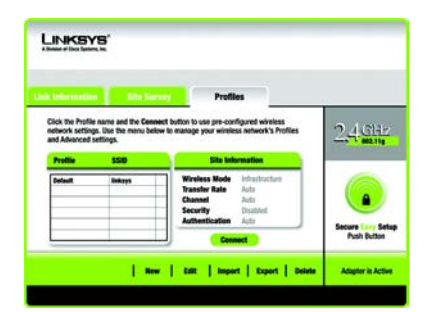

# *Profiles* (Profile)

Connect (Verbinden): Um eine Verbindung zu einem Wireless-Netzwerk mit einem bestimmten Profil zu erstellen, wählen Sie das Profil aus, und klicken Sie auf Connect (Verbinden).

New (Neu): Klicken Sie auf die Schaltfläche **New** (Neu), um ein neues Profil zu erstellen. Detaillierte Anweisungen finden Sie im nächsten Abschnitt *Erstellen eines neuen Profils*.

Edit (Bearbeiten): Wählen Sie das zu ändernde Profil aus, und klicken Sie dann auf Edit (Bearbeiten).

Import (Importieren): Klicken Sie auf die Schaltfläche **Import** (Importieren), um ein Profil zu importieren, das an einem anderen Speicherort gespeichert wurde. Wählen Sie die gewünschte Datei aus, und klicken Sie auf Öffnen.

Export (Exportieren): Wählen Sie das Profil aus, das Sie an einem anderen Speicherort speichern möchten, und klicken Sie auf die Schaltfläche Export (Exportieren). Geben Sie den entsprechenden Ordner an, und klicken Sie auf Speichern.

**HINWEIS:** Wenn Sie mehr als ein Profil exportieren möchten, müssen Sie diese nacheinander exportieren.

Delete (Löschen): Wählen Sie das zu löschende Profil aus, und klicken Sie dann auf Delete (Löschen).

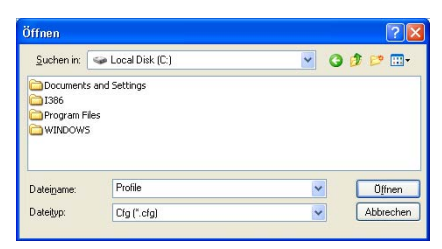

# Importieren von Profilen

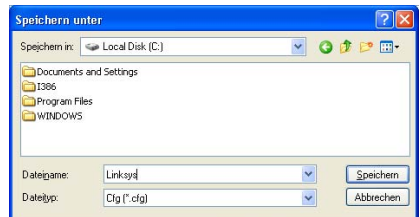

# Exportieren von Profilen

## **Erstellen eines neuen Profils**

Klicken Sie im Fenster *Profiles* (Profile) auf die Schaltfläche **New** (Neu), um ein neues Profil zu erstellen. Geben Sie einen Namen für das neue Profil ein, und klicken Sie auf OK. Klicken Sie auf Cancel (Abbrechen), um zum Fenster *Profiles* (Profile) zurückzukehren, ohne einen Namen einzugeben.

Das Fenster *Available Wireless Network* (Verfügbares Wireless-Netzwerk) enthält zwei Optionen für die Einrichtung eines Profils.

Available Wireless Network (Verfügbares Wireless-Netzwerk): Die meisten Benutzer werden diese Option wählen. Die für diesen Adapter verfügbaren Netzwerke werden in diesem Fenster aufgeführt. Wählen Sie eines dieser Netzwerke aus, und klicken Sie auf die Schaltfläche **Connect** (Verbinden), um eine Verbindung mit dem Netzwerk herzustellen. Klicken Sie auf Refresh (Aktualisieren), um die Liste der verfügbaren Wireless-Netzwerke zu aktualisieren.

Manual Setup (Manuelles Einrichten): Um den Adapter manuell einzurichten, klicken Sie auf Manual Setup (Manuelles Einrichten).

**HINWEIS:** Weitere Informationen zur manuellen Einrichtung finden Sie im Benutzerhandbuch (nur in englischer Sprache verfügbar).

Die Einrichtungsmethode für die einzelnen Optionen wird schrittweise unter den entsprechenden Überschriften auf den folgenden Seiten beschrieben.

Wenn Sie den Adapter später einrichten möchten, klicken Sie auf **Exit** (Beenden), um den Setup-Assistent zu beenden.

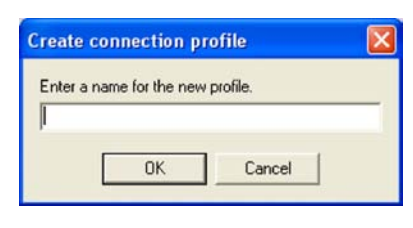

## Erstellen eines neuen Profils

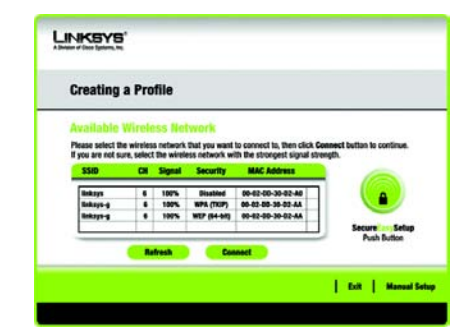

*Available Wireless Network* (Verfügbares Wireless-Netzwerk)

## **Einrichten des Adapters mit einem verfügbaren Wireless-Netzwerk**

Die verfügbaren Netzwerke werden in der Tabelle in der Mitte des Fensters nach SSID aufgeführt. Wählen Sie das Wireless-Netzwerk aus, zu dem Sie eine Verbindung herstellen möchten, und klicken Sie auf Connect (Verbinden). Wenn Ihr Netzwerk nicht in der Liste aufgeführt ist, klicken Sie auf Refresh (Aktualisieren), um die Liste zu aktualisieren. Wenn im Netzwerk eine Wireless-Sicherheitsmethode verwendet wird, müssen Sie die Sicherheit auf dem Adapter konfigurieren. Andernfalls werden Sie direkt zum Fenster *Congratulations* (Herzlichen Glückwunsch) geführt.

 $\overline{A}$  Wenn für dieses Netzwerk eine Sicherheitsfunktion im Wireless-Netzwerkbetrieb aktiviert wurde, wird ein Fenster für die Sicherheit im Wireless-Netzwerkbetrieb angezeigt. Wenn in Ihrem Netzwerk WEP-Verschlüsselung (Wired Equivalent Privacy) angewendet wird, wird das Fenster *WEP Key Needed for Connection* (WEP-Schlüssel für Verbindung erforderlich) angezeigt. Wenn in Ihrem Netzwerk die Sicherheitsmethode WPA-Personal oder PSK2 angewendet wird, wird ein Fenster zu der jeweiligen Verschlüsselungsmethode angezeigt.

WEP Key Needed for Connection (WEP-Schlüssel für Verbindung erforderlich)

Wählen Sie die gewünschte Verschlüsselungsebene, 64-bit (64-Bit) oder 128-bit (128-Bit), aus.

Geben Sie anschließend eine Passphrase oder einen WEP-Schlüssel ein.

Passphrase: Geben Sie eine Passphrase in das Feld *Passphrase* ein, sodass automatisch ein WEP-Schlüssel generiert wird. Bei der Passphrase wird zwischen Groß-

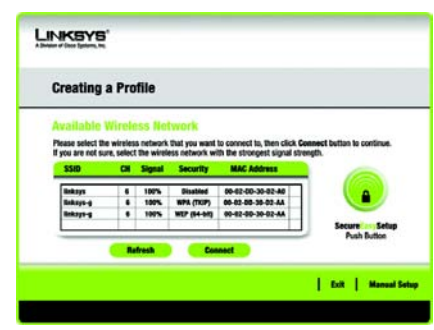

*Available Wireless Network* (Verfügbares Wireless-Netzwerk)

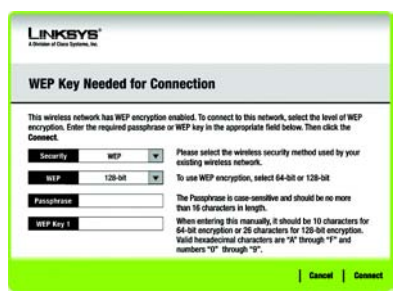

*WEP Key Needed*  (WEP-Schlüssel erforderlich)

und Kleinschreibung unterschieden. Die Länge von 31 alphanumerischen Zeichen darf nicht überschritten werden. Sie muss mit den Passphrasen Ihrer anderen Wireless-Netzwerkgeräte übereinstimmen und ist nur mit Wireless-Produkten von Linksys kompatibel. (Wenn Sie Wireless-Produkte anderer Anbieter verwenden, geben Sie den WEP-Schlüssel bei den entsprechenden Produkten manuell ein.)

WEP Key 1 (WEP-Schlüssel): Der eingegebene WEP-Schlüssel muss mit dem WEP-Schlüssel Ihres Wireless-Netzwerks übereinstimmen. Geben Sie für die 64-Bit-Verschlüsselung genau 10 hexadezimale Zeichen ein. Geben Sie für die 128-Bit-Verschlüsselung genau 26 hexadezimale Zeichen ein. Gültige hexadezimale Zeichen sind Zeichen von "0" bis "9" und von "A" bis "F".

Klicken Sie anschließend auf Connect (Verbinden), und fahren Sie mit dem Fenster *Congratulations* (Herzlichen Glückwunsch) fort. Um die Verbindung abzubrechen, klicken Sie auf **Cancel** (Abbrechen).

#### WPA-Personal for Connection

(WPA-Personal für Verbindung erforderlich)

WPA-Personal bietet zwei Verschlüsselungsmethoden (TKIP und AES) mit dynamischen Verschlüsselungsschlüsseln. Wählen Sie eine Methode aus. Geben Sie anschließend eine Passphrase ein.

Encryption (Verschlüsselung): Wählen Sie den gewünschten Algorithmus (TKIP oder AES) aus dem Dropdown-Menü *Encryption* (Verschlüsselung) aus.

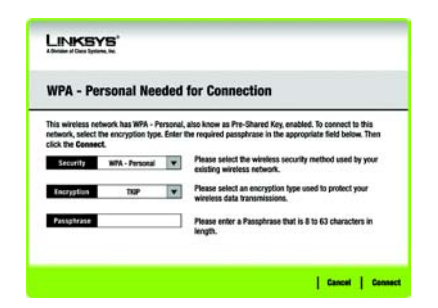

## *WPA-Personal Needed*  (WPA-Personal erforderlich)

Passphrase: Geben Sie eine Passphrase (auch als vorläufiger gemeinsamer Schlüssel bezeichnet) mit einer Länge von 8 bis 63 Zeichen in das Feld *Passphrase* ein. Je länger und komplexer Ihre Passphrase ist, desto sicherer ist Ihr Netzwerk.

Klicken Sie anschließend auf Connect (Verbinden), und fahren Sie mit dem Fenster *Congratulations* (Herzlichen Glückwunsch) fort. Um die Verbindung abzubrechen, klicken Sie auf **Cancel** (Abbrechen).

#### PSK2 Needed for Connection

(PSK2 für Verbindung erforderlich)

AES wird automatisch als Verschlüsselungsmethode ausgewählt. Geben Sie eine Passphrase in diesem Fenster ein.

Passphrase: Geben Sie eine Passphrase (auch als vorläufiger gemeinsamer Schlüssel bezeichnet) mit einer Länge von 8 bis 63 Zeichen in das Feld *Passphrase* ein. Je länger und komplexer Ihre Passphrase ist, desto sicherer ist Ihr Netzwerk.

Klicken Sie anschließend auf Connect (Verbinden), und fahren Sie mit dem Fenster *Congratulations* (Herzlichen Glückwunsch) fort. Um die Verbindung abzubrechen, klicken Sie auf **Cancel** (Abbrechen).

 $\overline{B}$  Nachdem der Adapter für das Netzwerk konfiguriert wurde, wird das Fenster *Congratulations* (Herzlichen Glückwunsch) angezeigt. Klicken Sie auf **Connect to Network** (Mit Netzwerk verbinden), um eine Verbindung zu Ihrem Netzwerk herzustellen.

Herzlichen Glückwunsch! Das Profil ist hiermit abgeschlossen.

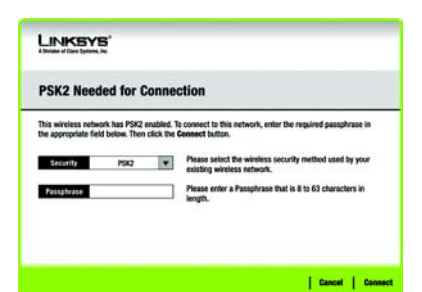

*PSK2 Needed*  (PSK2 erforderlich)

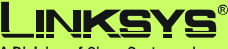

A Division of Cisco Systems, Inc.

Weitere Informationen und Anleitungen zur Fehlerbehebung finden Sie im Benutzerhandbuch auf der Installations-CD-ROM. Sie können auch per E-Mail weitere Unterstützung anfordern.

#### **Website**

http://www.linksys.com/international

**Produktregistrierung**

http://www.linksys.com/registration

Linksys ist eine eingetragene Marke bzw. eine Marke von Cisco Systems, Inc. und/oder deren Zweigunternehmen in den USA und anderen Ländern. Copyright © 2005 Cisco Systems, Inc. Alle Rechte vorbehalten.

wmp54gv4.3-eu-de-qi-50909NC BW

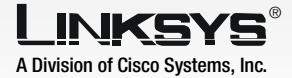

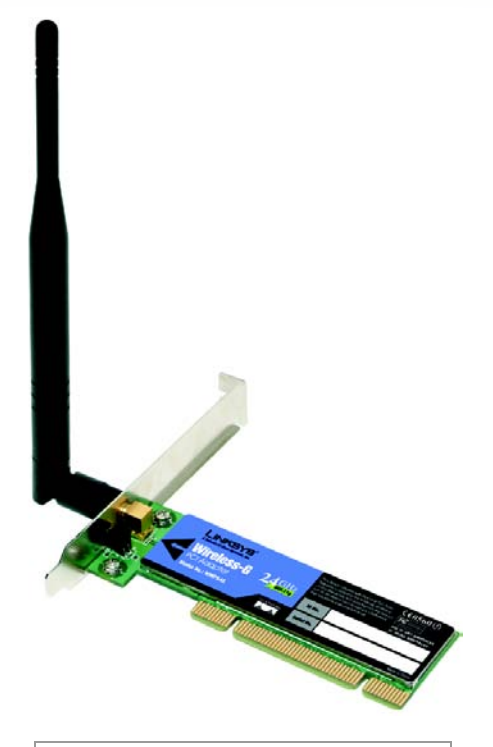

#### **Contenido del paquete**

- Adaptador PCI Wireless-G
- Un CD-ROM de configuración
- Una guía del usuario en CD-ROM
- Guía de instalación rápida

# **Adaptador PCI Wireless-G**

**Wireless**

Guía de instalación rápida

**CISCO SYSTEMS** وببالسيببالس

Nº de modelo **WMP54G (ES)**

# Comienzo de la instalación

IMPORTANTE: no instale el adaptador en el PC hasta que no reciba la indicación a tal efecto en el paso 2 o el adaptador no se instalará correctamente.

El adaptador PCI se instala y configura mediante el asistente de configuración que se incluye en el CD adjunto.

- $A$  Para comenzar, inserte el Setup Wizard CD-ROM (CD-ROM del asistente de configuración) en la unidad de CD-ROM. El asistente de configuración se debe ejecutar de forma automática y debe aparecer la pantalla *Welcome* (Bienvenido).
- $\overline{B}$  Para instalar el adaptador, haga clic en **Click Here to Start** (Haga clic aquí para empezar) en la pantalla *Welcome* (Bienvenido).
- C Una vez leído el acuerdo de licencia, haga clic en Next (Siguiente) para continuar la instalación. Windows comenzará a copiar los archivos en el PC.
- El asistente de configuración le solicitará que instale el adaptador en el PC. Haga clic en **Next** (Siguiente) y el PC se apagará.

Vaya al paso 2.

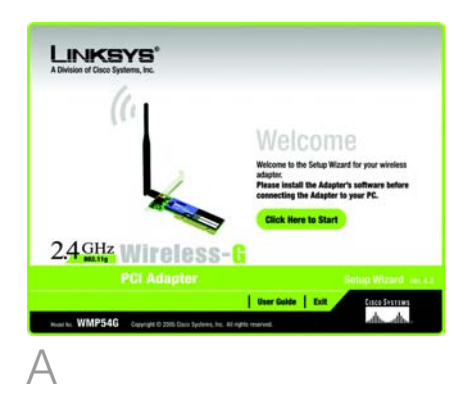

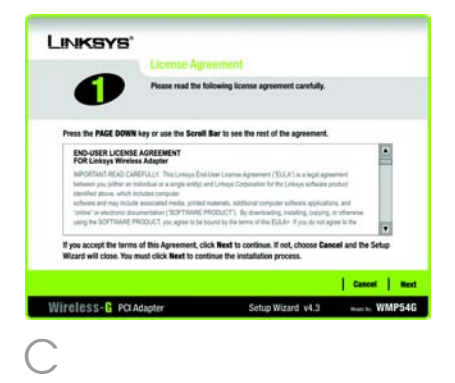

# Conexión del adaptador

IMPORTANTE: asegúrese de apagar el PC y desconectar el cable de alimentación antes de abrir la carcasa para prevenir una posible descarga eléctrica o evitar daños al PC.

2

- $\overline{A}$  Antes de conectar el adaptador PCI al PC, asegúrese de que el PC está apagado.
- $\overline{B}$  Abra la carcasa del PC y busque una ranura PCI disponible en la placa base. Consulte las instrucciones del fabricante del ordenador.
	- C Inserte el adaptador PCI en la ranura PCI. Asegúrese de que todas las patillas tocan los contactos de la ranura. Quizá tenga que presionar un poco para que el adaptador encaje completamente. Una vez que el adaptador esté colocado firmemente, fije la lengüeta de sujeción a la carcasa del PC mediante un tornillo de montaje. A continuación, cierre el PC.
	- Conecte la antena externa al puerto de antena del adaptador.
- $E$  Fncienda el PC.

Vaya al paso 3.

#### **LINKSYS**

Power off the PC and connect the Adapter

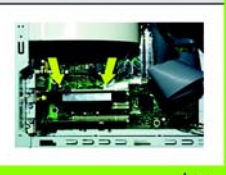

# Conexión del adaptador

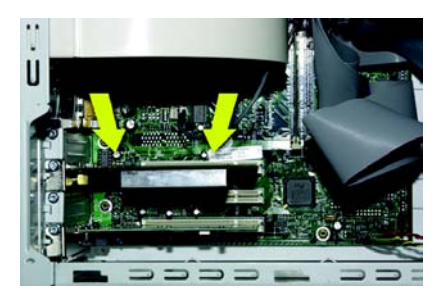

Instalación del adaptador

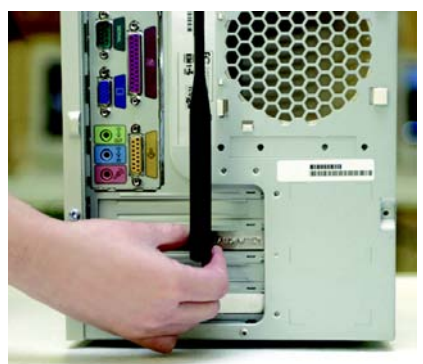

Colocación de la antena

A continuación, aparece la pantalla Available Wireless Network (Red inalámbrica disponible). En dicha pantalla puede iniciar uno de los tres métodos de configuración.

**IMPORTANTE:** Para una instalación rápida, utilice este documento sólo si su red aparece en la pantalla Available Wireless Network (Red inalámbrica disponible).

**SecureEasySetup**: si utiliza este tipo de configuración, haga clic en el botón SecureEasySetup y siga las indicaciones que aparecen en la pantalla.

**Configuración manual**: si utiliza la configuración manual, haga clic en el botón Manual Setup (Configuración manual) y siga las indicaciones que aparecen en la pantalla.

## **Configuración del adaptador con las redes disponibles**

Las redes disponibles se enumeran por SSID en la tabla central de la pantalla *Available Wireless Network* (Red inalámbrica disponible). Seleccione la red inalámbrica a la que desee conectarse y haga clic en el botón Connect (Conectar). (Si su red no aparece en la lista, puede hacer clic en el botón Refresh (Actualizar).)

Si la red utiliza seguridad inalámbrica, necesitará configurarla en el adaptador. Si no, pasará directamente a la pantalla *Congratulations* (Enhorabuena), que se muestra en el paso B.

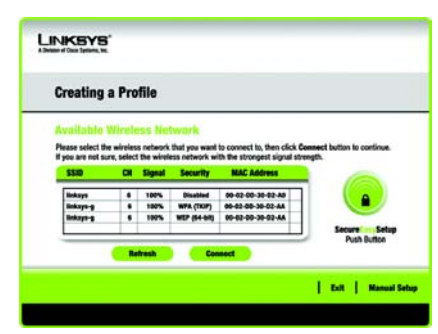

Available Wireless Network (Red inalámbrica disponible)  $\overline{\mathsf{A}}$  Si se ha activado la seguridad inalámbrica en esta red, verá una pantalla de seguridad inalámbrica. Si la red utiliza lă encriptación WEP (Privacidad equivalente a conexión con cables), aparecerá la pantalla *WEP Key Needed for Connection* (Se necesita clave WEP para conexión). Si la red utiliza la encriptación WPA-Personal Acceso protegido a Wi-Fi, aparecerá la pantalla *WPA-Personal Needed for Connection (Se necesita clave<br>WPA-Personal para la conexión)* Si la red utiliza encriptación PSK2 (Clave precompartida 2), aparecerá la pantalla *PSK2 Needed for Connection (*Se necesita PSK2 para la<br>conexión).

#### WEP Key Needed for Connection (Se necesita clave WEP para la conexión)

Seleccione 64-bit o 128-bit.

A continuación, introduzca una frase de paso o una clave WEP.

**Passphrase** (Frase de paso):<br>introduzca una frase de paso en el<br>campo *Passphrase* (Frase de paso). campo *Passphrase* (Frase de paso). Tenga en cuenta que se diferencia entre mayúsculas y minúsculas, y que no se deben superar los 16 caracteres alfanuméricos. Debe coincidir con la de los demás dispositivos de la red inalámbrica y sólo es compatible con los productos inalámbricos Linksys. (En el caso de productos inalámbricos que no sean Linksys, es necesario introducir una clave WEP.)

WEP Key (Clave WEP): la clave WEP debe coincidir con la de la red inalámbrica. Para encriptación de 64 bits, introduzca exactamente 10 caracteres hexadecimales. Para encriptación de 128 bits, introduzca exactamente 26 caracteres hexadecimales. Los caracteres hexadecimales válidos van de "0" a "9" y de "A" a "F".

A continuación, haga clic en Connect (Conectar) y vaya al paso B.

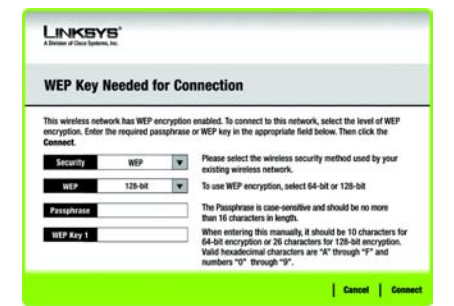

## WEP Key Needed (Se necesita clave WEP)

#### WPA-Personal Needed for Connection (Se necesita WPA-Personal para la conexión)

Encryption (Encriptación): seleccione el tipo de algoritmo que desea utilizar, TKIP o AES, en el menú desplegable *Encryption* (Encriptación). Passphrase (Frase de paso): introduzca una frase de paso de entre 8 y 63 caracteres en el campo *Passphrase* (Frase de paso). Cuanto más larga y compleja sea la frase de paso, más segura será la red.

Haga clic en **Connect** (Conectar) y vaya al paso B.

#### PSK2 Needed for Connection (Se necesita PSK2 para la conexión)

Introduzca una frase de paso de entre 8 y 63 caracteres en el campo *Passphrase* (Frase de paso).

Haga clic en Connect (Conectar) y vaya al paso B.

Una vez configurado el adaptador para la red, aparece la pantalla *Congratulations* (Enhorabuena). Haga clic en **Connect to Network** (Conectar a la red) para conectarse a la red. Enhorabuena. La configuración ha finalizado.

**NOTA:** Una vez instalado el adaptador, se abre la pantalla Wireless Network Monitor (Monitor de red inalámbrica) y aparece el icono correspondiente en la bandeja del sistema del PC. Haga doble clic en el icono si desea abrir el monitor de red inalámbrica para buscar las redes inalámbricas disponibles o realizar cambios adicionales en la configuración.

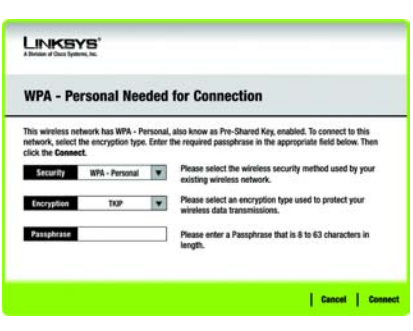

#### WPA-Personal Needed (Se necesita WPA-Personal)

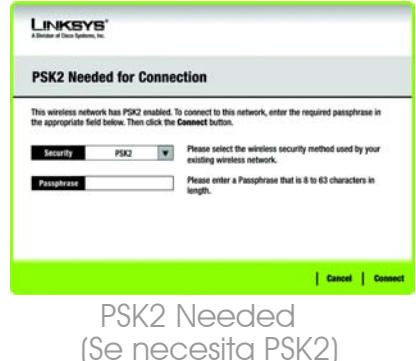

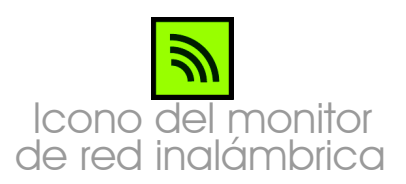

### **Configuración del adaptador con Secure Easy Setup**

Con Secure Easy Setup, la configuración del adaptador es tan sencilla como pulsar un par de botones. No obstante, antes de pulsar ningún botón debe localizar el botón Secure Easy Setup en el dispositivo al que va a conectar el adaptador, como un ruteador o un punto de acceso inalámbrico.

A A partir de la pantalla *Available Wireless Network* (Red inalámbrica disponible), haga clic en el botón Secure Easy Setup de la parte derecha.

 $\overline{B}$  Se le pedirá que localice el botón Secure Easy Setup en el dispositivo con el que el adaptador establecerá comunicación. Si no está seguro de dónde se encuentra este botón, haga clic en Where can I find the button? (¿Dónde se encuentra el botón?).

> De este modo accederá a un par de pantallas que le ayudarán a buscar el botón, que normalmente se encuentra en la parte frontal del ruteador o punto de acceso inalámbrico.

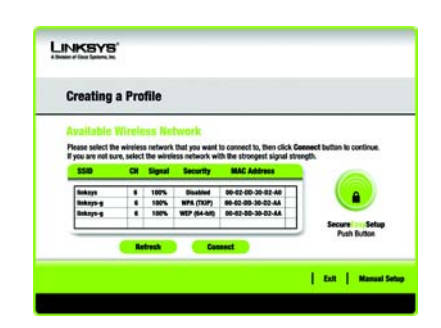

# Available Wireless Network (Red inalámbrica disponible)

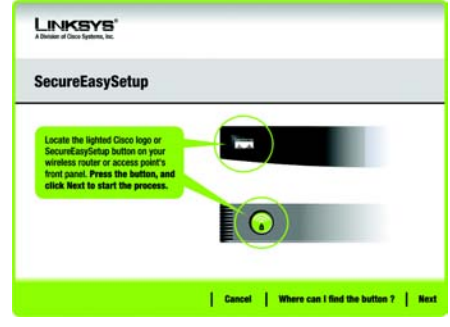

Where can I find the button? (¿Dónde se encuentra el botón?)

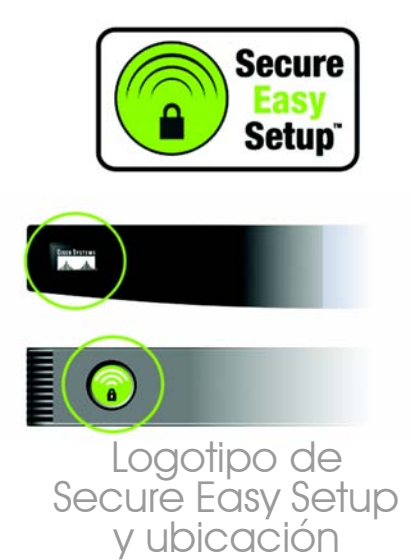

Pulse el logotipo de Cisco o el botón Secure Easy Setup en el ruteador o punto de acceso inalámbrico. Cuando se vuelva blanco y empiece a parpadear, haga clic en el botón Next (Siguiente) de la pantalla del asistente de configuración. El logotipo o el botón dejarán de parpadear en el ruteador o en el punto de acceso inalámbrico cuando el adaptador se haya agregado correctamente a la red. Repita este procedimiento para cualquier dispositivo Secure Easy Setup adicional.

Cuando haya terminado el proceso de Secure Easy Setup, puede guardar la configuración en un archivo de texto haciendo clic en el botón Save (Guardar) o imprimirla haciendo clic en el botón Print (Imprimir). Haga clic en Connect to Network (Conectar a la red) para conectarse a la red.

**Enhorabuena. La configuración ha finalizado.**

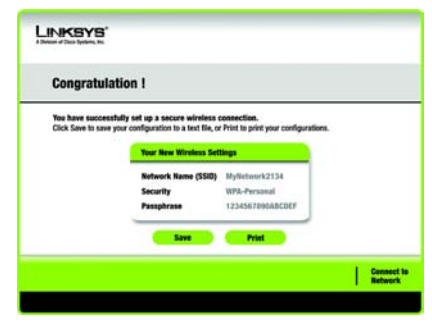

**Congratulations** (Enhorabuena)

# Uso del monitor de red inalámbrica

Utilice el monitor de red inalámbrica para comprobar la información de enlace, buscar las redes inalámbricas disponibles o crear perfiles con diferentes parámetros de configuración.

### **Acceso al monitor de red inalámbrica**

Después de configurar y conectar el adaptador, aparecerá el icono del monitor de red inalámbrica en la bandeja del sistema del PC. Si el monitor está activado, el icono será verde. Si está desactivado o el adaptador no está conectado, el icono será gris.

## **Pantallas Link Information (Información de enlace)**

La pantalla inicial del monitor de red inalámbrica es *Link Information* (Información de enlace). En dicha pantalla puede comprobar la potencia y la calidad de la señal inalámbrica. También puede hacer clic en More Information (Más información) para ver más información de estado y estadísticas de la conexión inalámbrica. Para buscar las redes inalámbricas disponibles, haga clic en Site Survey (Sondeo del sitio). Para realizar cambios en la configuración o crear perfiles de conexión, haga clic en Profiles (Perfiles).

### **Link Information (Información de enlace)**

### En la pantalla *Link Information*

(Información de enlace) aparece el modo de red, la potencia de la señal e información de calidad de enlace sobre la conexión actual. También contiene un botón para acceder a información de estado adicional.

**NOTA:** Sólo se debe acceder al monitor de red inalámbrica DESPUÉS de instalar el adaptador.

# Icono del monitor de red inalámbrica

Ad-Hoc Mode (Modo ad-hoc) o Infrastructure Mode (Modo de infraestructura): Indica si el adaptador funciona actualmente en modo ad-hoc o de infraestructura.

Signal Strength (Potencia de la señal): La barra de potencia de la señal indica la potencia de la señal.

Link Quality (Calidad de enlace): La barra de calidad del enlace indica la calidad de la conexión de red inalámbrica.

Haga clic en More Information (Más información) para ver información adicional sobre la conexión de red inalámbrica en la pantalla *Wireless Network Status* (Estado de la red inalámbrica).

#### **Wireless Network Status (Estado de la red inalámbrica)**

La pantalla *Wireless Network Status* (Estado de la red inalámbrica) proporciona información sobre los parámetros de red actuales.

Status (Estado): Muestra el estado de la conexión de red inalámbrica.

SSID: Nombre único de la red inalámbrica.

Wireless Mode (Modo inalámbrico): Modo de la red inalámbrica actualmente en uso.

Transfer Rate (Velocidad de transferencia): Velocidad de transferencia de datos de la conexión actual.

**Channel** (Canal): Canal para el que se han establecido los dispositivos de red inalámbrica.

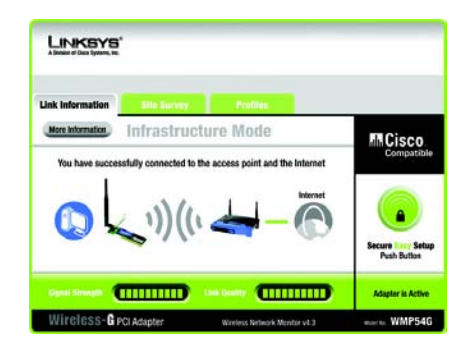

Link Information (Información de enlace) Wireless Network Status (Estado de la red inalámbrica)

Security (Seguridad): Estado de la función de seguridad inalámbrica.

Authentication (Autenticación): Método de autenticación de la red inalámbrica.

IP Address (Dirección IP): Dirección IP del adaptador.

Subnet Mask (Máscara de subred): Máscara de subred del adaptador.

Default Gateway (Puerta de enlace predeterminada): Dirección de la puerta de enlace predeterminada del adaptador.

DNS: Dirección DNS del adaptador.

**DHCP Client** (Cliente DHCP): Muestra el estado del adaptador como cliente DHCP.

MAC Address (Dirección MAC): Dirección MAC del punto de acceso o ruteador inalámbrico de la red inalámbrica.

Cisco AP IP (IP de PA Cisco): Muestra la dirección IP del PA Cisco cuando se utiliza la seguridad inalámbrica LEAP.

Signal Strength (Potencia de la señal): La barra de potencia de la señal indica la potencia de la señal.

Link Quality (Calidad de enlace): La barra de calidad del enlace indica la calidad de la conexión de red inalámbrica.

Haga clic en **Back** (Atrás) para volver a la pantalla inicial *Link Information* (Información de enlace). Haga clic en Statistics (Estadísticas) para ir a la pantalla *Wireless Network Statistics* (Estadísticas de red inalámbrica). Haga clic en Save to **Profile** (Guardar en perfil) para guardar los parámetros de la conexión activa actualmente en un perfil.

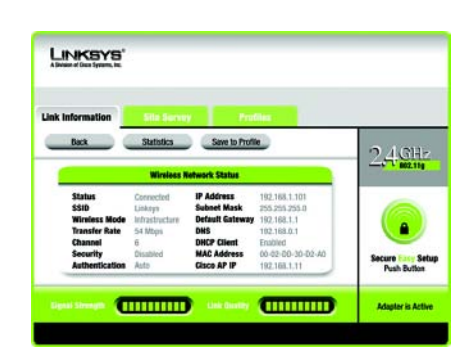

More Information Wireless Network Status (Estado de la red inalámbrica) (Más información)

## **Site Survey (Sondeo del sitio)**

La pantalla *Site Survey* (Sondeo del sitio) muestra una lista de las redes disponibles en la tabla de la izquierda. La tabla muestra el SSID de cada red, el canal y la calidad de la señal inalámbrica que recibe el adaptador. Puede hacer clic en **SSID, CH** (Canal) o Signal (Señal) para ordenar según el campo correspondiente.

SSID: SSID o nombre único de la red inalámbrica.

CH: Canal que utiliza la red.

Signal (Señal): Porcentaje de potencia de la señal, de 0 a 100%.

#### **Site Information (Información del sitio)**

Para cada red seleccionada se muestran los siguientes parámetros:

SSID: SSID o nombre único de la red inalámbrica.

Wireless Mode (Modo inalámbrico): Modo de la red inalámbrica actualmente en uso.

Channel (Canal): Canal para el que se han establecido los dispositivos de red inalámbrica.

Security (Seguridad): Estado de la función de seguridad inalámbrica.

MAC Address (Dirección MAC): Dirección MAC del punto de acceso de la red inalámbrica.

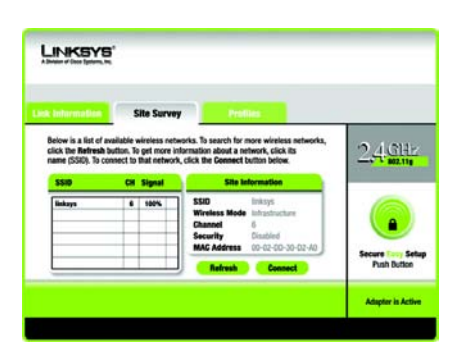

Site Survey (Sondeo del sitio) Refresh (Actualizar): Haga clic en Refresh (Actualizar) para realizar una nueva búsqueda de dispositivos inalámbricos.

Connect (Conectar): Para conectarse a una de las redes de la lista, seleccione la red inalámbrica y haga clic en Connect (Conectar). Si la red tiene la seguridad inalámbrica activada, aparecerá una pantalla en la que se solicita información de seguridad.

Si la red tiene activada la encriptación WEP, aparecerá la pantalla *WEP Key Needed for Connection* (Se necesita clave WEP para la conexión). Seleccione el nivel adecuado de encriptación WEP, 64-bit (64 bits) o 128-bit (128 bits). A continuación, introduzca la frase de paso (Passphrase) o clave WEP (WEP Key) de la red. Para conectarse a la red, haga clic en **Connect** (Conectar). Para cancelar la conexión, haga clic en Cancel (Cancelar).

Si la red tiene activada la seguridad WPA Personal, aparecerá la pantalla *WPA-Personal Needed for Connection* (Se necesita WPA-Personal para la conexión). Seleccione el tipo de encriptación adecuado, TKIP o AES. Introduzca la frase de paso o la clave precompartida de la red en el campo *Passphrase* (Frase de paso). Para conectarse a la red, haga clic en **Connect** (Conectar). Para cancelar la conexión, haga clic en Cancel (Cancelar).

Si la red tiene activada la seguridad PSK2, aparecerá la pantalla *PSK2 Needed for Connection* (Se necesita PSK2 para la conexión). Introduzca la frase de paso o la clave precompartida de la red en el campo *Passphrase* (Frase de paso). Para conectarse a la red, haga clic en Connect (Conectar). Para cancelar la conexión, haga clic en Cancel (Cancelar).

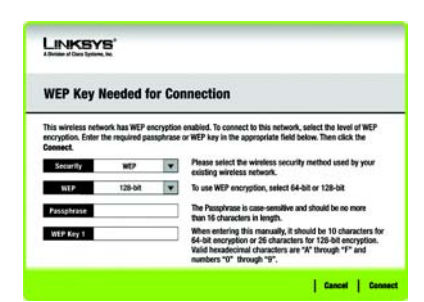

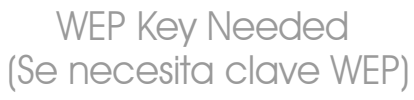

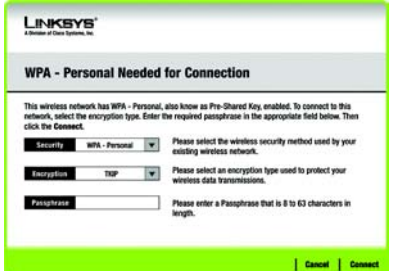

# WPA-Personal Needed (Se necesita WPA-Personal)

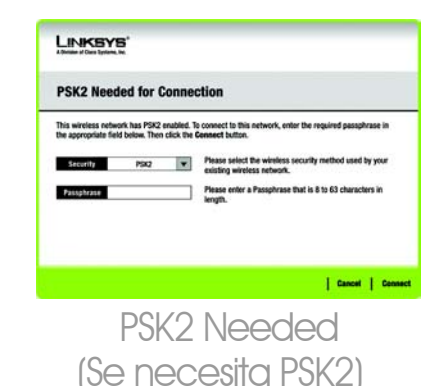

## **Profiles (Perfiles)**

La pantalla *Profiles* (Perfiles) permite guardar los diferentes perfiles de configuración para las distintas configuraciones de red. La tabla de la izquierda muestra una lista de los perfiles disponibles con sus nombres y SSID.

Profile (Perfil): Nombre del perfil.

SSID: SSID o nombre único de la red inalámbrica.

#### **Site Information (Información del sitio)**

Para cada perfil seleccionado, se muestran los siguientes parámetros:

Wireless Mode (Modo inalámbrico): Modo de la red inalámbrica actualmente en uso.

Channel (Canal): Canal para el que se han establecido los dispositivos de red inalámbrica.

Security (Seguridad): Estado de la función de seguridad inalámbrica.

Authentication (Autenticación): Parámetro de autenticación para la red.

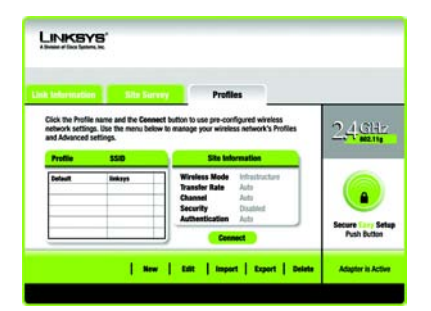

# Profiles (Perfiles)

Connect (Conectar): Para conectarse a una red inalámbrica con un perfil específico, seleccione el perfil y haga clic en Connect (Conectar).

New (Nuevo): Haga clic en New (Nuevo) para crear un nuevo perfil. Consulte la siguiente sección, *Creación de un nuevo perfil*, para obtener información detallada.

Edit (Editar): Seleccione el perfil que desea cambiar y, a continuación, haga clic en Edit (Editar).

Import (Importar): Haga clic en Import (Importar) para importar un perfil guardado en otra ubicación. Seleccione el archivo correspondiente y haga clic en **Abrir**.

Export (Exportar): Seleccione el perfil que desea guardar en otra ubicación y haga clic en **Export** (Exportar). Indique a Windows la carpeta adecuada y haga clic en Guardar.

**NOTA:** Para exportar más de un perfil, debe exportarlos de uno en uno.

Delete (Eliminar): Seleccione el perfil que desea eliminar y, a continuación, haga clic en Delete (Eliminar).

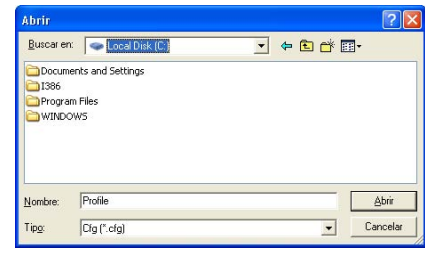

# Importación de perfiles

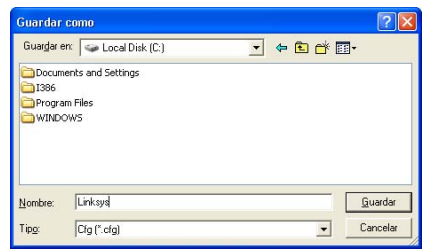

# Exportación de perfiles
## **Creación de un nuevo perfil**

En la pantalla *Profiles* (Perfiles), haga clic en New (Nuevo) para crear un nuevo perfil. Introduzca un nombre para el nuevo perfil y haga clic en OK (Aceptar). Haga clic en **Cancel** (Cancelar) para volver a la pantalla *Profiles* (Perfiles) sin introducir ningún nombre.

La pantalla *Available Wireless Network* (Red inalámbrica disponible) ofrece dos opciones para configurar un perfil.

Available Wireless Network (Red

inalámbrica disponible). La mayoría de usuarios deben utilizar esta opción. En esta pantalla se mostrarán las redes disponibles para este adaptador. Puede elegir una de estas redes y hacer clic en el botón **Connect** (Conectar) para conectarse a ella. Haga clic en Refresh (Actualizar) para actualizar la lista Available Wireless Network (Red inalámbrica disponible).

Manual Setup (Configuración manual). Para configurar el adaptador manualmente, seleccione **Manual** Setup (Configuración manual).

**NOTA:** Consulte la guía del usuario (sólo en inglés) para obtener más información sobre la configuración manual (Manual Setup).

En el encabezado correspondiente de las páginas siguientes se describe paso a paso la configuración de cada opción.

Haga clic en Exit (Salir) para cerrar el asistente de configuración si desea configurar el adaptador más adelante.

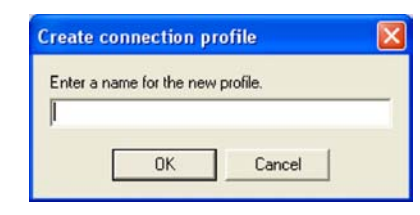

# Creación de un nuevo perfil

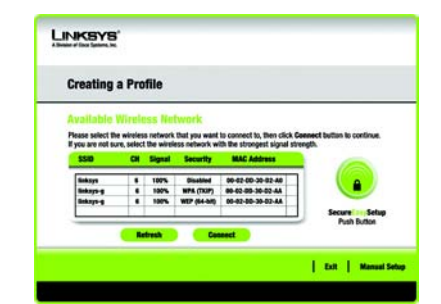

Available Wireless Network (Red inalámbrica disponible)

## **Configuración del adaptador con una red disponible**

Las redes disponibles se enumeran en la tabla del centro de la pantalla por SSID. Seleccione la red inalámbrica a la que desee conectarse y haga clic en **Connect** (Conectar). (Si su red no aparece en la lista, puede hacer clic en el botón **Refresh** (Actualizar) para volver a mostrar la lista.) Si la red utiliza seguridad inalámbrica, necesitará configurarla en el adaptador. Si no, pasará directamente a la pantalla *Congratulations* (Enhorabuena).

 $\overline{A}$  Si se ha activado la seguridad inalámbrica en esta red, verá una pantalla de seguridad inalámbrica. Si la red utiliza la encriptación WEP (privacidad equivalente a conexión con cables), aparecerá la pantalla *WEP Key Needed for Connection* (Se necesita clave WEP para la conexión). Si la red utiliza la seguridad WPA Personal o PSK2, aparecerá una pantalla para uno de dichos métodos de encriptación.

### WEP Key Needed for Connection

(Se necesita clave WEP para la conexión)

Seleccione el nivel de encriptación que desea utilizar, **64-bit** (64 bits) o 128-bit (128 bits).

A continuación, introduzca una frase de paso o una clave WEP.

### Passphrase (Frase de paso):

Introduzca una frase de paso en el campo Passphrase (Frase de paso) para que se genere automáticamente una clave WEP. La frase de paso distingue entre

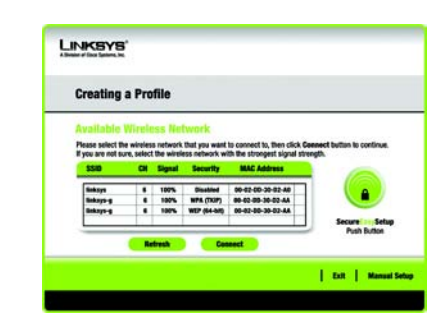

Available Wireless Network (Red inalámbrica disponible)

# LINKSYS **WEP Key Needed for Connection**  $\overline{\phantom{a}}$  $\overline{\mathbf{v}}$ rs in length

WEP Key Needed (Se necesita clave WEP) mayúsculas y minúsculas y no debe tener una longitud superior a los 31 caracteres alfanuméricos. Debe coincidir con la de los demás dispositivos de la red inalámbrica y sólo es compatible con los productos inalámbricos Linksys. (Si tiene productos inalámbricos que no sean Linksys, introduzca manualmente la clave WEP en los mismos.)

WEP Key 1 (Clave WEP 1): La clave WEP introducida debe coincidir con la de la red inalámbrica. Para encriptación de 64 bits, introduzca exactamente 10 caracteres hexadecimales. Para encriptación de 128 bits, introduzca exactamente 26 caracteres hexadecimales. Los caracteres hexadecimales válidos van de "0" a "9" y de "A" a "F".

A continuación, haga clic en Connect (Conectar) y vaya la pantalla *Congratulations* (Enhorabuena). Para cancelar la conexión, haga clic en Cancel (Cancelar).

### WPA-Personal for Connection

(WPA-Personal para conexión)

WPA Personal ofrece dos métodos de encriptación, TKIP y AES, con claves de encriptación dinámica. Seleccione uno de estos métodos. A continuación, introduzca una frase de paso.

Encryption (Encriptación): Seleccione el tipo de algoritmo que desea utilizar, **TKIP** o **AES**, en el menú desplegable *Encryption* (Encriptación).

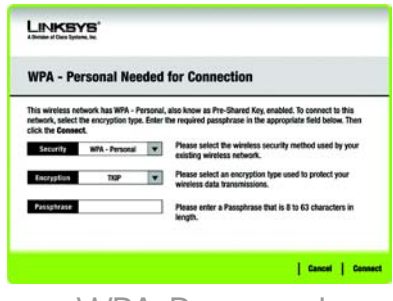

WPA-Personal Needed (Se necesita WPA-Personal)

Passphrase (Frase de paso): Introduzca una frase de paso (también denominada clave precompartida) de entre 8 y 63 caracteres en el campo *Passphrase* (Frase de paso). Cuanto más larga y compleja sea la frase de paso, más segura será la red.

A continuación, haga clic en Connect (Conectar) y vaya la pantalla *Congratulations* (Enhorabuena). Para cancelar la conexión, haga clic en Cancel (Cancelar).

PSK2 Needed for Connection (Se necesita PSK2 para la conexión)

AES se utiliza automáticamente como el método de encriptación. Introduzca una frase de paso en esta pantalla.

Passphrase (Frase de paso): Introduzca una frase de paso (también denominada clave precompartida) de entre 8 y 63 caracteres en el campo *Passphrase* (Frase de paso). Cuanto más larga y compleja sea la frase de paso, más segura será la red.

A continuación, haga clic en Connect (Conectar) y vaya la pantalla *Congratulations* (Enhorabuena). Para cancelar la conexión, haga clic en Cancel (Cancelar).

 $\overline{\mathsf{B}}$  Una vez configurado el adaptador para la red, aparece la pantalla *Congratulations* (Enhorabuena). Haga clic en **Connect to Network** (Conectar a la red) para conectarse a la red.

> Enhorabuena. El perfil está completo.

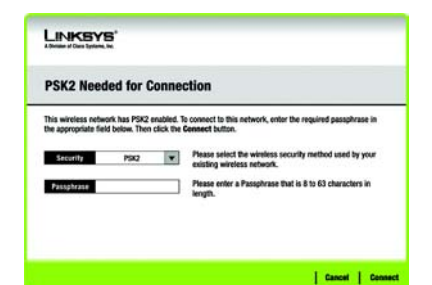

# PSK2 Needed (Se necesita PSK2)

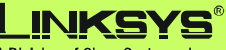

A Division of Cisco Systems, Inc.

Para obtener información adicional o ayuda para resolución de problemas, consulte la guía del usuario proporcionada en el CD-ROM. También puede solicitar más asistencia mediante el correo electrónico.

**Sitio Web** http://www.linksys.com/international

**Registro de productos** http://www.linksys.com/registration

Linksys es una marca registrada o marca comercial de Cisco Systems, Inc. y/o sus filiales en EE.UU. y otros países. Copyright © 2005 Cisco Systems, Inc. Todos los derechos reservados.

wmp54gv4.3-eu-es-qi-50909NC BW

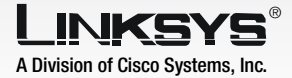

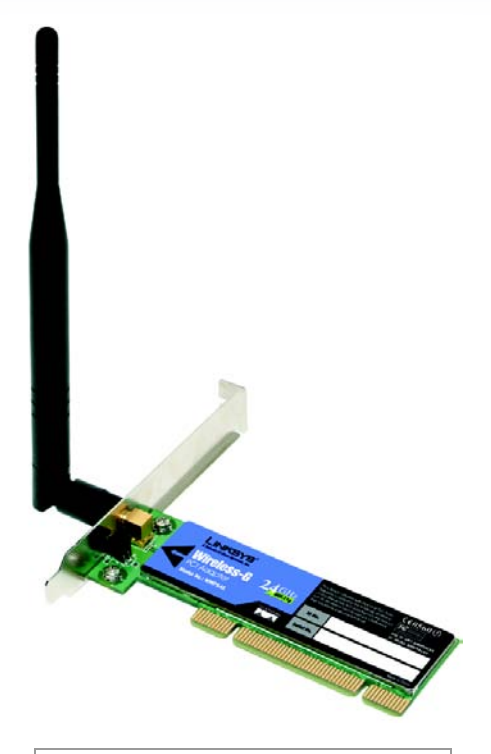

#### **Contenu de l'emballage**

- Carte PCI sans fil G
- Un CD-ROM d'installation
- Un Guide de l'utilisateur sur CD-ROM
- Guide d'installation rapide

# Guide d'installation rapide **Carte PCI Sans fil - G**

**Sans fil**

**CISCO SYSTEMS** مسالسيسالسا

Modèle **WMP54G (FR)** IMPORTANT : n'installez pas la carte sur votre ordinateur avant d'y avoir été invité à l'étape 2, sinon la carte ne sera pas correctement installée.

La carte PCI est installée et configurée à l'aide de l'Assistant de configuration disponible sur le CD fourni.

- $\overline{\mathsf{A}}$  Commencez par insérer le CD-ROM de l'Assistant de configuration dans le lecteur de CD-ROM. L'Assistant de configuration démarre automatiquement et l'écran *Welcome* (Bienvenue) apparaît.
- $\overline{B}$  Pour installer la carte, cliquez sur Click Here to Start (Cliquez ici pour démarrer) dans l'écran *Welcome* (Bienvenue).
- Après avoir lu l'Accord de licence, cliquez sur **Next** (Suivant) pour poursuivre l'installation ; Windows commence à copier les fichiers sur votre ordinateur.
	- L'Assistant de configuration vous invite ensuite à installer la carte sur votre ordinateur. Cliquez sur Next (Suivant) et votre ordinateur se met hors tension.

### Passez à l'étape 2.

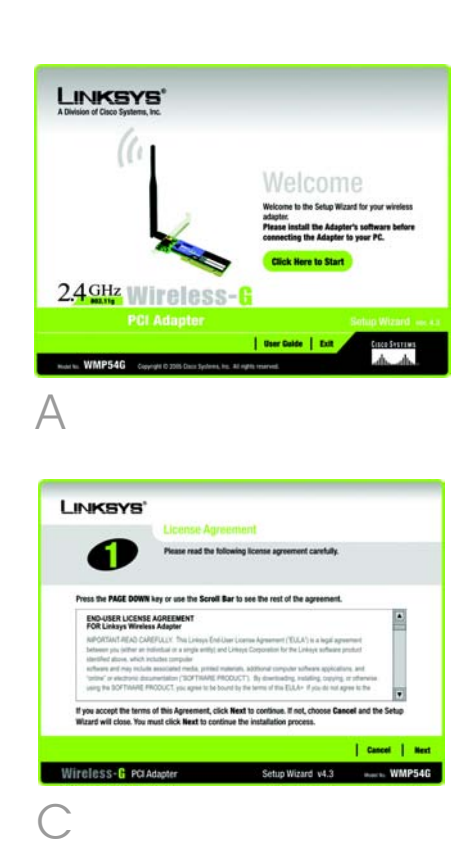

# Connexion de la carte

IMPORTANT : veillez à mettre votre ordinateur hors tension et à débrancher le cordon d'alimentation avant d'ouvrir le boîtier afin d'éviter toute décharge électrique ou dégâts à l'ordinateur.

2

- $\overline{A}$  Avant de connecter la carte PCI à votre ordinateur, veillez à ce que celui-ci soit hors tension.
- $\overline{B}$  Ouvrez le boîtier de l'ordinateur et recherchez un connecteur pour carte PCI disponible sur la carte mère. Pour plus d'instructions, adressez-vous au fabricant de votre ordinateur.

 $\mathbb C$  Insérez la carte PCI dans le connecteur PCI. Assurez-vous que toutes les broches de la carte sont enfichées dans le connecteur. Pour ce faire, vous devrez peutêtre appuyer un peu sur la carte pour l'enfoncer complètement. Une fois la carte correctement mise en place, fixez sa plaque métallique au châssis de votre ordinateur à l'aide d'une vis. Remettez ensuite le boîtier de l'ordinateur en place.

Fixez l'antenne externe au port d'antenne de la carte.

E Allumez votre ordinateur de bureau.

Passez à l'étape 3.

#### **LINKSYS**

Power off the PC and connect the Adapter

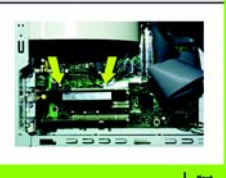

# Connexion de la carte

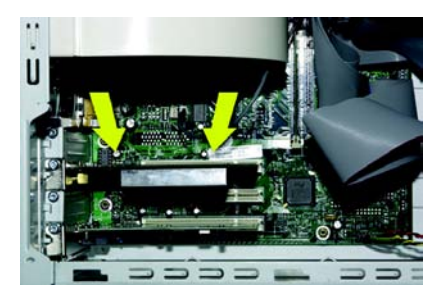

Installation de la Carte

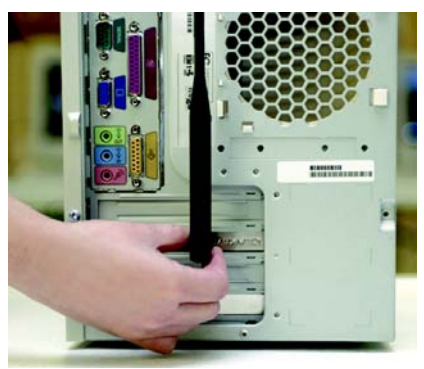

**Positionnement** de l'antenne

# Configuration de la carte

L'écran suivant est Available Wireless Network (Réseau sans fil disponible). A partir de cet écran, vous pouvez lancer l'une des trois méthodes de configuration.

**IMPORTANT :** pour l'installation rapide, utilisez ce document uniquement si votre réseau apparaît dans l'écran Available Wireless Network (Réseau sans fil disponible).

**SecureEasySetup** (Installation aisée sécurisée) : si vous utilisez SecureEasySetup, cliquez sur le bouton SecureEasySetup et suivez les instructions à l'écran.

**Manual Setup** (Configuration manuelle) : pour procéder à une configuration manuelle, cliquez sur le bouton Manual Setup (Configuration manuelle) et suivez les instructions à l'écran.

## **Configuration de la carte avec les réseaux disponibles**

Dans l'écran *Available Wireless Network* (Réseau sans fil disponible), le tableau central répertorie les réseaux disponibles par SSID. Sélectionnez le réseau sans fil auquel vous souhaitez vous connecter et cliquez sur le bouton **Connect** (Se connecter). (Si votre réseau n'est pas répertorié, vous pouvez cliquer sur le bouton Refresh (Actualiser).)

Si le réseau utilise la sécurité sans fil, vous devez configurer la sécurité sur la carte. Si ce n'est pas le cas, vous accédez directement à l'écran *Congratulations* (Félicitations) illustré à l'étape B.

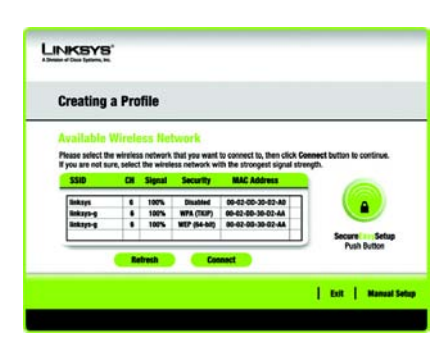

Available Wireless Network (Réseau sans fil disponible)

 $\mathsf A$  Si la sécurité sans fil a été activée sur ce réseau, un écran de sécurité sans fil apparaît. Si votre réseau utilise le cryptage WEP (Wired Equivalent Privacy), l'écran *WEP Key Needed for Connection* (Clé WEP requise pour la connexion) s'affiche. Si votre réseau utilise WPA Personal (Wi-Fi Protected Access), l'écran *WPA Personal Needed for Connection* (WPA Personal requis pour la connexion) s'affiche. Si votre réseau utilise le cryptage PSK2 (Pre-Shared Key 2), l'écran *PSK2 Needed for Connection* (PSK2 requise pour la connexion) apparaît.

#### WEP Key Needed for Connection (Clé WEP requise pour la connexion)

Sélectionnez **64-bit** (64 bits) ou 128-bit (128 bits).

Saisissez ensuite une phrase mot de passe ou une clé WEP.

Passphrase (Phrase mot de passe) : saisissez une phrase mot de passe dans le champ *Passphrase* (Phrase mot de passe). Elle est sensible à la casse et ne doit pas comporter plus de 16 caractères alphanumériques. Elle doit correspondre à celle des autres périphériques sans fil du réseau et est compatible avec les produits sans fil Linksys uniquement. (Pour les produits sans fil non Linksys, une clé WEP doit être saisie.)

WEP Key (Clé WEP) : la clé WEP doit correspondre à celle du réseau sans fil. Pour un mode de cryptage à 64 bits, saisissez exactement 10 caractères hexadécimaux. Pour un mode de cryptage à 128 bits, saisissez exactement 26 caractères hexadécimaux. Les caractères hexadécimaux valides sont : « 0 » à  $\kappa$  9 » et « A » à « F ».

Cliquez ensuite sur Connect (Se connecter) et passez à l'étape B.

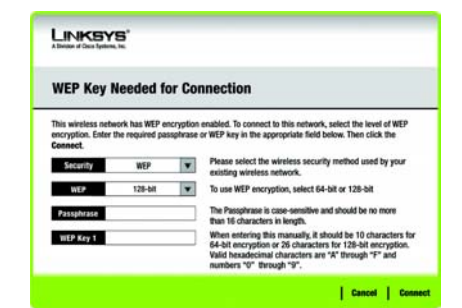

WEP Key Needed (Clé WEP requise)

#### WPA-Personal Needed for Connection (WPA personal requis pour la connexion)

Encryption (Cryptage) : sélectionnez le type d'algorithme que vous souhaitez utiliser, TKIP ou AES, dans le menu déroulant *Encryption* (Cryptage). Passphrase (Phrase mot de passe) : entrez une phrase mot de passe de 8 à 63 caractères dans le champ *Passphrase* (Phrase mot de passe). Plus votre phrase mot de passe est longue et complexe, meilleure est la sécurité de votre réseau.

Cliquez sur Connect (Se connecter) et passez à l'étape B.

#### PSK2 Needed for Connection (PSK2 requis pour la connexion)

Saisissez une phrase mot de passe de 8 à 63 caractères dans le champ *Passphrase* (Phrase mot de passe).

Cliquez sur Connect (Se connecter) et passez à l'étape B.

Une fois la carte configurée pour le réseau, l'écran *Congratulations* (Félicitations) s'affiche. Cliquez sur **Connect to Network** (Se connecter au réseau) pour vous connecter à votre réseau.

#### **Félicitations ! L'installation est terminée.**

**REMARQUE :** une fois la carte installée, l'écran Wireless Network Monitor (Moniteur réseau sans fil) s'affiche et son icône apparaît dans la barre d'état système de votre ordinateur. Double-cliquez sur l'icône si vous souhaitez ouvrir Wireless Network Monitor pour rechercher les réseaux sans fil disponibles ou apporter des modifications supplémentaires à la configuration.

## **LINKSYS WPA - Personal Needed for Connection** This wireless network has WPA - Personal, also know as Pre-Shared Key, e<br>network, select the encryption type. Enter the required passphrase in the a<br>click the Connect. Security WPA - Personal **v** Please select the Please select an encrypt Please enter a Passphrase that is 8 to 63 ch Cancel | Connect

## WPA Personal Needed (WPA Personal requis)

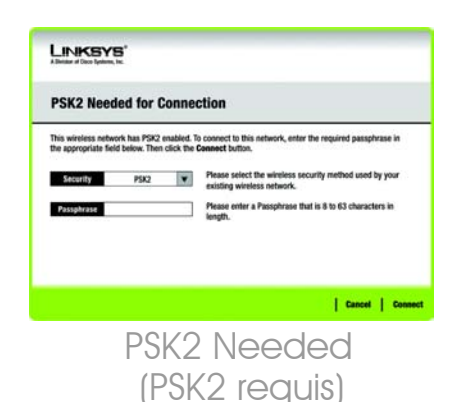

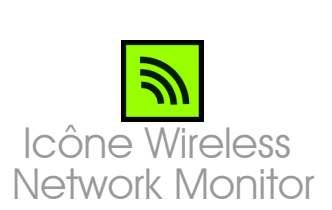

### **Configuration de l'adaptateur à l'aide de SecureEasySetup**

Avec SecureEasySetup, il suffit d'appuyer et cliquer sur quelques boutons pour configurer l'adaptateur. Toutefois, avant toute chose, vous devez localiser le bouton SecureEasySetup sur le périphérique que vous connectez à l'adaptateur, tel qu'un routeur ou point d'accès sans fil.

A A partir de l'écran *Available Wireless Network* (Réseaux sans fil disponibles), cliquez sur le bouton SecureEasySetup dans la partie droite de la fenêtre.

 $\overline{B}$  Vous êtes ensuite invité à localiser le bouton **SecureEasySetup** sur le périphérique avec lequel l'adaptateur communiquera. Si vous ne savez pas où trouver ce bouton, cliquez sur Where can I find the button? (Où se trouve le bouton ?).

> De nouveaux écrans s'affichent pour vous aider à localiser le bouton, qui est d'ordinaire placé à l'avant du routeur ou du point d'accès sans fil.

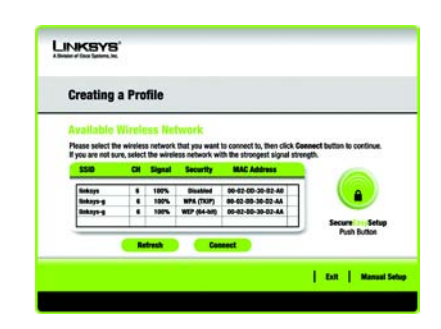

Available Wireless Network (Réseaux sans fil disponibles)

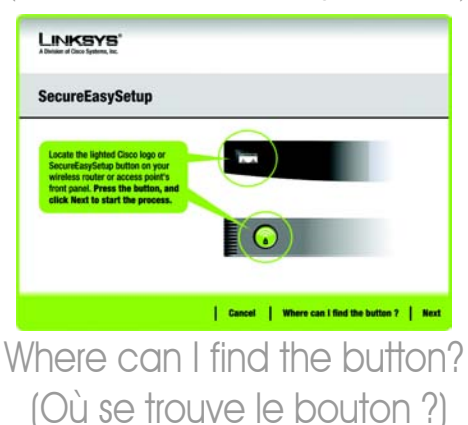

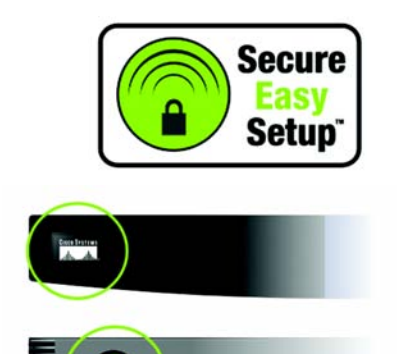

Logo SecureEasySetup et localisation du bouton

C Appuyez sur le logo Cisco ou sur le bouton SecureEasySetup sur le routeur ou point d'accès sans fil. Lorsqu'il devient blanc et commence à clignoter, cliquez sur le bouton **Next** (Suivant) dans l'écran de l'assistant de configuration. Le logo ou bouton s'arrête alors de clignoter sur le routeur ou point d'accès sans fil une fois l'adaptateur ajouté correctement au réseau. Répétez cette procédure pour chaque périphérique SecureEasySetup supplémentaire.

Lorsque vous avez terminé, vous pouvez enregistrer votre configuration dans un fichier texte en cliquant sur le bouton Save (Enregistrer) ou l'imprimer en cliquant sur le bouton Print (Imprimer). Cliquez sur Connect to Network (Se connecter au réseau) pour vous connecter à votre réseau.

**Félicitations ! La configuration est terminée.**

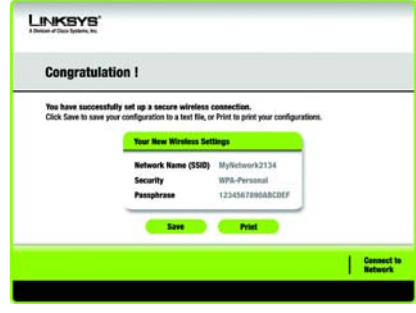

Congratulation! (Félicitations !)

Le logiciel Wireless Network Monitor permet de vérifier les informations de liaison, de rechercher les réseaux sans fil disponibles et de créer des profils présentant différents paramètres de configuration.

## **Accès au logiciel Wireless Network Monitor**

Une fois l'adaptateur configuré et connecté, l'icône Wireless Network Monitor apparaît dans la barre d'état système. Si le logiciel Wireless Network Monitor est activé, l'icône est verte. Si le logiciel Wireless Network Monitor est désactivé ou si l'adaptateur n'est pas connecté, l'icône est grise.

## **Ecrans Link Information (Informations de liaison)**

Le premier écran de Wireless Network Monitor est *Link Information* (Informations de liaison). Cet écran vous permet de vérifier l'intensité et la qualité de votre signal sans fil. Vous pouvez également cliquer sur More Information (Plus d'informations) afin d'afficher des renseignements et statistiques supplémentaires sur l'état de la connexion sans fil. Pour rechercher les réseaux sans fil disponibles, cliquez sur Site Survey (Recherche de site). Pour modifier la configuration ou créer des profils de connexion, cliquez sur Profiles (Profils).

## **Link Information (Informations de liaison)**

L'écran *Link Information* (Informations de liaison) affiche le mode réseau, l'intensité de la liaison et la qualité du signal de la connexion active. Il comporte également un bouton permettant d'obtenir des informations d'état supplémentaires.

**REMARQUE :** Le logiciel Wireless Network Monitor est uniquement accessible APRES installation de l'adaptateur.

Icône Wireless Network Monitor Ad-Hoc Mode (Mode Ad hoc) ou Infrastructure Mode (Mode Infrastructure) : cet écran indique si l'adaptateur fonctionne en mode Ad hoc ou en mode Infrastructure.

Signal Strength (Intensité du signal) : cette barre indique l'intensité du signal.

Link Quality (Qualité de la liaison) : cette barre indique la qualité de la connexion au réseau sans fil.

Cliquez sur More Information (Plus d'informations) pour consulter des informations complémentaires sur la connexion réseau sans fil dans l'écran *Wireless Network Status* (Etat du réseau sans fil).

### **Wireless Network Status (Etat du réseau sans fil)**

L'écran *Wireless Network Status* (Etat du réseau sans fil) fournit des informations sur vos paramètres réseau.

**Status** (Etat) : état de la connexion au réseau sans fil.

SSID : nom unique du réseau sans fil.

Wireless Mode (Mode sans fil) : mode du réseau sans fil utilisé.

Transfer Rate (Débit de transfert) : débit de transfert des données de la connexion.

Channel (Canal) : canal sur lequel les périphériques réseau sans fil sont configurés.

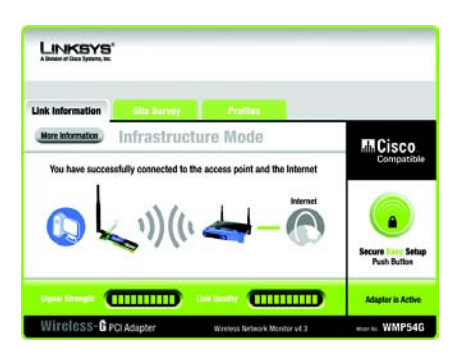

Link Information - Infrastructure Mode (Informations de liaison - Mode Infrastructure)

Security (Sécurité) : état de la fonction de sécurité sans fil.

Authentication (Authentification) : méthode d'authentification de votre réseau sans fil.

IP Address (Adresse IP) : adresse IP de l'adaptateur.

Subnet Mask (Masque de sous-réseau) : masque de sous-réseau de l'adaptateur.

Default Gateway (Passerelle par défaut) : adresse de la passerelle par défaut.

DNS : adresse DNS de l'adaptateur.

DHCP Client (Client DHCP) : état de l'adaptateur en tant que client DHCP.

MAC Address (Adresse MAC) : adresse MAC du point d'accès ou routeur du réseau sans fil.

Cisco AP IP : adresse Cisco AP IP lorsque la sécurité sans fil LEAP est active.

Signal Strength (Intensité du signal) : cette barre indique l'intensité du signal.

Link Quality (Qualité de la liaison) : cette barre indique la qualité de la connexion au réseau sans fil.

Cliquez sur **Back** (Précédent) pour revenir à l'écran initial *Link Information* (Informations de liaison). Cliquez sur Statistics (Statistiques) pour passer à l'écran *Wireless Network Statistics* (Statistiques du réseau sans fil). Cliquez sur Save to Profile (Enregistrer dans profil) pour enregistrer les paramètres de connexion active dans un profil.

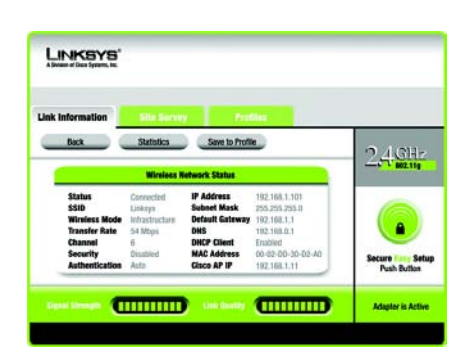

Link Information - Wireless Network Status (Informations de liaison - Etat du réseau sans fil)

## **Site Survey (Recherche de site)**

L'écran *Site Survey* (Recherche de site) affiche une liste des réseaux disponibles dans le tableau de gauche. Ce tableau contient le SSID et le canal de chaque réseau ainsi que la qualité du signal sans fil reçu par l'adaptateur. Vous pouvez cliquer sur SSID, CH (Canal) ou Signal pour effectuer un tri selon le champ choisi.

SSID : SSID ou nom unique du réseau sans fil.

CH (Canal) : canal utilisé par le réseau.

Signal : pourcentage de l'intensité du signal entre 0 et 100 %.

### **Site Information (Informations de site)**

Pour chaque réseau sélectionné, les paramètres suivants sont indiqués :

SSID : SSID ou nom unique du réseau sans fil.

Wireless Mode (Mode sans fil) : mode du réseau sans fil utilisé.

Channel (Canal) : canal sur lequel les périphériques réseau sans fil sont configurés.

Security (Sécurité) : état de la fonction de sécurité sans fil.

MAC Address (Adresse MAC) : adresse MAC du point d'accès du réseau sans fil.

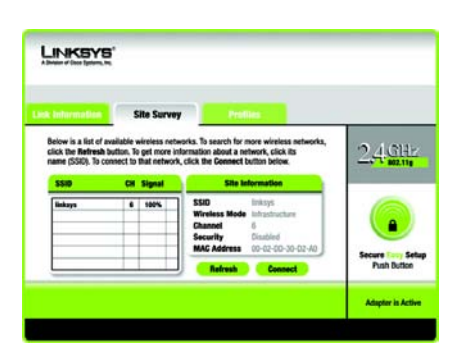

# Site Survey (Recherche de site)

Refresh (Actualiser) : cliquez sur Refresh (Actualiser) pour lancer une nouvelle recherche de périphériques sans fil.

Connect (Se connecter) : pour établir la connexion à l'un des réseaux de la liste, sélectionnez le réseau sans fil et cliquez sur **Connect** (Se connecter). Si une sécurité sans fil est activée sur le réseau, un écran s'affiche et vous demande de saisir des informations de sécurité.

Si la sécurité WEP est activée sur votre réseau, l'écran *WEP Key Needed for Connection* (Clé WEP requise pour la connexion) s'affiche. Sélectionnez le niveau approprié de cryptage WEP, 64 **bit** (64 bits) ou **128-bit** (128 bits). Saisissez ensuite la phrase de passe ou la clé WEP du réseau. Pour vous connecter au réseau, cliquez sur **Connect** (Se connecter). Pour annuler la connexion, cliquez sur **Cancel** (Annuler).

Si le paramètre de sécurité WPA Personal (WPA personnel) est activé sur votre réseau, l'écran *WPA-Personal Needed for Connection* (WPA personnel requis pour la connexion) s'affiche. Sélectionnez le type de cryptage approprié : TKIP ou AES. Saisissez la phrase de passe ou la clé pré-partagée du réseau dans le champ *Passphrase* (Phrase de passe). Pour vous connecter au réseau, cliquez sur **Connect** (Se connecter). Pour annuler la connexion, cliquez sur **Cancel** (Annuler).

Si le paramètre de sécurité PSK2 est activé sur votre réseau, l'écran *PSK2 Needed for Connection* (PSK2 requis pour la connexion) s'affiche. Saisissez la phrase de passe ou la clé pré-partagée du réseau dans le champ *Passphrase* (Phrase de passe). Pour vous connecter au réseau, cliquez sur **Connect** (Se connecter). Pour annuler la connexion, connecter). Pour annuler la connexion, entity en en en en en en el en el en el el el el el el el el el el el e<br>cliquez sur **Cancel** (Annuler).

### **LINKSYS WEP Key Needed for Connection** This wireless network has WEP encryption enabled. To connect to this network<br>encryption. Enter the required passphrase or WEP key in the appropriate field<br>Connect Security  $WD$   $\longrightarrow$  Please select the wireless 128-bit v To use WEP encryption, select 64-bit or .<br>When entering this manually, it sh<br>64-bit encryption or 26 characters

| Cancel | Co

## WEP Key Needed (Clé WEP requise)

## LINKSYS' **WPA - Personal Needed for Connection** .<br>This wireless network f<br>network, select the end ork has WPA - Personal, also know as Pre-Shared Key, enable<br>encryption type. Enter the required passplirate in the approp **Stevenily WPA - Personal W. Please select the v** Please select an encryp<br>wireless data transmiss **Exposed Connect**

# WPA-Personal Needed (WPA personnel requis)

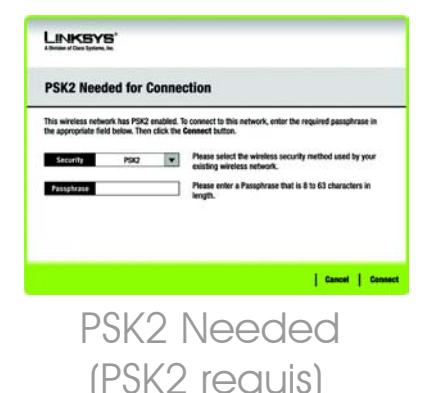

## **Profiles (Profils)**

L'écran *Profiles* (Profils) permet d'enregistrer différents profils de configuration pour différentes installations réseau. Le tableau de gauche contient la liste des profils disponibles avec leurs noms et SSID.

Profile (Profil) : nom du profil.

SSID : SSID ou nom unique du réseau sans fil.

### **Site Information (Informations de site)**

Pour chaque profil sélectionné, les paramètres suivants sont indiqués :

Wireless Mode (Mode sans fil) : mode du réseau sans fil utilisé.

Channel (Canal) : canal sur lequel les périphériques réseau sans fil sont configurés.

Security (Sécurité) : état de la fonction de sécurité sans fil.

Authentication (Authentification) : paramètres d'authentification du réseau.

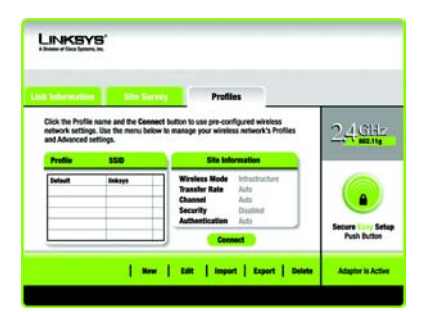

# Profiles (Profils)

Connect (Se connecter) : pour connecter un réseau sans fil à l'aide d'un profil spécifique, sélectionnez ce dernier et cliquez sur **Connect** (Se connecter).

New (Nouveau) : cliquez sur le bouton New (Nouveau) pour créer un profil. Pour en savoir plus, reportez-vous à la section *Création d'un profil*.

Edit (Modifier) : sélectionnez le profil que vous souhaitez modifier, puis cliquez sur le bouton **Edit** (Modifier).

Import (Importer) : cliquez sur Import (Importer) pour importer un profil enregistré dans un autre emplacement. Sélectionnez le fichier approprié et cliquez sur **Ouvrir.** 

Export (Exporter) : sélectionnez le profil que vous voulez enregistrer dans un autre emplacement et cliquez sur Export (Exporter). Indiquez l'emplacement approprié à Windows et cliquez sur **Enregistrer.** 

**REMARQUE :** Si vous souhaitez exporter plusieurs profils, exportez-les un par un.

Delete (Supprimer) : sélectionnez le profil que vous souhaitez supprimer, puis cliquez sur Delete (Supprimer).

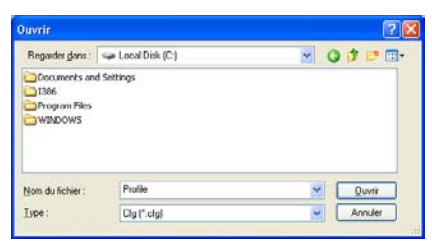

# Importation de profils

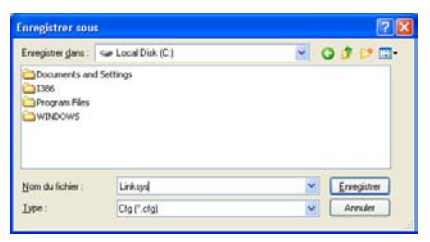

# Exportation de profils

## **Création d'un profil**

Dans l'écran *Profiles* (Profils), cliquez sur New (Nouveau) pour créer un profil. Saisissez le nom de ce profil et cliquez sur OK. Cliquez sur Cancel (Annuler) pour revenir à l'écran *Profiles* (Profils) sans saisir de nom.

L'écran *Available Wireless Network* (Réseaux sans fil disponibles) contient deux options de configuration de profil.

Available Wireless Network (Réseaux sans fil disponibles). La plupart des utilisateurs doivent utiliser cette option. Les réseaux disponibles pour l'adaptateur s'affichent à l'écran. Vous pouvez sélectionner l'un d'entre eux et cliquer sur le bouton **Connect** (Se connecter) pour vous y connecter. Cliquez sur Refresh (Actualiser) pour mettre à jour la liste de réseaux sans fil disponibles.

**Manual Setup (Configuration** manuelle). Pour configurer l'adaptateur manuellement, sélectionnez Manual Setup (Configuration manuelle).

**REMARQUE :** Reportez-vous au guide de l'utilisateur (disponible en anglais uniquement) pour plus d'informations sur la configuration manuelle.

La configuration de chaque option est décrite étape par étape sur les pages suivantes.

Cliquez sur **Exit** (Quitter) pour fermer l'assistant de configuration si vous souhaitez configurer l'adaptateur ultérieurement.

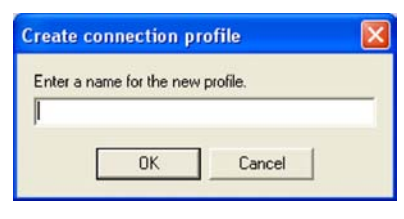

# Création d'un profil

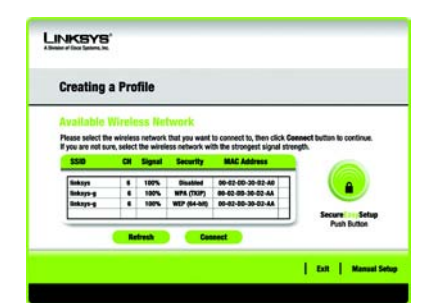

Available Wireless Network (Réseaux sans fil disponibles)

## **Configuration de l'adaptateur avec un réseau disponible**

Les réseaux disponibles sont répertoriés par SSID dans le tableau au centre de l'écran. Sélectionnez le réseau sans fil auquel vous souhaitez vous connecter et cliquez sur **Connect** (Se connecter). Si votre réseau n'apparaît pas à l'écran, vous pouvez cliquer sur Refresh (Actualiser) pour mettre la liste à jour. Si le réseau utilise la sécurité sans fil, vous devez configurer la sécurité de l'adaptateur. Dans le cas contraire, l'écran *Congratulations* (Félicitations) s'affiche.

 $\overline{\mathsf{A}}$  Si la sécurité sans fil a été activée sur ce réseau, un écran de sécurité sans fil apparaît. Si votre réseau utilise le cryptage WEP (Wired Equivalent Privacy), l'écran *WEP Key Needed for Connection* (Clé WEP requise pour la connexion) s'affiche. Si le paramètre de sécurité WPA Personal (WPA personnel) ou PSK2 est activé sur votre réseau, un écran correspondant à l'une ou l'autre méthode de cryptage s'affiche.

#### WEP Key Needed for Connection

(Clé WEP requise pour la connexion)

Sélectionnez le niveau de cryptage  $\hat{\alpha}$  utiliser. 64 bits  $\alpha$ u 128 bits.

Saisissez ensuite une phrase de passe ou une clé WEP.

Passphrase (Phrase de passe) : saisissez une phrase de passe dans le champ Passphrase (Phrase de passe). Une clé WEP est alors générée automatiquement. La phrase de passe est sensible à la casse et ne doit pas comporter plus de 31 caractères alphanumériques.

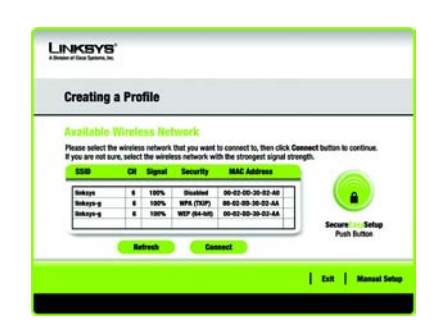

Available Wireless Network (Réseaux sans fil disponibles)

## **LINKSYS WEP Key Needed for Connection** rk has WEP on  $\blacksquare$ To use WEP encryption, select 64-bit or 128-bit .<br>The Passphrase is case-sensi<br>han 16 characters in length. Cancel | Conn

WEP Key Needed (Clé WEP requise)

Elle doit correspondre à celle des autres périphériques sans fil du réseau et n'est compatible qu'avec les produits sans fil Linksys. Si vous possédez des produits sans fil tiers, saisissez la clé WEP manuellement sur ces derniers.

WEP Key 1 (Clé WEP 1) : la clé WEP que vous saisissez doit correspondre à celle de votre réseau sans fil. Pour un mode de cryptage à 64 bits, saisissez exactement 10 caractères hexadécimaux. Pour un mode de cryptage à 128 bits, saisissez exactement 26 caractères hexadécimaux. Les caractères hexadécimaux valides sont : 0 à 9 et A à F.

Cliquez ensuite sur Connect (Se connecter) et passez à l'écran Congratulations (Félicitations). Pour annuler la connexion, cliquez sur **Cancel** (Annuler).

WPA-Personal Needed for **Connection** (WPA personnel requis pour la connexion)

L'option WPA Personal (WPA personnel) propose deux méthodes de cryptage : TKIP et AES, avec des clés de cryptage dynamiques. Sélectionnez l'une de ces méthodes. Ensuite, saisissez une phrase de passe.

### Encryption (Cryptage) :

sélectionnez le type d'algorithme que vous souhaitez utiliser, TKIP ou AES, dans le menu déroulant *Encryption* (Cryptage).

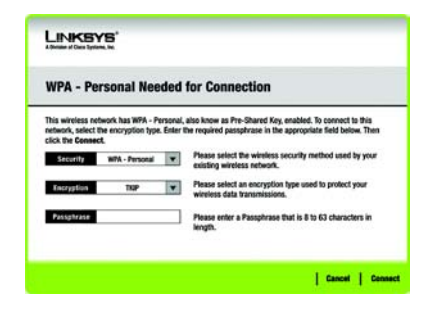

WPA-Personal Needed (WPA personnel requis)

Passphrase (Phrase de passe) : saisissez une phrase de passe, également appelée « clé prépartagée », de 8 à 63 caractères dans le champ *Passphrase* (Phrase de passe). Plus votre phrase de passe est longue et complexe, meilleure est la sécurité de votre réseau.

Cliquez ensuite sur Connect (Se connecter) et passez à l'écran Congratulations (Félicitations). Pour annuler la connexion, cliquez sur **Cancel** (Annuler).

### PSK2 Needed for Connection

(PSK2 requis pour la connexion)

La méthode AES est automatiquement utilisée pour le cryptage. Saisissez une phrase de passe sur cet écran.

Passphrase (Phrase de passe) : saisissez une phrase de passe, également appelée « clé prépartagée », de 8 à 63 caractères dans le champ *Passphrase* (Phrase de passe). Plus votre phrase de passe est longue et complexe, meilleure est la sécurité de votre réseau.

Cliquez ensuite sur Connect (Se connecter) et passez à l'écran Congratulations (Félicitations). Pour annuler la connexion, cliquez sur **Cancel** (Annuler).

 $\,$ B Une fois l'adaptateur configuré pour le réseau, l'écran *Congratulations* (Félicitations) s'affiche. Cliquez sur **Connect to Network (Se connecter** au réseau) pour vous connecter à votre réseau.

### Félicitations ! Le profil est créé.

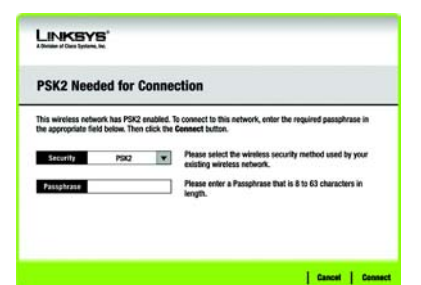

PSK2 Needed (PSK2 requis)

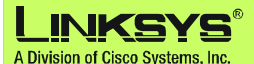

Pour plus d'informations ou une assistance technique, consultez le guide de l'utilisateur figurant sur le CD-ROM d'installation. Vous pouvez également nous contacter par e-mail pour obtenir une aide complémentaire.

#### **Site Web**

http://www.linksys.com/international

**Enregistrement du produit** http://www.linksys.com/registration

Linksys est une marque déposée ou une marque commerciale de Cisco Systems, Inc. et/ou ses filiales aux Etats-Unis et dans certains autres pays. Copyright © 2005 Cisco Systems, Inc. Tous droits réservés.

wmp54gv4.3-eu-fr-qi-50909NC BW

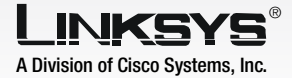

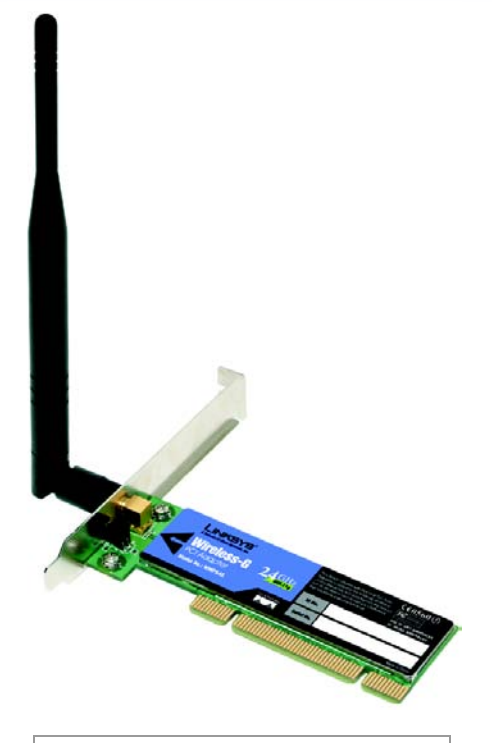

#### **Contenuto della confezione**

- Adattatore PCI Wireless-G
- Un Setup CD-ROM (CD-ROM per l'installazione guidata)
- Una User Guide (Guida per l'utente) su CD-ROM
- Guida di installazione rapida

# Guida di installazione rapida **Adattatore PCI Wireless-G**

**Wireless**

**CISCO SYSTEMS** وببالسيببالس IMPORTANTE: non installare l'adattatore nel PC finché non viene richiesto nella fase 2; in caso contrario, l'adattatore non verrà installato correttamente.

L'adattatore di rete PCI viene installato e configurato tramite la procedura di installazione guidata fornita sull'apposito CD.

- $A$  Per iniziare, inserire il **Setup Wizard** CD-ROM (CD-ROM per l'installazione guidata) nell'unità CD-ROM. L'installazione guidata dovrebbe avviarsi automaticamente visualizzando la schermata *Welcome* (Benvenuti).
- $\overline{B}$  Per installare l'adattatore, fare clic su Click Here to Start (Fare clic qui per iniziare) nella schermata *Welcome* (Benvenuti).
- Dopo aver letto il contratto di licenza, fare clic su **Next** (Avanti) per continuare l'installazione. Windows inizia a copiare i file sul PC.
	- L'installazione guidata richiede ora di installare l'adattatore nel PC. Fare clic su **Next** (Avanti), a questo punto il computer si spegne.

### Passare alla fase 2.

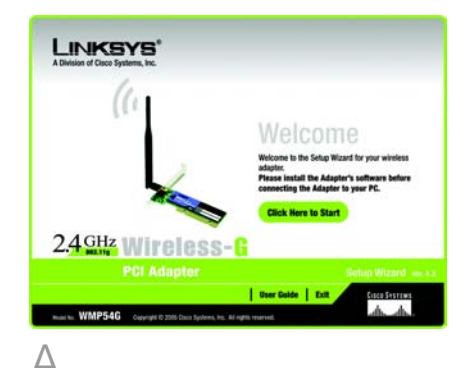

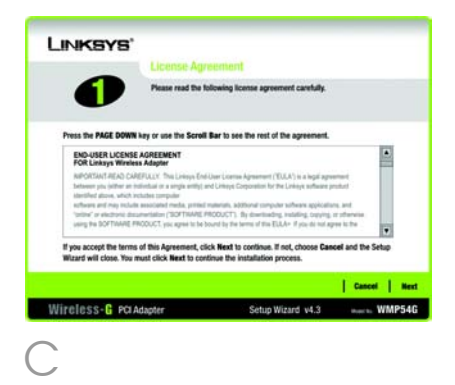

2

# Collegamento dell'adattatore

IMPORTANTE: per evitare scosse elettriche o danni al PC, prima di aprire il case verificare di aver spento il computer e scollegato il cavo di alimentazione.

2

- Prima di collegare l'adattatore al PC, verificare che il computer sia spento.
- $\overline{B}$  Aprire il case del PC e individuare uno slot PCI libero sulla scheda madre. Per istruzioni al riguardo, consultare il materiale di riferimento fornito dal produttore del computer.

Inserire l'adattatore PCI nello slot PCI. Assicurarsi che tutti i piedini tocchino i contatti dello slot. Potrebbe essere necessaria una leggera pressione per inserire fino in fondo l'adattatore. Quando l'adattatore è posizionato correttamente, fissarlo al telaio del PC con una vite, quindi chiudere il PC.

- Collegare l'antenna esterna alla porta dell'antenna dell'adattatore.
- E Accendere il PC.

Continuare con la fase 3.

#### **LINKSYS**

Power off the PC and connect the Adapter

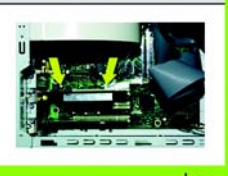

# **Collegamento** dell'adattatore

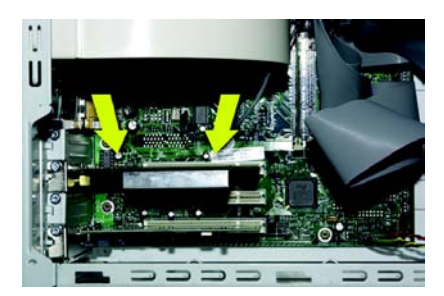

Installazione dell'adattatore

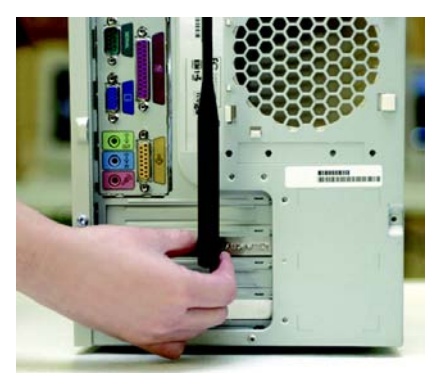

Posizionamento dell'antenna

Successivamente appare la schermata Available Wireless Network (Rete wireless disponibile), in cui è possibile avviare uno dei tre metodi di installazione.

**IMPORTANTE:** per l'installazione rapida, utilizzare questo documento solo se la rete viene visualizzata nella schermata Available Wireless Network (Rete wireless disponibile).

**SecureEasySetup**: se si utilizza SecureEasySetup, fare clic sul pulsante SecureEasySetup e attenersi alle istruzioni visualizzate.

**Manual Setup** (Istallazione manuale): se si utilizza l'installazione manuale, fare clic sul relativo pulsante e attenersi alle istruzioni visualizzate.

## **Configurazione dell'adattatore con le reti disponibili**

Nella schermata *Available Wireless Network* (Rete wireless disponibile), le reti disponibili sono elencate nella tabella centrale in base all'SSID. Selezionare la rete wireless a cui si desidera connettersi e fare clic sul pulsante Connect (Connetti). Se la rete non è presente in elenco, è possibile fare clic sul pulsante Refresh (Aggiorna).

Se la rete utilizza la protezione wireless, è necessario configurare la sicurezza sull'adattatore. In caso contrario, viene visualizzata direttamente la schermata Congratulations (Congratulazioni) mostrata nella fase B.

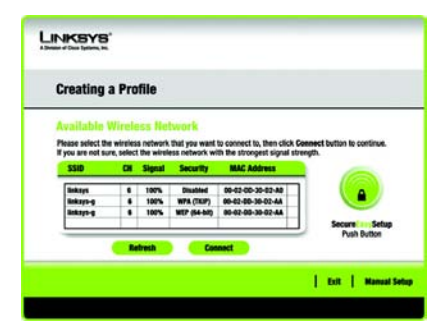

# Rete wireless disponibile

 $\overline{\mathsf{A}}$  Se la protezione wireless è stata attivata su questa rete, viene visualizzata la relativa schermata. Se la rete utilizza la cifratura WEP (Wired Equivalent Privacy), viene visualizzata la schermata *WEP Key Needed for Connection* (Chiave WEP richiesta per la connessione). Se la rete utilizza WPA Personal (Wi-Fi Protected Access), viene visualizzata la schermata *WPA Personal Needed for Connection* (WPA-Personal richiesta per la connessione). Se la rete utilizza la cifratura PSK2 (Pre-Shared Key 2), viene visualizzata la schermata *PSK2 Needed for Connection* (PSK2 richiesta per la connessione).

#### WEP Key Needed for Connection (WPA-Personal richiesta per la connessione)

Selezionare 64-bit o 128-bit.

Immettere quindi una passphrase o una chiave WEP.

Passphrase: immettere una frase di accesso nel campo *Passphrase*. Questa passphrase è sensibile alla distinzione tra maiuscole e minuscole e può contenere un massimo di 16 caratteri alfanumerici. La passphrase deve corrispondere a quella degli altri dispositivi wireless in uso ed è compatibile solo con gli apparecchi wireless Linksys. Per i dispositivi di rete di altri produttori è necessario inserire una chiave WEP.

WEP Key (Chiave WEP): la chiave WEP deve corrispondere alla chiave WEP della rete wireless. Per la cifratura a 64 bit, immettere esattamente 10 caratteri esadecimali. Per la cifratura a 128 bit, immettere esattamente 26 caratteri esadecimali. Sono caratteri esadecimali validi le lettere da A a F e le cifre da 0 a 9.

Fare quindi clic su Connect (Connetti) e passare alla fase B.

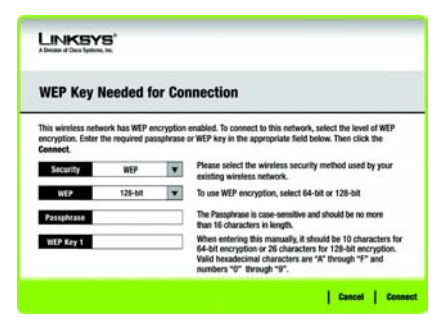

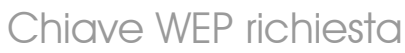

#### WPA-Personal for Connection (WPA-Personal richiesta per la connessione)

Encryption (Cifratura): selezionare il tipo di algoritmo che si desidera utilizzare, TKIP o AES, dal menu a discesa *Encryption* (Cifratura). Passphrase: immettere una frase di accesso compresa tra 8 e 63 caratteri nel campo *Passphrase*. A una passphrase più lunga e complessa corrisponde una maggiore sicurezza della rete.

Fare quindi clic su Connect (Connetti) e passare alla fase B.

#### PSK2 Needed for Connection (PSK2 richiesta per la connessione)

Immettere una passphrase compresa tra 8 e 63 caratteri nel campo *Passphrase*.

Fare quindi clic su Connect (Connetti) e passare alla fase B.

 $\overline{B}$  Dopo aver configurato l'adattatore per la rete, viene visualizzata la schermata *Congratulations* (Congratulazioni). Fare clic su **Connect to Network** (Collega alla rete) per consentire il collegamento alla rete.

#### Congratulazioni! La configurazione è stata completata.

**NOTA:** dopo aver installato l'adattatore, si apre la schermata Wireless Network Monitor (Monitor di rete wireless) e la relativa icona viene visualizzata sulla barra delle applicazioni del computer. Fare doppio clic sull'icona se si desidera aprire Wireless Network Monitor (Monitor di rete wireless) per individuare le reti wireless disponibili o apportare ulteriori modifiche alla configurazione.

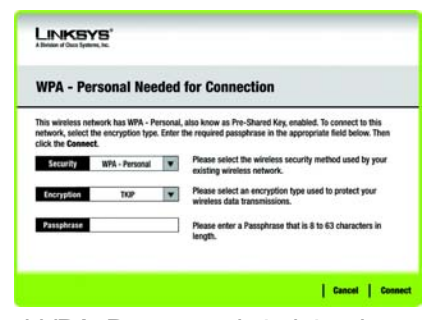

## WPA Personal richiesta

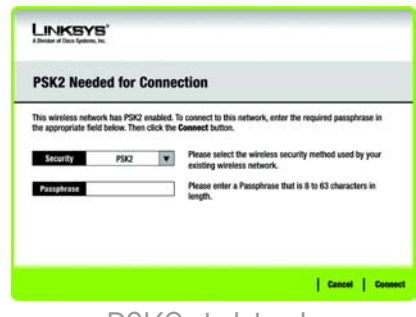

## PSK2 richiesta

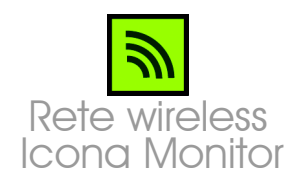

## **Configurazione dell'adattatore con Secure Easy Setup**

Con Secure Easy Setup, basta premere un paio di pulsanti per configurare l'adattatore. Tuttavia, prima di effettuare qualsiasi operazione, è necessario individuare il pulsante Secure Easy Setup sul dispositivo al quale si sta collegando l'adattatore, ad esempio un punto di accesso o un router wireless.

A Nella schermata *Available Wireless Network* (Rete wireless disponibile), fare clic sul pulsante Secure Easy Setup a destra sulla schermata.

 $\overline{B}$  Verrà richiesto di individuare il pulsante Secure Easy Setup sul dispositivo con il quale comunicherà l'adattatore. In caso di dubbio, fare clic su Where can I find the button? (Dove si trova il pulsante?).

> Seguendo le istruzioni, sarà possibile individuare il pulsante, generalmente situato nella parte anteriore del punto di accesso o del router wireless.

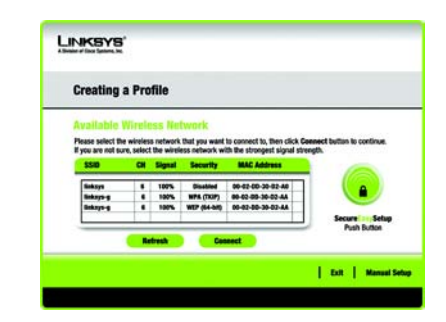

Available Wireless Network (Rete wireless disponibile)

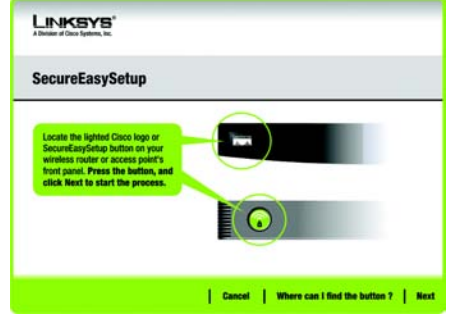

Where can I find the button? (Dove si trova il pulsante?)

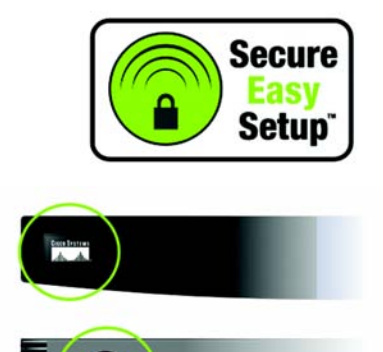

Logo e posizione di Secure Easy Setup

C Premere il logo Cisco o il pulsante Secure Easy Setup sul punto di accesso o sul router wireless. Quando diventa bianco e inizia a lampeggiare, fare clic sul pulsante **Next** (Avanti) sulla schermata dell'installazione guidata. Quando l'adattatore è stato correttamente aggiunto alla rete, il logo o il pulsante smette di lampeggiare sul punto di accesso o sul router wireless. Ripetere questa procedura per ogni dispositivo Secure Easy Setup aggiuntivo.

Quando la configurazione Secure Easy Setup è completata, è possibile salvarla in un file di testo facendo clic sul pulsante Save (Salva) o stamparla facendo clic sul pulsante Print (Stampa). Fare clic su Connect to Network (Collega alla rete) per effettuare il collegamento alla rete.

**Congratulazioni! La configurazione è stata completata.**

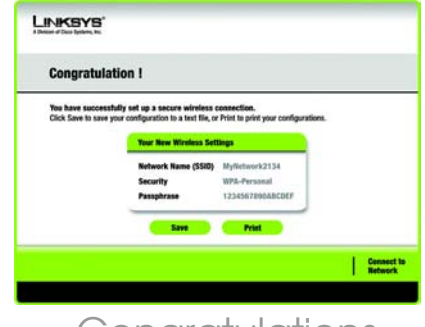

**Congratulations** (Congratulazioni) Utilizzare il monitor di rete wireless per controllare le informazioni sul collegamento, cercare reti wireless disponibili o creare profili con impostazioni di configurazione differenti.

## **Accesso al monitor di rete wireless**

Dopo aver impostato e collegato l'adattatore, l'icona del monitor di rete wireless viene visualizzata sulla barra delle applicazioni del PC. Se il monitor di rete wireless è attivato, l'icona è di colore verde. Se il monitor di rete wireless non è attivato o collegato, l'icona è di colore grigio.

## **Schermata Link Information (Informazioni collegamento)**

La schermata iniziale del monitor di rete wireless è *Link Information* (Informazioni collegamento). Da questa schermata, è possibile controllare la potenza e la qualità del segnale wireless. È anche possibile fare clic su More Information (Ulteriori informazioni) per visualizzare altre informazioni sullo stato e le statistiche della connessione wireless. Per cercare reti wireless disponibili, fare clic su **Site Survey** (Ricerca sito). Per eseguire modifiche di configurazione o creare profili di connessione, fare clic su Profiles (Profili).

## **Link Information (Informazioni collegamento)**

## La schermata *Link Information*

(Informazioni collegamento) visualizza la modalità di rete, la potenza del segnale e la qualità del collegamento per la connessione corrente. Fornisce anche un pulsante che consente di ottenere altre informazioni relative allo stato.

**NOTA** È possibile accedere al monitor di rete wireless solo DOPO aver installato l'adattatore.

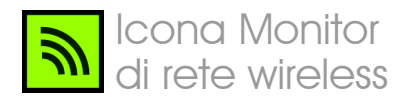

Ad-Hoc Mode (Modalità Ad hoc) o Infrastructure Mode (Modalità Infrastruttura): indica se al momento l'adattatore è funzionante in modalità Ad hoc o Infrastruttura.

**Signal Strength (Potenza segnale):** questa barra indica la potenza del segnale.

Link Quality (Qualità collegamento): questa barra indica la qualità del collegamento di rete wireless.

Fare clic su **More Information** (Ulteriori informazioni) per visualizzare ulteriori informazioni sul collegamento di rete wireless nella schermata *Wireless Network Status* (Stato della rete wireless).

### **Wireless Network Status (Stato della rete wireless)**

La schermata *Wireless Network Status*  (Stato della rete wireless) fornisce informazioni sulle impostazioni di rete correnti.

Status (Stato): mostra lo stato della connessione di rete wireless.

SSID: nome univoco della rete wireless.

Wireless Mode (Modalità Wireless): visualizza la modalità della rete wireless attualmente in uso.

Transfer Rate (Velocità di trasferimento): mostra la velocità di trasferimento dati del collegamento corrente.

Channel (Canale): canale sul quale vengono impostati i dispositivi di rete wireless.

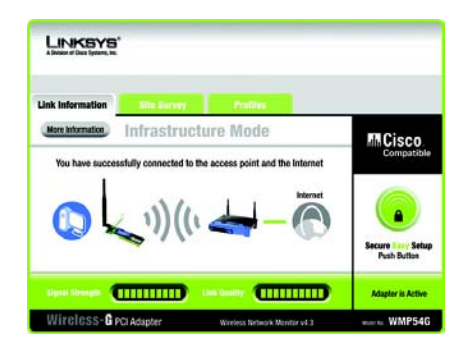

Link Information (Informazioni collegamento) Wireless Network Status (Stato della rete wireless)

Security (Sicurezza): stato della funzione di protezione wireless.

Authentication (Autenticazione): metodo di autenticazione della rete wireless.

IP Address (Indirizzo IP): indirizzo IP dell'adattatore.

Subnet Mask (Maschera di sottorete): maschera di sottorete dell'adattatore.

Default Gateway (Gateway predefinito): indirizzo del gateway predefinito dell'adattatore.

DNS: indirizzo DNS dell'adattatore.

**DHCP Client** (Client DHCP): visualizza lo stato dell'adattatore come client DHCP.

MAC Address (Indirizzo MAC): router wireless o indirizzo MAC del punto di accesso della rete wireless.

Cisco AP IP: visualizza l'indirizzo IP dell'AP Cisco quando si utilizza la sicurezza wireless LFAP.

Signal Strength (Potenza segnale): questa barra indica la potenza del segnale.

Link Quality (Qualità collegamento): questa barra indica la qualità del collegamento di rete wireless.

Fare clic su **Back** (Indietro) per tornare alla schermata iniziale *Link Information* (Informazioni collegamento). Fare clic su Statistics (Statistiche) per passare alla schermata *Wireless Network Statistics* (Statistiche della rete wireless). Fare clic su **Save to Profile** (Salva su profilo) per salvare le impostazioni di collegamento attive in un profilo.

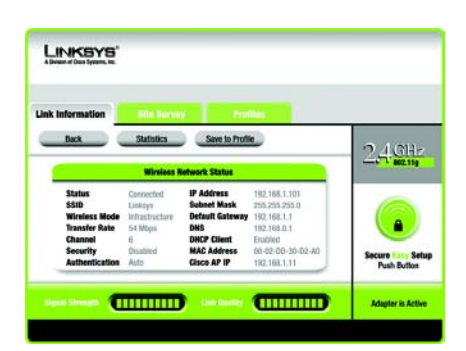

More Information (Ulteriori informazioni) Wireless Network Status (Stato della rete wireless)

## **Site Survey (Ricerca sito)**

La schermata *Site Survey* (Ricerca sito) visualizza un elenco di reti disponibili nella tabella a sinistra. Questa tabella mostra l'SSID, il canale e la qualità del segnale wireless ricevuto dall'adattatore per ciascuna rete. È possibile fare clic su SSID, CH (Canale) o Signal (Segnale) per ordinare la tabella in base al campo.

SSID: SSID o nome univoco della rete wireless.

CH: canale utilizzato dalla rete.

**Signal** (Segnale): potenza del segnale in percentuale (da 0 a 100 %).

### **Site Information (Informazioni sito)**

Per ciascuna rete selezionata, vengono elencate le seguenti impostazioni:

SSID: SSID o nome univoco della rete wireless.

Wireless Mode (Modalità Wireless): modalità della rete wireless attualmente in uso.

Channel (Canale): canale sul quale vengono impostati i dispositivi di rete wireless.

Security (Sicurezza): stato della funzione di sicurezza wireless.

MAC Address (Indirizzo MAC): indirizzo MAC del punto di accesso della rete wireless.

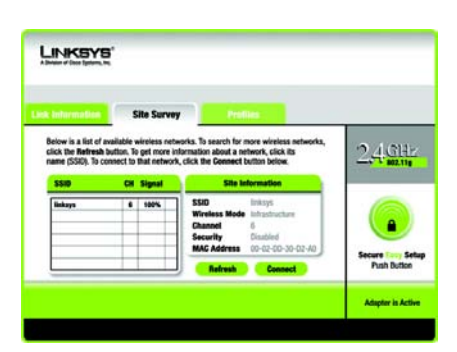

## Site Survey (Ricerca sito)

Refresh (Aggiorna): fare clic su Refresh (Aggiorna) per eseguire una nuova ricerca di dispositivi wireless.

Connect (Connetti): per collegarsi a una delle reti presenti nell'elenco, selezionarla e fare clic su Connect (Connetti). Se la sicurezza della rete wireless è attiva, viene visualizzata una schermata in cui immettere le informazioni relative alla sicurezza.

Se sulla rete è attiva la cifratura WEP, viene visualizzata la schermata *WEP Key Needed for Connection* (Chiave WEP richiesta per la connessione). Selezionare il livello appropriato di cifratura WEP, 64-bit (64 bit) o 128-bit (128 bit), e immettere la passphrase o la chiave WEP della rete. Per collegarsi alla rete, fare clic su **Connect** (Connetti). Per annullare la connessione, fare clic su **Cancel** (Annulla).

Se sulla rete è attiva la protezione WPA Personal, viene visualizzata la schermata *WPA-Personal Needed for Connection* (WPA - Personal richiesta per la connessione). Selezionare il tipo di cifratura appropriato, TKIP o AES. Immettere la passphrase o la chiave precondivisa della rete nel campo *Passphrase*. Per collegarsi alla rete, fare clic su **Connect** (Connetti). Per annullare la connessione, fare clic su **Cancel** (Annulla).

Se sulla rete è attiva la protezione PSK2, viene visualizzata la schermata *PSK2 Needed for Connection* (PSK2 richiesta per la connessione). Immettere la passphrase o la chiave precondivisa della rete nel campo *Passphrase*. Per collegarsi alla rete, fare clic su **Connect** (Connetti). Per annullare la connessione, fare clic su Cancel (Annulla).

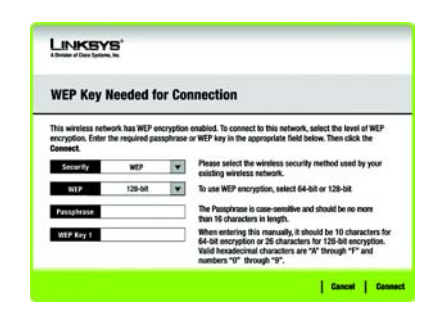

# WEP Key Needed (Chiave WEP richiesta)

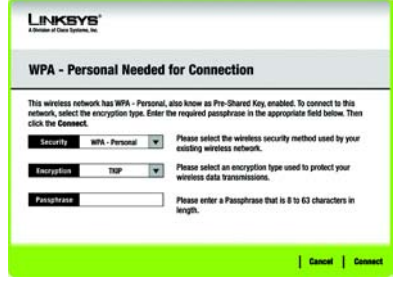

# WPA Personal Needed (WPA - Personal richiesta)

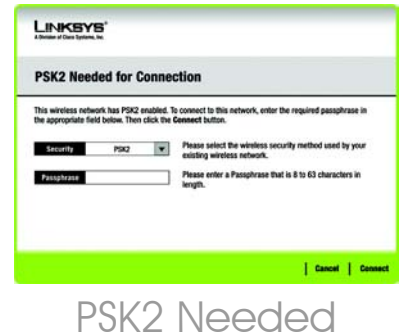

(PSK2 richiesta)
## **Profiles (Profili)**

La schermata *Profiles* (Profili) consente di salvare più profili di configurazione per diverse impostazioni di rete. La tabella a sinistra visualizza un elenco di profili disponibili con i relativi nomi e SSID.

Profile (Profilo): nome del profilo.

SSID: SSID o nome univoco della rete wireless.

### **Site Information (Informazioni sito)**

Per ciascun profilo selezionato, vengono elencate le seguenti impostazioni:

Wireless Mode (Modalità wireless): modalità della rete wireless attualmente in uso.

Channel (Canale): canale sul quale vengono impostati i dispositivi di rete wireless.

Security (Sicurezza): stato della funzione di protezione wireless.

Authentication (Autenticazione): impostazione di autenticazione per la rete.

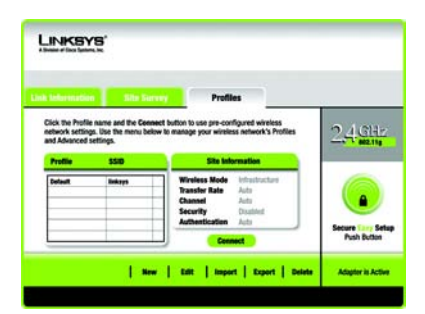

# Profiles (Profili)

Connect (Connetti): per collegarsi a una rete wireless utilizzando un determinato profilo, selezionarlo e fare clic su **Connetti** (Connetti).

New (Nuovo): fare clic su New (Nuovo) per creare un nuovo profilo. Per istruzioni dettagliate, fare riferimento alla sezione successiva, *Creazione di un nuovo profilo*.

Edit (Modifica): selezionare il profilo da modificare e fare clic su Edit (Modifica).

Import (Importa): fare clic su Import (Importa) per importare un profilo salvato in un'altra posizione. Selezionare il file appropriato e fare clic su Apri.

Export (Esporta): selezionare il profilo da salvare in un'altra posizione e fare clic su Export (Esporta). Specificare il percorso della cartella appropriata e fare clic su Salva.

**NOTA** Se si desidera esportare più profili, è necessario esportarli uno alla volta.

Delete (Elimina): selezionare il profilo da eliminare e fare clic su Delete (Elimina).

#### Apri  $7x$ Vender-Cerca jn: <a> Local Disk (C) Documents and Settings 1386 Program Files **WINDOWS**  $Profile$ Nome file: Apri Tipo file: Cfg (".cfg)  $\overline{ }$ Annulla

# Importazione dei profili

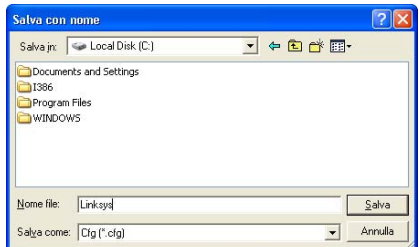

# Esportazione dei profili

## **Creazione di un nuovo profilo**

Nella schermata *Profiles* (Profili), fare clic su **New** (Nuovo) per creare un nuovo profilo. Immettere un nome per il nuovo profilo e fare clic su **OK**. Fare clic su **Annulla** per tornare alla schermata *Profiles* (Profili) senza inserire un nome.

La schermata *Available Wireless Network* (Rete wireless disponibile) fornisce due opzioni per impostare un profilo.

Available Wireless Network (Rete wireless disponibile). Questa opzione è utile per la maggior parte degli utenti. Le reti disponibili per l'adattatore vengono elencate in questa schermata. È possibile sceglierne una e fare clic sul pulsante Connect (Connetti) per attivare il collegamento. Fare clic su Refresh (Aggiorna) per aggiornare l'elenco di reti wireless disponibili.

Manual Setup (Installazione manuale). Per installare l'adattatore manualmente, selezionare **Manual** Setup (Installazione manuale).

**NOTA** Per ulteriori informazioni sull'impostazione manuale, fare riferimento alla Guida per l'utente (solo in inglese).

L'installazione per ciascuna opzione viene descritta dettagliatamente nelle pagine seguenti.

Fare clic su **Exit** (Esci) per chiudere l'installazione guidata, se si desidera configurare l'adattatore in un secondo momento.

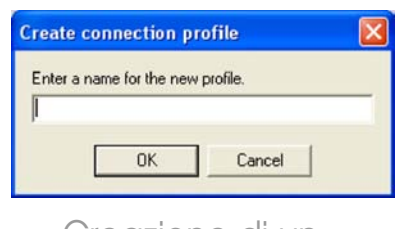

## Creazione di un nuovo profilo

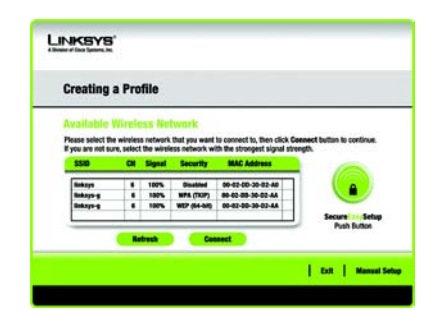

# Available Wireless Network (Rete wireless disponibile)

### **Configurazione dell'adattatore con una rete disponibile**

Le reti disponibili vengono elencate per SSID nella tabella al centro della schermata. Selezionare la rete wireless a cui si desidera connettersi e fare clic su Connect (Connetti). Se l'elenco delle reti non viene visualizzato, è possibile fare clic su Refresh (Aggiorna). Se la rete utilizza la protezione wireless, è necessario configurarla sull'adattatore. In caso contrario, viene visualizzata direttamente la schermata *Congratulations* (Congratulazioni).

 $\overline{A}$  Se su questa rete è attiva la protezione wireless, viene visualizzata la relativa schermata. Se la rete utilizza la cifratura WEP (Wired Equivalent Privacy), viene visualizzata la schermata *WEP Key Needed for Connection* (Chiave WEP richiesta per la connessione). Se la rete utilizza la protezione WPA Personal o PSK2, viene visualizzata una schermata per uno dei metodi di cifratura.

### WEP Key Needed for Connection

(Chiave WEP richiesta per la connessione)

Selezionare il livello di cifratura da utilizzare,  $64$ -bit (64 bit) o 128-bit (128 bit).

Immettere quindi una passphrase o una chiave WEP.

Passphrase: immettere una passphrase nel campo Passphrase, in modo che venga generata automaticamente una chiave WEP. La passphrase è

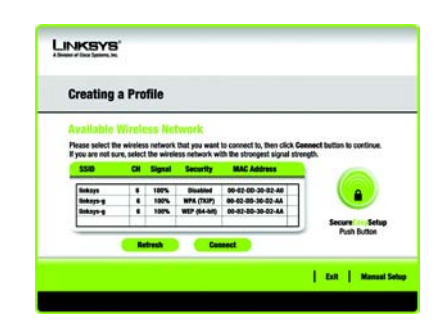

Available Wireless Network (Rete wireless disponibile)

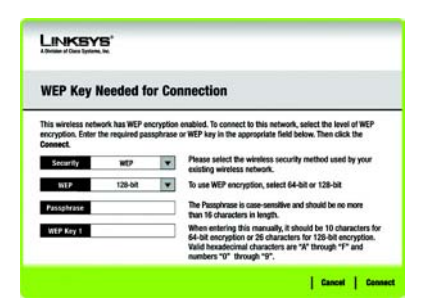

WEP Key Needed (Chiave WEP richiesta) sensibile alla distinzione tra maiuscole e minuscole e può contenere un massimo di 31 caratteri alfanumerici. Deve inoltre corrispondere a quella degli altri dispositivi wireless in uso ed è compatibile solo con i prodotti wireless Linksys. Se si dispone di prodotti wireless di altri produttori, immettere la chiave WEP manualmente.

WEP Key 1 (Chiave WEP 1): la chiave WEP inserita deve corrispondere alla chiave WEP della rete wireless. Per la cifratura a 64 bit, immettere 10 caratteri esadecimali. Per la cifratura a 128 bit, immettere 26 caratteri esadecimali. Sono caratteri esadecimali validi le lettere dalla A alla F e i numeri da 0 a 9.

Quindi, fare clic su Connect (Connetti) e passare alla schermata *Congratulations* (Congratulazioni). Per annullare la connessione, fare clic su **Cancel** (Annulla).

WPA-Personal Needed for Connection (WPA - Personal richiesta per la connessione)

WPA Personal offre due metodi di cifratura, TKIP e AES, che utilizzano chiavi di cifratura dinamiche. Selezionare uno di questi metodi e inserire una passphrase.

Encryption (Cifratura): selezionare il tipo di algoritmo da utilizzare, TKIP o AES, dal menu a discesa *Encryption* (Cifratura).

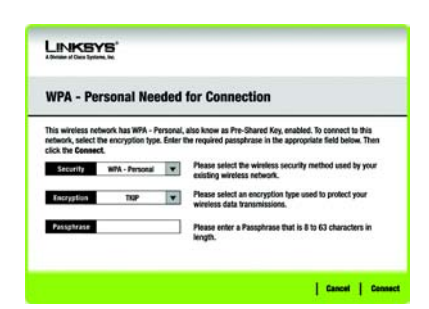

WPA Personal Needed (WPA - Personal richiesta) Passphrase: immettere una passphrase, denominata anche chiave precondivisa, di lunghezza compresa tra 8 e 63 caratteri, nel *campo* Passphrase. A una passphrase più lunga e complessa corrisponde una maggiore sicurezza della rete.

Quindi, fare clic su **Connect** (Connetti) e passare alla schermata *Congratulations* (Congratulazioni). Per annullare la connessione, fare clic su **Cancel** (Annulla).

### PSK2 Needed for Connection

(PSK2 richiesta per la connessione)

Il protocollo AES viene utilizzato automaticamente come metodo di cifratura. Immettere una passphrase in questa schermata.

Passphrase: immettere una passphrase, denominata anche chiave precondivisa, di lunghezza compresa tra 8 e 63 caratteri, nel *campo* Passphrase. A una passphrase più lunga e complessa corrisponde una maggiore sicurezza della rete.

Quindi, fare clic su **Connect** (Connetti) e passare alla schermata *Congratulations* (Congratulazioni). Per annullare la connessione, fare clic su **Cancel** (Annulla).

 $\overline{\mathsf{B}}$  Dopo aver configurato l'adattatore per la rete, viene visualizzata la schermata *Congratulations* (Congratulazioni). Fare clic su Connect to Network (Collega alla rete) per effettuare il collegamento alla rete.

### Congratulazioni! Il profilo è stato completato.

# **LINKSYS' PSK2 Needed for Connection** reless network has PSK2 enabled. To connect to thi<br>contists field holow. Then click the Connect button  $\overline{\mathbf{v}}$  Please : Cancel | Connec

## PSK2 Needed (PSK2 richiesta)

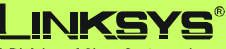

A Division of Cisco Systems, Inc.

Per ulteriori informazioni o istruzioni relative alla risoluzione dei problemi, consultare la Guida per l'utente (solo in inglese) nel CD-ROM per l'installazione guidata. È possibile ricevere ulteriore assistenza anche inviando un messaggio di posta elettronica.

#### **Sito Web**

http://www.linksys.com/international

**Registrazione del prodotto** http://www.linksys.com/registration

Linksys è un marchio registrato o un marchio di Cisco Systems, Inc. e/o dei relativi affiliati negli Stati Uniti e in altri Paesi. Copyright © 2005 Cisco Systems, Inc. Tutti i diritti riservati.

wmp54gv4.3-eu-it-qi-50909NC BW

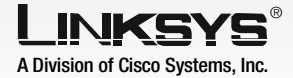

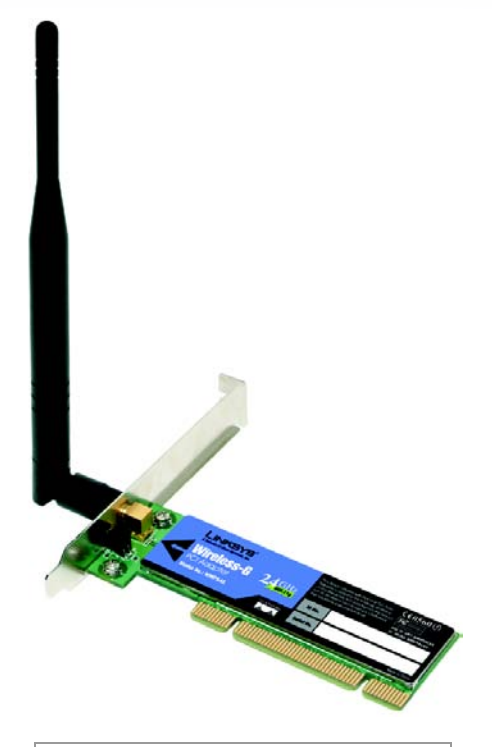

### **Inhoud van de verpakking**

- Wireless-G PCI-adapter
- Eén installatie-cd-rom
- Eén gebruikershandleiding op cd-rom
- Installatiehandleiding

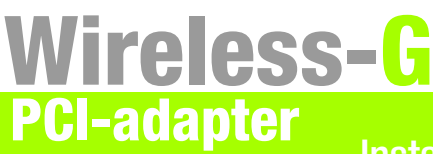

Installatiehandleiding

**CISCO SYSTEMS** وببالسيبيالس

**Wireless**

BELANGRIJK: installeer de adapter pas op uw pc nadat u hiervoor in stap 2 de instructie krijgt, anders wordt de adapter niet correct geïnstalleerd.

De PCI-adapter is geïnstalleerd. Voor de installatie wordt gebruikgemaakt van de installatiewizard op de meegeleverde cd-rom.

- $\overline{A}$  Plaats om te beginnen de cd-rom Setup Wizard (Installatiewizard) in het cd-romstation. De installatiewizard wordt automatisch gestart en het venster *Welcome* (Welkom) wordt weergegeven.
- $\overline{\mathsf{B}}$  Klik op **Click Here to Start** (Klik hier om te beginnen) in het scherm *Welcome* (Welkom) als u de adapter wilt installeren.
- C Klik na het lezen van de licentieovereenkomst op **Next** (Volgende) om door te gaan met de installatie. Windows gaat de bestanden naar uw pc kopiëren.
	- De installatiewizard vraagt u nu de adapter te installeren op uw pc. Klik op **Next** (Volgende). De pc wordt afgesloten.

Ga verder met stap 2.

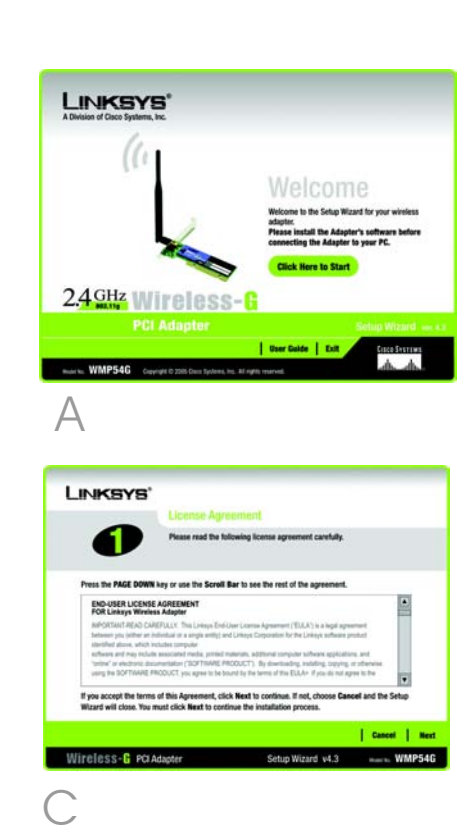

# Adapter aansluiten

BELANGRIJK: schakel uw pc uit en haal de stekker uit het stopcontact voordat u de behuizing opent om mogelijke elektrische schokken en schade aan de pc te voorkomen.

2

- $\overline{A}$  Controleer of uw pc is uitgeschakeld voordat u de PCI-adapter op uw pc aansluit.
- $\overline{B}$  Maak de behuizing van uw pc open en kijk of er een PCI-sleuf beschikbaar is op het moederbord. Neem voor verdere instructies contact op met de fabrikant van uw computer.
	- Steek de PCI-adapter in de PCI-sleuf. Controleer of alle pennen van de adapter contact maken met de sleufcontactpunten. Er kan enige kracht nodig zijn om de adapter helemaal in de sleuf te duwen. Als de adapter goed op zijn plaats zit, zet u het bevestigingslipje met een schroef vast aan het pc-frame. Maak de behuizing van uw pc vervolgens weer dicht.
- Sluit de externe antenne aan op de antennepoort van de adapter.
- Zet uw pc aan.

Ga verder met stap 3.

#### **LINKSYS**

Power off the PC and connect the Adapter

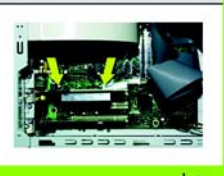

# De adapter aansluiten

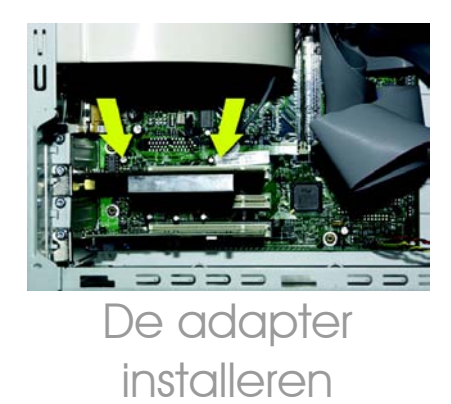

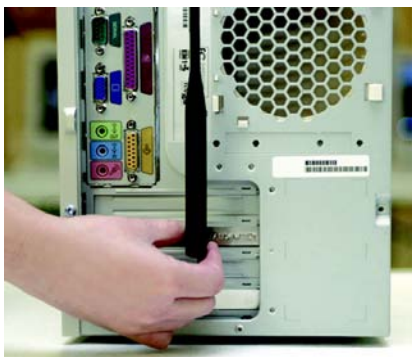

De antenne plaatsen

Het volgende scherm dat wordt weergegeven is Available Wireless Network (Beschikbaar draadloos netwerk). Vanuit dit scherm kunt u een van de drie installatiemethoden starten.

**BELANGRIJK:** gebruik dit document voor een snelle installatie alleen als uw netwerk wordt weergegeven op het scherm met beschikbare draadloze netwerken.

**SecureEasySetup**: als u SecureEasySetup gebruikt, klikt u op de knop SecureEasySetup en volgt u de aanwijzingen in het scherm.

**Manual Setup (Handmatig installeren)**: als u Manual Setup (Handmatig installeren) gebruikt, klikt u op de knop Manual Setup (Handmatig installeren) en volgt u de aanwijzingen op het scherm.

### **De adapter installeren met beschikbare netwerken**

In het scherm *Available Wireless Network* (Beschikbaar draadloos netwerk) worden de beschikbare netwerken in de middelste tabel vermeld, op SSID. Selecteer het draadloze netwerk waarmee u een verbinding wilt maken en klik op de knop Connect (Verbinding maken). (Als uw netwerk niet wordt vermeld, kunt u klikken op de knop Refresh (Vernieuwen).

Als het netwerk gebruikmaakt van een draadloze beveiliging, moet u op de adapter de beveiliging instellen. Is dit niet het geval, dan komt u direct terecht bij het scherm *Congratulations* (Gefeliciteerd) zoals beschreven in stap B.

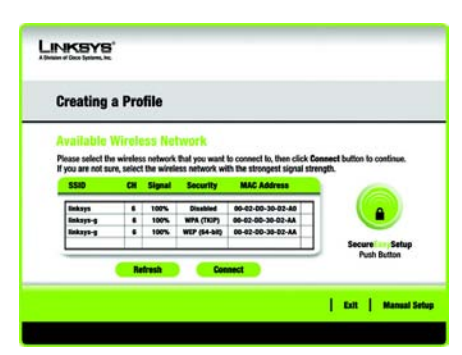

Available Wireless Network (Beschikbaar draadloos netwerk).

 $\overline{\mathsf{A}}$  Als voor het netwerk draadloze beveiliging is ingeschakeld, ziet u het scherm voor draadloze beveiliging. Als uw netwerk gebruikmaakt van WEP-codering (Wired Equivalent Privacy), wordt het scherm *WEP Key Needed for Connection* (WEP-sleutel nodig voor verbinding) weergegeven. Als uw netwerk gebruikmaakt van WPA Personal (Wi-Fi Protected Access), wordt het scherm *WPA Personal Needed for Connection* (WPA Personal nodig voor verbinding) weergegeven. Als uw netwerk gebruikmaakt van PSK2-codering (Pre-Shared Key 2), wordt het scherm *PSK2 Needed for Connection* (PSK2 nodig voor verbinding) weergegeven.

### WEP Key Needed for Connection (WEP-sleutel nodig voor verbinding)

Selecteer 64 bit (64 bits) of 128 bit (128 bits).

Voer vervolgens een wachtzin of een WEP-sleutel in.

Passphrase (Wachtzin) - Voer een wachtwoord in het veld *Passphrase* (Wachtzin) in. Deze is hoofdlettergevoelig en mag niet langer zijn dan 16 alfanumerieke tekens. De wachtzin moet overeenkomen met de wachtzin voor de andere apparaten in uw draadloze netwerk en is alleen compatibel met draadloze producten van Linksys. (Voor draadloze producten die niet van Linksys zijn, moet een WEP-sleutel worden ingevoerd.)

WEP Key (WEP-sleutel) - De WEP-sleutel moet overeenkomen met de WEPsleutel van uw draadloze netwerk. Bij 64-bits codering voert u een sleutel van precies 10 hexadecimale tekens in. Bij 128-bits codering voert u een sleutel van precies 26 hexadecimale tekens in. Geldige hexadecimale tekens zijn van 0 tot en met 9 en A tot en met F.

#### **LINKSYS**

**WEP Key Needed for Connection** 

ss network has WEP encryption enabled. To connect<br>Enter the required passphrase or WEP key in the a

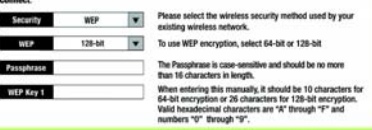

Cancel | Conn

## WEP Key Needed (WEP-sleutel nodig)

Klik vervolgens op Connect (Verbinding maken) en ga door naar stap B.

### WPA Personal Needed for Connection (WPA Personal nodig voor verbinding)

Encryption (Codering) - Selecteer het type algoritme dat u wilt gebruiken, TKIP of AES, in het vervolgkeuzemenu *Encryption*  (Codering).

Passphrase (Wachtzin) - Voer een wachtzin van 8-63 tekens in het veld *Passphrase* (Wachtzin) in. Hoe langer en complexer de wachtzin is, hoe veiliger uw netwerk.

Klik op **Connect** (Verbinding maken) en ga naar stap B.

PSK2 Personal Needed for Connection (PSK2 Personal nodig voor verbinding)

Voer een wachtzin van 8-63 tekens in het veld *Passphrase (Wachtzin)* in.

Klik op Connect (Verbinding maken) en ga naar stap B.

B Als de adapter is geconfigureerd voor het netwerk, wordt het scherm *Congratulations* (Gefeliciteerd) weergegeven. Klik op Connect to Network (Verbinding maken met netwerk) om verbinding te maken met uw netwerk.

### **Gefeliciteerd! De installatie is voltooid.**

**OPMERKING:** zodra de adapter is geïnstalleerd, wordt het scherm van de monitor voor het draadloze netwerk geopend en wordt het pictogram weergegeven in het systeemvak van uw pc. Dubbelklik op het pictogram als u de monitor voor het draadloze netwerk wilt openen om beschikbare draadloze netwerken te zoeken of verdere configuratiewijzigingen wilt aanbrengen.

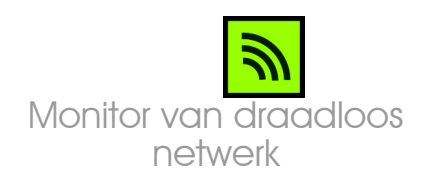

#### **LINKSYS**

**WPA - Personal Needed for Connection** 

This wireless network<br>network, select the e Secondly WPA - Personal v Please select the v Please select an encry Please enter a Passphr

 $\begin{array}{|c|c|c|c|c|}\hline \textbf{Cense} & \textbf{Cense} \\\hline \end{array}$ 

## WPA Personal Needed (WPA Personal nodig)

## **LINKSYS PSK2 Needed for Connection** This wireless network has PSK2 enabled. To connect to this<br>the appropriate field below. Then click the Connect button. Security PSX2 Please select the wire Passphrase

PSK2 Needed (PSK2 nodig)

**Cancel | Cancel | Connect** 

## **De adapter installeren met Secure Easy Setup**

Met Secure Easy Setup is de installatie van de adapter zeer eenvoudig: u hoeft alleen maar op een paar knoppen te drukken. Maar voordat u op een knop drukt, kunt u beter eerst de knop Secure Easy Setup zoeken op het apparaat waarop u de adapter aansluit, zoals een draadloze router of een draadloos toegangspunt.

A Klik in het scherm *Available Wireless Network* (Beschikbaar draadloos netwerk) op de knop Secure Easy Setup aan de rechterkant.

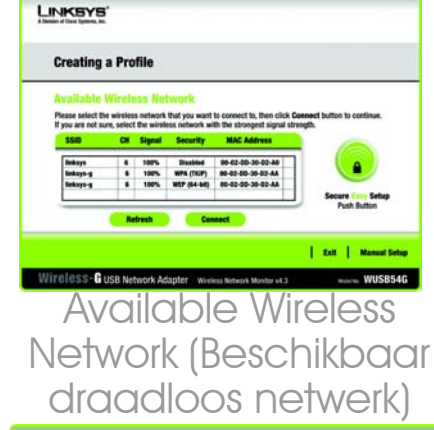

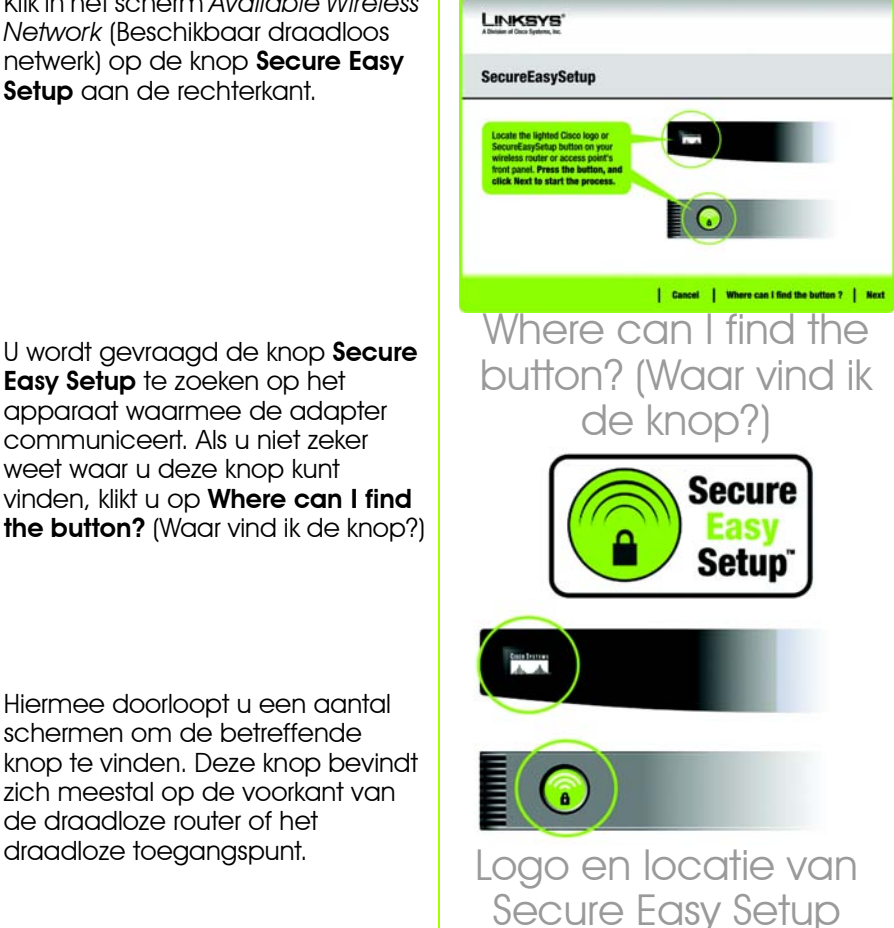

 $\overline{B}$  U wordt gevraagd de knop **Secure** Easy Setup te zoeken op het apparaat waarmee de adapter communiceert. Als u niet zeker weet waar u deze knop kunt vinden, klikt u op Where can I find the button? (Waar vind ik de knop?)

> Hiermee doorloopt u een aantal schermen om de betreffende knop te vinden. Deze knop bevindt zich meestal op de voorkant van de draadloze router of het

C Druk op het Cisco-logo of de knop Secure Easy Setup op de draadloze router of het draadloze toegangspunt. Als deze wit wordt en begint te knipperen, klikt u op de knop Next (Volgende) in het scherm van de installatiewizard. Het logo of de knop stopt met knipperen op de draadloze router of het draadloze toegangspunt zodra de adapter aan het netwerk is toegevoegd. Herhaal deze procedure voor andere Secure Easy Setup-apparaten.

Als Secure Easy Setup is voltooid, kunt u uw configuratie opslaan naar een tekstbestand door te klikken op de knop **Save** (Opslaan) of de configuratie afdrukken door te klikken op de knop **Print** (Afdrukken). Klik op Connect to Network (Verbinding maken met netwerk) om verbinding te maken met uw netwerk.

**Gefeliciteerd! De installatie is voltooid.**

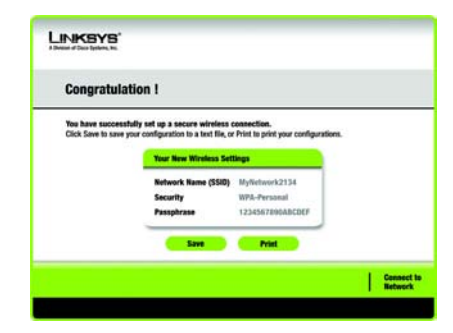

Congratulations! (Gefeliciteerd!)

# De monitor van het draadloze netwerk gebruiken

Controleer op de monitor van het draadloze netwerk de verbindingsgegevens, kijk welke draadloze netwerken beschikbaar zijn of maak profielen met verschillende configuratie-instellingen.

## **Toegang tot de monitor van het draadloze netwerk**

Na installatie en aansluiting van de adapter is het pictogram van de monitor van het draadloze netwerk zichtbaar in het systeemvak. Als de monitor van het draadloze netwerk is ingeschakeld, is het pictogram groen. Als de monitor van het draadloze netwerk is uitgeschakeld of als de adapter niet is aangesloten, is het pictogram grijs.

## **Schermen met koppelingsgegevens**

Het openingsscherm van de monitor voor het draadloze netwerk is *Link Information* (Koppelingsgegevens). In dit scherm ziet u de sterkte en de kwaliteit van het draadloze signaal. U kunt ook klikken op More Information (Meer informatie) om meer gegevens over de status en de statistieken over de draadloze verbinding weer te geven. Klik op **Site Survey** (Site-onderzoek) als u wilt zoeken naar beschikbare draadloze netwerken. Klik op Profiles (Profielen) om configuratiewijzigingen uit te voeren of verbindingsprofielen te maken.

### **Link Information (Koppelingsgegevens)**

In het scherm *Link Information* (Koppelingsgegevens) wordt informatie over de netwerkmodus, de signaalsterkte en de kwaliteit van de huidige verbinding weergegeven. Het scherm bevat ook een knop waarop u kunt klikken voor meer statusgegevens.

**OPMERKING:** u kunt de monitor voor het draadloze netwerk pas gebruiken NADAT de adapter is geïnstalleerd.

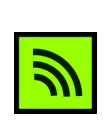

Monitor van draadloos netwerk

Ad-Hoc Mode (Ad-hocmodus) of Infrastructure Mode (Infrastructuurmodus) - Hiermee wordt aangegeven of de adapter momenteel werkt in de adhocmodus of in de infrastructuurmodus.

Signal Strength (Signaalsterkte) - De balk voor signaalsterkte geeft de sterkte van het signaal aan.

Link Quality (Verbindingskwaliteit) - De balk voor verbindingskwaliteit geeft de kwaliteit van de draadloze netwerkverbinding aan.

Klik op **More Information** (Meer informatie) om meer informatie over de draadloze netwerkverbinding weer te geven in het scherm *Wireless Network Status* (Status van het draadloze netwerk).

### **Wireless Network Status (Status van het draadloze netwerk)**

Het scherm *Wireless Network Status* (Status van het draadloze netwerk) biedt informatie over uw huidige netwerkinstellingen.

**Status** - Hier wordt de status van de verbinding van het draadloze netwerk weergegeven.

SSID - Dit is de unieke naam van het draadloze netwerk.

Wireless Mode (Draadloze modus) - Hier wordt de modus weergegeven van het draadloze netwerk dat momenteel in gebruik is.

Transfer Rate (Overdrachtsnelheid) - Hier wordt de snelheid weergegeven van de gegevensoverdracht van de huidige verbinding.

Channel (Kanaal) - Dit is het kanaal waarop de apparaten van het draadloze netwerk zijn ingesteld.

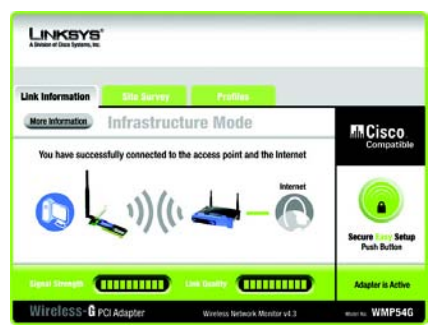

Link Information Wireless Network Status (Koppelingsgegevens van de status van het draadloze netwerk)

Security (Beveiliging) - Hier wordt de status van de functie voor draadloze beveiliging weergegeven.

Authentication (Verificatie) - Dit is de verificatiemethode van uw draadloze netwerk.

IP Address (IP-adres) - Hier wordt het IPadres van de adapter weergegeven.

Subnet Mask (Subnetmasker) - Hier wordt het subnetmasker van de adapter weergegeven.

Default Gateway (Standaardgateway) -Hier wordt het adres van de standaardgateway van de adapter weergegeven.

**DNS** - Dit is het DNS-adres van de adapter.

DHCP Client (DHCP-client) - Hier wordt de status van de adapter als DHCP-client weergegeven.

MAC Address (MAC-adres) - Hier wordt het MAC-adres van het toegangspunt van het draadloze netwerk of de draadloze router weergegeven.

Cisco AP IP - Hier wordt het Cisco AP IP-adres weergegeven als gebruik wordt gemaakt van draadloze LEAP-beveiliging.

Signal Strength (Signaalsterkte) - De balk voor signaalsterkte geeft de sterkte van het signaal aan.

Link Quality (Verbindingskwaliteit) - De balk voor verbindingskwaliteit geeft de kwaliteit van de draadloze netwerkverbinding aan.

Klik op **Back** (Vorige) om terug te gaan naar het oorspronkelijke scherm *Link Information* (Koppelingsgegevens). Klik op Statistics (Statistieken) om naar het scherm *Wireless Network Statistics* (Statistieken van het draadloze netwerk) te gaan. Klik op Save to Profile (Opslaan naar profiel) om de momenteel actieve verbindingsinstellingen in een profiel op te slaan.

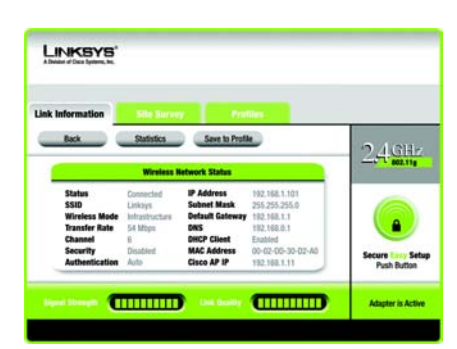

Meer informatie over Wireless Network Status (Status van het draadloze netwerk)

## **Site Survey (Site-onderzoek)**

In het scherm *Site Survey* (Siteonderzoek) wordt een lijst met beschikbare netwerken weergegeven in de tabel links. In de tabel ziet u van elk netwerk de SSID, het kanaal en de kwaliteit van het draadloze signaal dat de adapter ontvangt. U kunt klikken op **SSID, CH** (Kanaal) of **Signal** (Signaal) om op het betreffende veld te sorteren.

SSID - Hier wordt de SSID of de unieke naam van het draadloze netwerk weergegeven.

CH - Dit is het kanaal dat het netwerk gebruikt.

Signal (Signaal) - Dit is het percentage van de signaalsterkte van 0 tot en met 100%.

### **Site Information (Site-informatie)**

Voor elk geselecteerd netwerk worden de volgende instellingen vermeld:

SSID - Dit is de SSID of de unieke naam van het draadloze netwerk.

Wireless Mode (Draadloze modus) - Dit is de modus van het draadloze netwerk dat momenteel in gebruik is.

Channel (Kanaal) - Dit is het kanaal waarop de apparaten van het draadloze netwerk zijn ingesteld.

**Security** (Beveiliging) - Hier wordt de status van de functie voor draadloze beveiliging weergegeven.

MAC Address (MAC-adres) - Hier wordt het MAC-adres van het toegangspunt van het draadloze netwerk weergegeven.

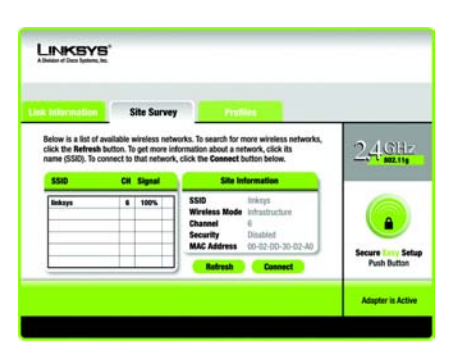

Site Survey (Site-onderzoek) Refresh (Vernieuwen) - Klik op Refresh (Vernieuwen) om een nieuwe zoekactie voor draadloze apparaten uit te voeren.

Connect (Verbinding maken) - Selecteer het draadloze netwerk en klik op Connect (Verbinding maken) om verbinding te maken met een van de netwerken in de lijst. Als draadloze beveiliging voor het netwerk is ingeschakeld, wordt een scherm weergegeven waarin beveiligingsgegevens moeten worden opgegeven.

Als voor het netwerk WEP-codering is ingeschakeld, ziet u het scherm *WEP Key Needed for Connection* (WEPsleutel nodig voor verbinding). Selecteer het juiste niveau van WEP-codering, **64 bit** (64-bits) of **128 bit** (128-bits). Voer vervolgens de wachtzin of de WEPsleutel voor het netwerk in. Klik op Connect (Verbinding maken) om verbinding te maken met het netwerk. Klik op Cancel (Annuleren) om de verbinding te annuleren.

Als voor het netwerk WPA Personalbeveiliging is ingeschakeld, ziet u het scherm *WPA-Personal Needed for Connection* (WPA-Personal nodig voor verbinding). Selecteer het betreffende coderingstype, TKIP of AES. Voer de wachtzin of de vooraf gedeelde sleutel voor het netwerk in het veld *Passphrase* (Wachtzin) in. Klik op Connect (Verbinding maken) om verbinding te maken met het netwerk. Klik op Cancel (Annuleren) om de verbinding te annuleren.

Als voor het netwerk PSK2 Personalbeveiliging is ingeschakeld, ziet u het scherm *PSK2-Personal Needed for Connection* (PSK2-Personal nodig voor verbinding). Voer de wachtzin of de vooraf gedeelde sleutel voor het netwerk in het veld *Passphrase* (Wachtzin) in. Klik op Connect (Verbinding maken) om verbinding te maken met het netwerk. Klik op Cancel (Annuleren) om de verbinding te annuleren.

#### LINKSYS

#### **WEP Key Needed for Connection**

ss network has WEP encryption enabled. To connect to this network, select the level of V<br>Enter the required passphrase or WEP key in the appropriate field below. Then click the

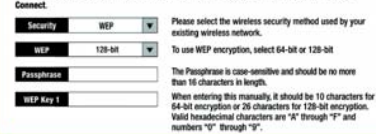

| Cancel | Connect

## WEP Key Needed (WEP-sleutel nodig)

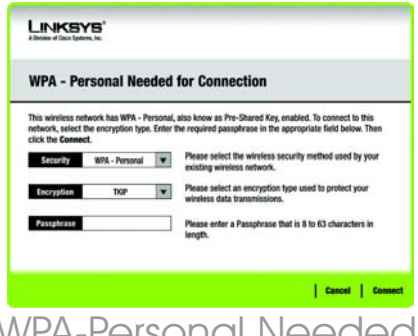

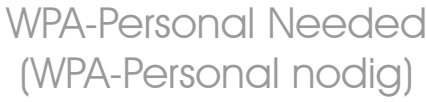

## **LINKSYS PSK2 Needed for Connection** .<br>This wireless network has PSK2 enabled. To connect to this network, enter the r<br>the appropriate field below. Then click the Connect button. Steerily PSX2 v Please select the wireless security a Please enter a Passphrase that is 8 to 63 of | Cancel | Connect PSK2-Personal Needed (PSK2-Personal nodig)

## **Profiles (Profielen)**

In het scherm *Profiles* (Profielen) kunt u verschillende configuratieprofielen opslaan voor verschillende netwerkinstallaties. In de tabel links wordt een lijst weergegeven met de beschikbare profielen, met de profielnamen en SSID's.

Profile (Profiel) - Hier wordt de naam van het profiel weergegeven.

SSID - Hier wordt de SSID of de unieke naam van het draadloze netwerk weergegeven.

### **Site Information (Site-informatie)**

Voor elk geselecteerd profiel wordt het volgende vermeld:

Wireless Mode (Draadloze modus) - Dit is de modus van het draadloze netwerk dat momenteel in gebruik is.

Channel (Kanaal) - Dit is het kanaal waarop de apparaten van het draadloze netwerk zijn ingesteld.

**Security** (Beveiliging) - Hier wordt de status van de functie voor draadloze beveiliging weergegeven.

Authentication (Verificatie) - Hier wordt de verificatie-instelling voor het netwerk weergegeven.

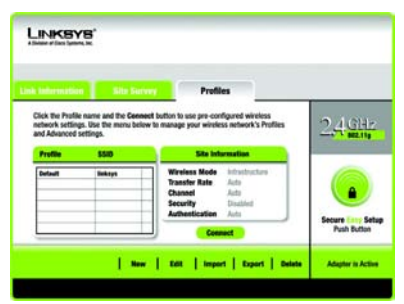

# Profiles (Profielen)

Connect (Verbinding maken) - Als u verbinding met een draadloos netwerk wilt maken met een bepaald profiel, selecteert u het profiel en klikt u op Connect (Verbinding maken)

New (Nieuw) - Klik op New (Nieuw) om een nieuw profiel te maken. Zie de volgende sectie, *Een nieuw profiel maken,* voor gedetailleerde instructies.

Edit (Bewerken) - Selecteer het profiel dat u wilt wijzigen en klik vervolgens op Edit (Bewerken).

Import (Importeren) - Klik op Import (Importeren) om een profiel te importeren dat op een andere locatie is opgeslagen. Selecteer het betreffende bestand en klik op Openen.

Export (Exporteren) - Selecteer het profiel dat u wilt opslaan op een andere locatie en klik op **Export** (Exporteren). Verwijs Windows naar de betreffende map en klik op Opslaan.

**OPMERKING:** als u meer dan een profiel wilt exporteren, moet u deze een voor een exporteren.

Delete (Verwijderen) - Selecteer het profiel dat u wilt verwijderen en klik vervolgens op **Delete** (Verwijderen).

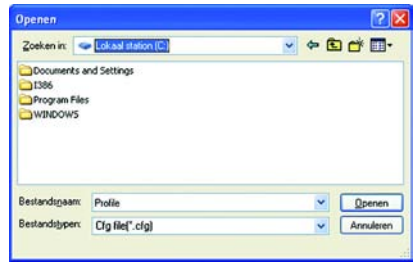

## Profielen importeren

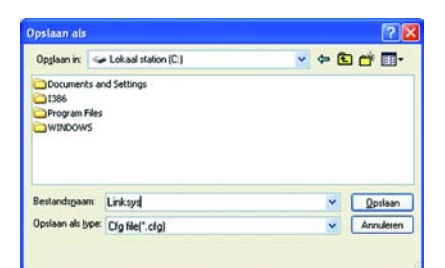

# Profielen exporteren

## **Een nieuw profiel maken**

Klik in het scherm *Profiles* (Profielen) op New (Nieuw) om een nieuw profiel te maken. Voer een naam in voor het profiel en klik op OK. Klik op Cancel (Annuleren) om terug te gaan naar het scherm *Profiles* (Profielen) zonder dat u een naam invoert.

Het scherm *Available Wireless Network (Beschikbaar draadloos werk)* biedt twee opties voor het instellen van een profiel.

### Available Wireless Network

(Beschikbaar draadloos netwerk). Deze optie is van toepassing op de meeste gebruikers. De voor deze adapter beschikbare netwerken worden in dit scherm weergegeven. U kunt een van deze netwerken kiezen en klikken op de knop Connect (Verbinding maken) om een verbinding met het netwerk te maken. Klik op Refresh (Vernieuwen) om de lijst Available Wireless Network (Beschikbaar draadloos netwerk) bij te werken.

Manual Setup (Handmatig installeren). Wilt u de adapter handmatig installeren, selecteer dan **Manual Setup** (Handmatig installeren).

#### **OPMERKING:** raadpleeg de gebruikershandleiding (alleen in het Engels) voor meer informatie over handmatig installeren.

Het instellen van elke optie wordt stapsgewijs beschreven onder de betreffende kop op de volgende pagina's.

Klik op **Exit** (Afsluiten) om de installatiewizard te sluiten als u de adapter later wilt installeren.

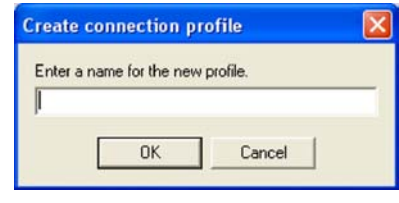

# Een nieuw profiel maken

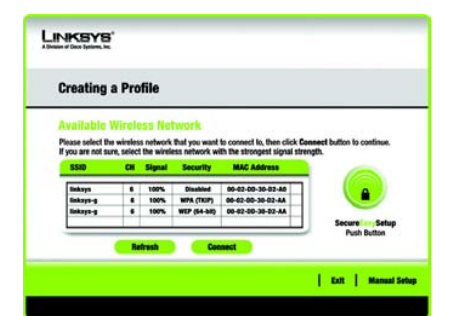

Available Wireless Network (Beschikbaar draadloos netwerk)

## **De adapter installeren met een beschikbaar netwerk**

De beschikbare netwerken worden vermeld in de tabel in het midden van het scherm, bij SSID. Selecteer het draadloze netwerk waarmee u een verbinding wilt maken en klik op **Connect** (Verbinding maken). (Als u uw netwerk niet ziet staan, kunt u op Refresh (Vernieuwen) klikken om de lijst opnieuw weer te geven.) Als het netwerk gebruikmaakt van draadloze beveiliging, moet u de beveiliging op de adapter configureren. Is dit niet het geval, dan komt u direct terecht bij het scherm *Congratulations* (Gefeliciteerd).

 $\overline{A}$  Als voor het netwerk draadloze beveiliging is ingeschakeld, ziet u het scherm voor draadloze beveiliging. Als uw netwerk gebruikmaakt van WEP-codering (Wired Equivalent Privacy), wordt het scherm *WEP Key Needed for Connection* (WEP-sleutel nodig voor verbinding) weergegeven. Als uw netwerk gebruikmaakt van WPA Personal- of PSK2 Personalbeveiliging, wordt een scherm weergegeven voor een van deze coderingsmethoden.

### WEP Key Needed for Connection (WEP-sleutel nodig voor verbinding)

Selecteer het coderingsniveau dat u wilt gebruiken, 64 bit (64 bits) of 128 bit (128 bits).

Voer vervolgens een wachtzin of een WEP-sleutel in.

Passphrase (Wachtzin) - Voer in het veld Passphrase (Wachtzin) een wachtzin in, zodat automatisch een WEP-sleutel wordt gegenereerd.

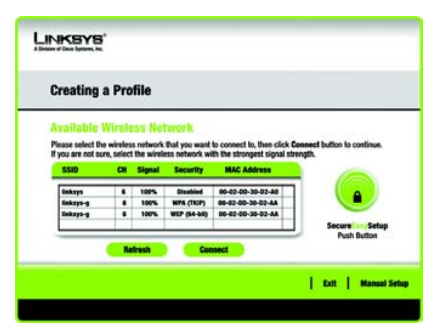

Available Wireless Network (Beschikbaar draadloos netwerk)

#### **LINKSYS**

#### **WEP Key Needed for Connection**

ork has WEP encryption enabled. To connect to this network, select the le<br>he required passphrase or WEP key in the appropriate field below. Then c

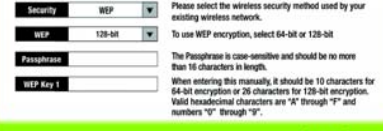

WEP Key Needed (WEP-sleutel nodig)  $\overline{B}$  De wachtzin is hoofdlettergevoelig en mag niet langer zijn dan 31 alfanumerieke tekens. De wachtzin moet overeenkomen met de wachtzin voor de andere apparaten in uw draadloze netwerk en is alleen compatibel met draadloze producten van Linksys. (Als u draadloze producten van andere leveranciers gebruikt, voert u de WEP-sleutel handmatig in op deze producten.)

> WEP Key 1 (WEP-sleutel 1) - De WEPsleutel die u invoert, moet overeenkomen met de WEP-sleutel voor uw draadloze netwerk. Bij 64-bits codering voert u een sleutel van precies 10 hexadecimale tekens in. Bij 128-bits codering voert u een sleutel van precies 26 hexadecimale tekens in. Geldige hexadecimale tekens zijn 0 tot en met 9 en A tot en met F.

### Klik vervolgens op Connect (Verbinding maken) en ga verder naar het scherm *Congratulations* (Gefeliciteerd). Als u de verbinding wilt verbreken, klikt u op **Cancel** (Annuleren).

### WPA-Personal for Connection (WPA-Personal voor verbinding)

WPA Personal biedt twee coderingsmethoden, TKIP en AES, met dynamische coderingssleutels. Selecteer een van deze methoden. Voer vervolgens een wachtzin in.

**Encryption** (Codering) - Selecteer het type algoritme dat u wilt gebruiken (TKIP of AES) in de vervolgkeuzelijst *Encryption* (Codering).

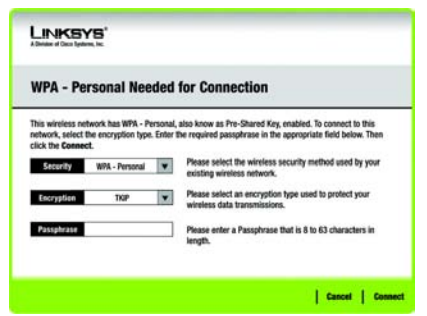

WPA-Personal Needed (WPA-Personal nodig)

Passphrase (Wachtzin) - Voer een wachtzin (ook wel een vooraf gedeelde sleutel genoemd) in van 8-63 tekens in het veld *Passphrase* (Wachtzin). Hoe langer en complexer de wachtzin is, hoe veiliger uw netwerk.

Klik vervolgens op **Connect** (Verbinding maken) en ga verder naar het scherm *Congratulations* (Gefeliciteerd). Klik op Cancel (Annuleren) om de verbinding te verbreken.

### PSK2 - Personal Needed for Connection (PSK2-Personal nodig voor verbinding)

AES wordt automatisch gebruikt als verbindingsmethode. Voer een wachtzin in dit scherm in.

Passphrase (Wachtzin) - Voer een wachtzin, ook wel een vooraf gedeelde sleutel genoemd, van 8-63 tekens in het veld *Passphrase* (Wachtzin) in. Hoe langer en complexer de wachtzin is, hoe veiliger uw netwerk.

Klik vervolgens op **Connect** (Verbinding maken) en ga verder naar het scherm *Congratulations* (Gefeliciteerd). Klik op Cancel (Annuleren) om de verbinding te annuleren.

Als de adapter is geconfigureerd voor het netwerk, wordt het scherm *Congratulations* (Gefeliciteerd) weergegeven. Klik op **Connect to** Network (Verbinding maken met netwerk) om verbinding te maken met uw netwerk.

> Gefeliciteerd! Het profiel is voltooid.

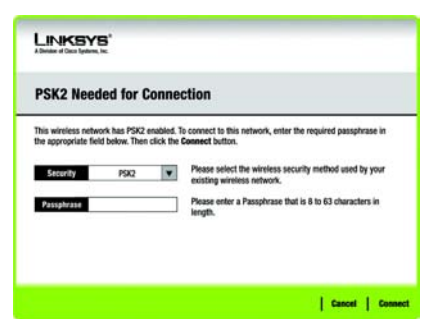

# PSK2-Personal Needed (PSK2-Personal nodig)

A Division of Cisco Systems, Inc.

Raadpleeg voor meer informatie of probleemoplossing de gebruikershandleiding op de installatie-cd-rom. U kunt ook per e-mail om verdere ondersteuning vragen.

#### **Website**

http://www.linksys.com/international

#### **Productregistratie**

http://www.linksys.com/registration

Linksys is een gedeponeerd handelsmerk van Cisco Systems, Inc. en/of zijn dochterondernemingen in de VS en bepaalde andere landen. Copyright © 2005 Cisco Systems, Inc. Alle rechten voorbehouden.

wmp54gv4.3-NL-qig-50906NC BW

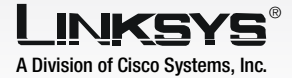

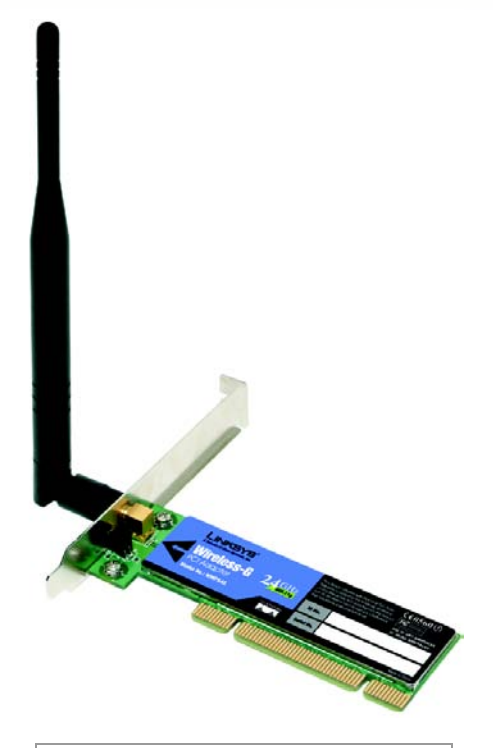

### **Conteúdo da embalagem**

- Placa PCI sem fios G
- Um CD-ROM de configuração
- Um Manual do Utilizador em CD-ROM
- Manual de Instalação

# Manual de Instalação **Placa PCI Sem fios G**

**Wireless**

**CISCO SYSTEMS** مىللىسىنللىنا

IMPORTANTE: Não instale a Placa no computador até receber instruções para o fazer no Passo 2, pois, caso contrário, a Placa não será instalada correctamente.

 $\Delta$ 

A Placa PCI é instalada e configurada utilizando o Setup Wizard (Assistente de configuração) incluído no CD fornecido.

- $\overline{\mathsf{A}}$  Para começar, coloque o CD-ROM do Setup Wizard (Assistente de configuração) na unidade de CD-ROM. O Setup Wizard (Assistente de configuração) deverá ser executado automaticamente e deverá ser apresentado o ecrã *Welcome* (Bem-vindo).
- $\overline{B}$  Para instalar a Placa, clique em Click Here to Start (Clique aqui para iniciar) no ecrã *Welcome*  (Bem-vindo).
- Depois de ler o License Agreement (Contrato de licença), clique em Next (Seguinte) para continuar a instalação e o Windows começará a copiar os ficheiros para o seu computador.
- D O Setup Wizard (Assistente de configuração) solicitar-lhe-á que instale a Placa no computador. Clique em Next (Seguinte) e o computador será desligado.

Avance para o Passo 2.

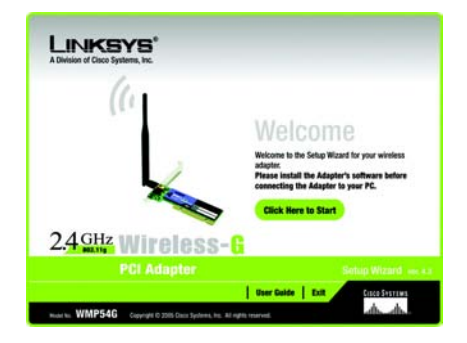

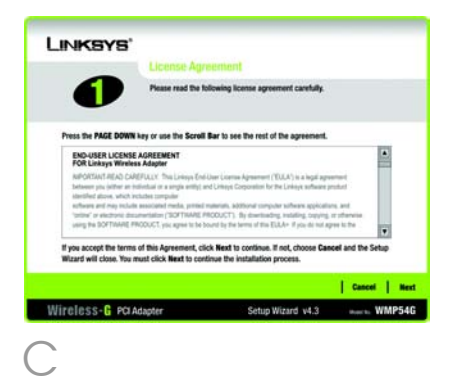

# Ligar a Placa

2

**IMPORTANTE: Certifique-se** de que desliga o computador, bem como o cabo de alimentação, antes de abrir o computador, para evitar possíveis choques eléctricos ou danos no computador.

 $\overline{\mathsf{A}}$  Antes de ligar a Placa PCI ao computador, certifique-se de que o computador está desligado.

 $\overline{B}$  Abra a caixa do computador e localize uma ranhura PCI disponível na placa de sistema. Consulte o fabricante do computador para obter instruções.

C Introduza a Placa PCI na ranhura PCI. Certifique-se de que todos os pinos estão em contacto com a ranhura. Poderá ser necessário pressionar ligeiramente a placa para a encaixar completamente. Depois de a placa estar bem encaixada, fixe a patilha ao chassis do computador com um parafuso de montagem. Em seguida, feche o computador.

Ligue a antena externa à porta de antena da placa.

Ligue o computador.

Avance para o Passo 3.

# Power off the PC and connect the Adapter

**LINKSYS** 

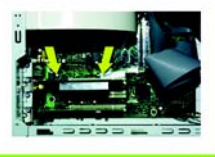

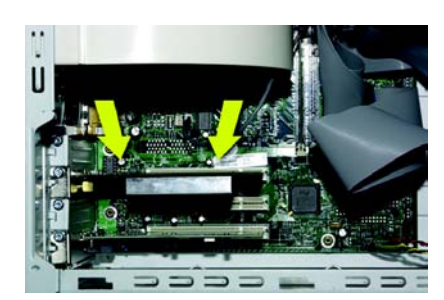

Ligar a placa

Instalar a placa

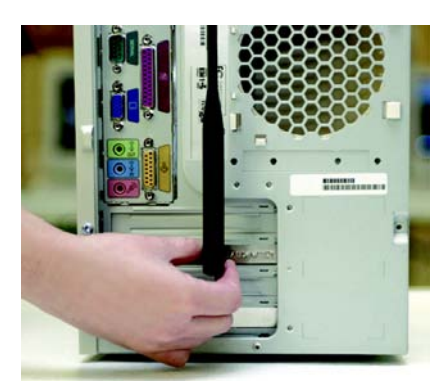

Colocar a antena

# **Configurar a Placa**

O ecrã apresentado a seguir será o ecrã Available Wireless Network (Rede sem fios disponível). A partir deste ecrã, poderá iniciar um dos três métodos de configuração.

**IMPORTANTE:** Para uma Instalação, utilize este documento apenas se a sua rede for apresentada no ecrã Available Wireless Network (Rede sem fios disponível).

**SecureEasySetup** (Configuração fácil e segura): Se estiver a utilizar SecureEasySetup, clique no botão SecureEasySetup (Configuração fácil e segura) e siga as instruções apresentadas no ecrã.

**Configuração Manual** (Configuração manual): Se estiver a utilizar a configuração manual, clique no botão Manual Setup (Configuração manual) e siga as instruções apresentadas no ecrã.

## **Configurar a Placa com as redes disponíveis**

No ecrã *Available Wireless Network* (Rede sem fios disponível), as redes disponíveis são listadas na tabela do centro por SSID. Seleccione a rede sem fios à qual pretende ligar e clique no botão Connect (Ligar). (Se a sua rede não for apresentada, poderá clicar no botão Refresh (Actualizar).)

Se a rede utilizar segurança sem fios, será necessário configurar a segurança na Placa. Caso contrário, irá directamente para o ecrã *Congratulations* (Parabéns), mostrado no Passo B.

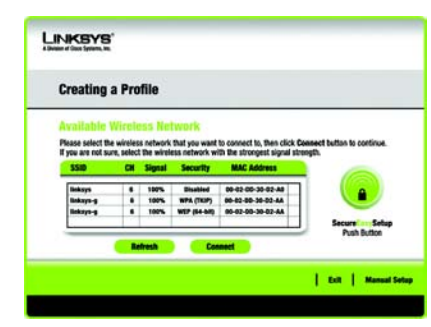

# Rede sem fios disponível

 $\mathsf A$  Se a segurança sem fios tiver sido activada nesta rede, será apresentado um ecrã de segurança sem fios. Se a rede utilizar encriptação WEP (Wired Equivalent Privacy), será apresentado o ecrã *WEP Key Needed for Connection* (Chave WEP necessária para ligação). Se a rede utilizar encriptação WPA Personal (Wi-Fi Protected Access), será apresentado o ecrã *WPA Personal Needed for Connection* (WPA Personal necessária para ligação). Se a rede utilizar encriptação PSK2 (Chave prépartilhada 2), será apresentado o ecrã *PSK2 Needed for Connection* (PSK 2 necessária para ligação).

### WEP Key Needed for Connection (Chave WEP necessária para ligação)

Seleccione **64 bits** ou 128 bits.

Em seguida, introduza uma frase-passe ou chave WEP.

**Passphrase** (Frase-passe) - Introduza uma frase-passe no campo *Passphrase* (Frase-passe). É sensível a maiúsculas e minúsculas e não deve ter mais de 16 caracteres alfanuméricos. Deve corresponder à frase-passe dos outros dispositivos da rede sem fios e só é compatível com os produtos sem fios da Linksys. (Os produtos sem fios que não sejam da Linksys requerem a introdução de uma chave WEP.)

WEP Key (Chave WEP) - A chave WEP tem de corresponder à chave WEP da rede sem fios. Para a encriptação de 64 bits, introduza exactamente 10 caracteres hexadecimais. Para a encriptação de 128 bits, introduza exactamente 26 caracteres hexadecimais. Os caracteres hexadecimais válidos são de "0" a "9" e de "A" a "F".

Em seguida, clique em **Connect** (Ligar) e avance para o Passo B.

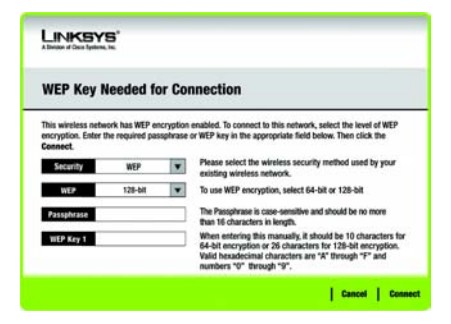

## Chave WEP necessária

### WPA Personal Needed for Connection (WPA Personal necessária para ligação)

Encryption (Encriptação) - Seleccione o tipo de algoritmo que pretende utilizar, TKIP ou AES, a partir do menu pendente *Encryption*  (Encriptação).

Passphrase (Frase-passe) - Introduza uma frase-passe com 8 a 63 caracteres no campo *Passphrase* (Frase-passe). Quanto mais extensa e complexa for a frase-passe, mais segura será a rede.

Clique em **Connect** (Ligar) e vá para o Passo B.

### PSK2 Needed for Connection (PSK2 necessária para ligação)

Introduza uma frase-passe com 8 a 63 caracteres no campo *Passphrase* (Frase-passe).

Clique em Connect (Ligar) e vá para o Passo B.

 $\overline{\mathsf{B}}$  Depois de a Placa estar configurada para a rede, é apresentado o ecrã *Congratulations* (Parabéns). Clique em **Čonnect to Network** (Lígar à rede)<br>para estabelecer ligação à rede.

### **Parabéns! A configuração está concluída.**

**NOTA:** Após a instalação da Placa, o ecrã Wireless Network Monitor (Monitor de redes sem fios) será aberto e o respectivo ícone será apresentado no tabuleiro do sistema do computador. Faça duplo clique no ícone se pretender abrir o Wireless Network Monitor (Monitor de redes sem fios) para procurar redes sem fios disponíveis ou efectuar alterações adicionais à configuração.

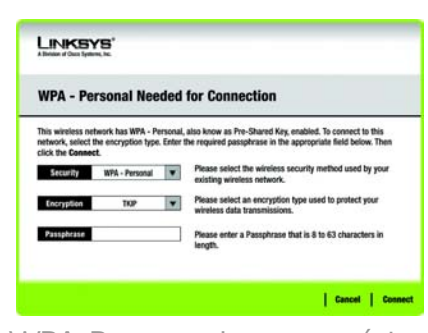

## WPA Personal necessária

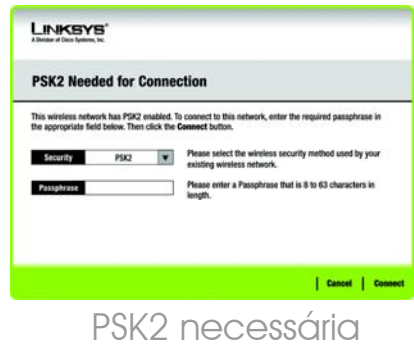

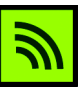

Ícone do Wireless Network Monitor (Monitor de redes sem fios)

### **Configurazione dell'adattatore con Secure Easy Setup**

Con Secure Easy Setup, basta premere un paio di pulsanti per configurare l'adattatore. Tuttavia, prima di effettuare qualsiasi operazione, è necessario individuare il pulsante Secure Easy Setup sul dispositivo al quale si sta collegando l'adattatore, ad esempio un punto di accesso o un router wireless.

A Nella schermata *Available Wireless Network* (Rete wireless disponibile), fare clic sul pulsante Secure Easy Setup a destra sulla schermata.

 $\overline{B}$  Verrà richiesto di individuare il pulsante Secure Easy Setup sul dispositivo con il quale comunicherà l'adattatore. In caso di dubbio, fare clic su Where can I find the button? (Dove si trova il pulsante?).

> Seguendo le istruzioni, sarà possibile individuare il pulsante, generalmente situato nella parte anteriore del punto di accesso o del router wireless.

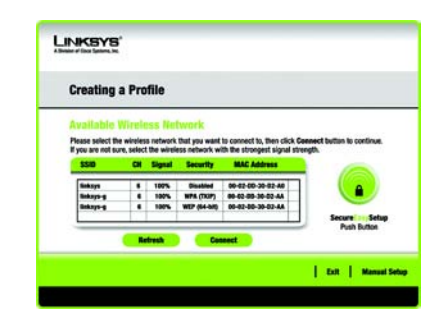

Available Wireless Network (Rete wireless disponibile)

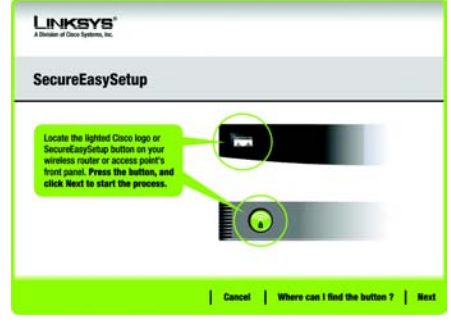

Where can I find the button? (Dove si trova il pulsante?)

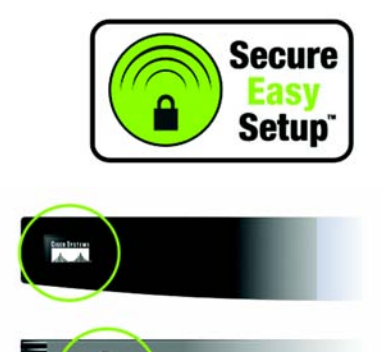

Logo e posizione di Secure Easy Setup

Prima o logótipo da Cisco ou o botão Secure Easy Setup (Configuração fácil e segura) no ponto de acesso ou router sem fios. Quando ficar branco e começar a piscar, clique no botão Next (Seguinte) no ecrã Setup Wizard (Assistente de configuração). O logótipo ou o botão deixará de piscar no ponto de acesso ou no router sem fios quando a Placa for adicionada com êxito à rede. Repita este procedimento para quaisquer dispositivos com Secure Easy Setup adicionais.

Quando a Secure Easy Setup (Configuração fácil e segura) estiver concluída, poderá guardar a configuração num ficheiro de texto clicando no botão Save (Guardar) ou imprimir a configuração clicando no botão Print (Imprimir). Clique em Connect to Network (Ligar à rede) para estabelecer ligação à rede.

## Parabéns! A configuração está concluída. Congratulations

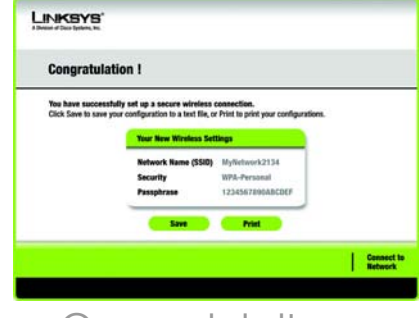

(Parabéns)

Utilize o Wireless Network Monitor (Monitor de redes sem fios) para consultar as informações da ligação, procurar redes sem fios disponíveis ou criar perfis com definições de configuração diferentes.

### **Aceder ao Monitor de redes sem fios**

Depois de instalar e ligar a Placa, o ícone do Wireless Network Monitor (Monitor de redes sem fios) será apresentado no tabuleiro do sistema do computador. Se o Wireless Network Monitor (Monitor de redes sem fios) estiver activado, o ícone estará verde. Se o Wireless Network Monitor (Monitor de redes sem fios) estiver desactivado ou se a Placa não estiver ligada, o ícone estará cinzento.

### **Ecrãs de informações sobre a ligação**

O primeiro ecrã do Wireless Network Monitor (Monitor de redes sem fios) é o ecrã *Link Information* (Informações sobre a ligação). Neste ecrã poderá ver a potência e a qualidade do sinal sem fios. Também poderá clicar em More Information (Mais informações) para ver estados e estatísticas adicionais sobre a ligação sem fios. Para procurar redes sem fios disponíveis, clique em Site Survey (Pesquisa de sites). Para efectuar alterações à configuração ou criar perfis de ligação, clique em **Profiles** (Perfis).

### **Link Information (Informações sobre a ligação)**

O ecrã *Link Information* (Informações sobre a ligação) apresenta informações sobre o modo de rede, a potência do sinal e a qualidade da ligação actual. Também contém um botão no qual é possível clicar para obter informações de estado adicionais.

**NOTA:** Só deverá aceder ao Wireless Network Monitor (Monitor de redes sem fios) DEPOIS de instalar a Placa.

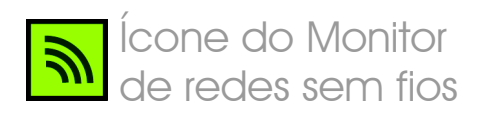

Ad-Hoc Mode (Modo ad hoc) ou Infrastructure Mode (Modo de infraestrutura) - Indica se, actualmente, a Placa está a funcionar em modo Ad hoc ou de Infra-estrutura.

Signal Strength (Potência do sinal) - A barra Signal Strength (Potência do sinal) indica a potência do sinal.

Link Quality (Qualidade da ligação) - A barra Link Quality (Qualidade da ligação) indica a qualidade da ligação de rede sem fios.

Clique em More Information (Mais informações) para ver informações adicionais sobre a ligação de rede sem fios no ecrã *Wireless Network Status* (Estado da rede sem fios).

### **Wireless Network Status (Estado da rede sem fios)**

O ecrã *Wireless Network Status* (Estado da rede sem fios) fornece informações sobre as definições actuais da rede.

**Status** (Estado) - Mostra o estado da ligação de rede sem fios.

SSID - É o nome exclusivo da rede sem fios.

Wireless Mode (Modo sem fios) - O modo da rede sem fios actualmente em utilização é apresentado aqui.

Transfer Rate (Velocidade de transferência) - A velocidade de transferência de dados da ligação actual é mostrada aqui.

Channel (Canal) - É o canal para o qual estão definidos os dispositivos da rede sem fios.

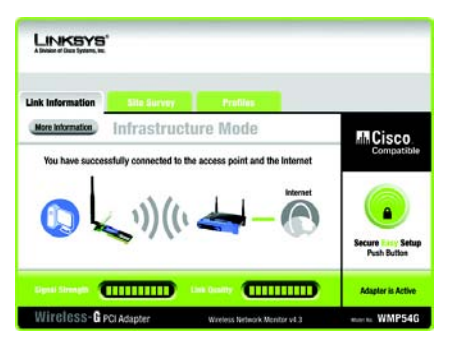

Link Information (Informações sobre a ligação) Wireless Network Status (Estado da rede sem fios)

Security (Segurança) - O estado da funcionalidade de segurança sem fios é apresentado aqui.

Authentication (Autenticação) - É o método de autenticação da rede sem fios.

IP Address (Endereço IP) - O endereço IP da placa é apresentado aqui.

Subnet Mask (Máscara de sub-rede) - A máscara de sub-rede da placa é mostrada aqui.

Default Gateway (Gateway predefinido) - O endereço do gateway predefinido da placa é apresentado aqui.

DNS - É o endereço de DNS da placa.

**DHCP Client** (Cliente DHCP) - Apresenta o estado da placa como um cliente DHCP.

MAC Address (Endereço MAC) - O endereço MAC do router sem fios ou do ponto de acesso da rede sem fios é apresentado aqui.

Cisco AP IP (IP AP Cisco) - Apresenta o endereço IP AP Cisco quando é utilizada a segurança sem fios LEAP.

**Signal Strength** (Potência do sinal) - A barra Signal Strength (Potência do sinal) indica a potência do sinal.

Link Quality (Qualidade da ligação) - A barra Link Quality (Qualidade da ligação) indica a qualidade da ligação de rede sem fios.

Clique em **Back** (Anterior) para regressar ao ecrã *Link Information* (Informações sobre a ligação) inicial. Clique em Statistics (Estatísticas) para ir para o ecrã *Wireless Network Statistics* (Estatísticas da rede sem fios). Clique em Save to Profile (Guardar no perfil) para guardar as definições da ligação actualmente activa num perfil.

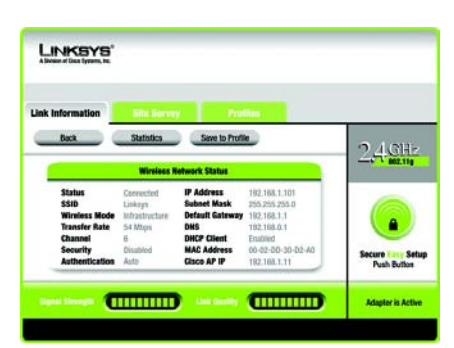

More Information (Mais informações) Wireless Network Status (Estado da rede sem fios)
# **Site Survey (Pesquisa de sites)**

O ecrã *Site Survey* (Pesquisa de sites) apresenta uma lista das redes disponíveis na tabela à esquerda. A tabela mostra o SSID e o canal de cada rede, bem como a qualidade do sinal sem fios que está a ser recebido pela Placa. Pode clicar em SSID, CH (Canal) ou Signal (Sinal) para ordenar por esse campo.

SSID - O SSID ou nome exclusivo da rede sem fios é apresentado aqui.

CH (Canal) - É o canal utilizado pela rede.

Signal (Sinal) - É a percentagem da potência do sinal, de 0 a 100%.

#### **Site Information (Informações do site)**

Para cada rede seleccionada, são apresentadas as seguintes definições:

SSID - É o SSID ou nome exclusivo da rede sem fios.

Wireless Mode (Modo sem fios) - É o modo da rede sem fios actualmente em utilização.

Channel (Canal) - É o canal para o qual estão definidos os dispositivos da rede sem fios.

Security (Segurança) - O estado da funcionalidade de segurança sem fios é apresentado aqui.

MAC Address (Endereço MAC) - O endereço MAC do ponto de acesso da rede sem fios é apresentado aqui.

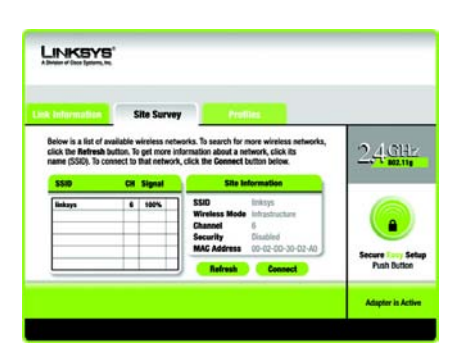

# Site Survey (Pesquisa de sites)

Refresh (Actualizar) - Clique em Refresh (Actualizar) para efectuar uma nova procura de dispositivos sem fios.

Connect (Ligar) - Para ligar a uma das redes da lista, seleccione a rede sem fios e clique em **Connect** (Ligar). Se a rede tiver a segurança sem fios activada, será apresentado um ecrã a solicitar informações sobre a segurança.

Se a rede tiver a encriptação WEP activada, será apresentado o ecrã *WEP Key Needed for Connection* (Chave WEP necessária para ligação). Seleccione o nível de encriptação WEP adequado, 64-bit (64 bits) ou 128-bit (128 bits). Em seguida, introduza a frase-passe ou a chave WEP da rede. Para ligar à rede, clique em **Connect** (Ligar). Para cancelar a ligação, clique em **Cancel** (Cancelar).

Se a rede tiver a segurança WPA Personal activada, será apresentado o ecrã *WPA-Personal Needed for Connection* (WPA-Personal necessária para ligação). Seleccione o tipo de encriptação adequado, TKIP ou AES. Introduza a frase-passe ou a chave prépartilhada da rede no campo *Passphrase* (Frase-passe). Para ligar à rede, clique em **Connect** (Ligar). Para cancelar a ligação, clique em **Cancel** (Cancelar).

Se a rede tiver a segurança PSK2 Personal activada, será apresentado o ecrã *PSK2 Needed for Connection* (PSK2 necessária para ligação). Introduza a frase-passe ou a chave prépartilhada da rede no campo *Passphrase* (Frase-passe). Para ligar à rede, clique em **Connect** (Ligar). Para cancelar a ligação, clique em **Cancel** cancelar a ligação, clique em **Cancel cancel de porta e porta de porta de porta de port**<br>referencelar).

### **LINKSYS WEP Key Needed for Connection** .<br>This wireless network has WEP encryption enabled. To connect to this network,<br>encryption. Enter the required passphrase or WEP key in the appropriate field b Please sele<br>existing wir wo 128-bit v To use WEP encryption, set

| Cancel | Co

WEP Key Needed (Chave WEP necessária)

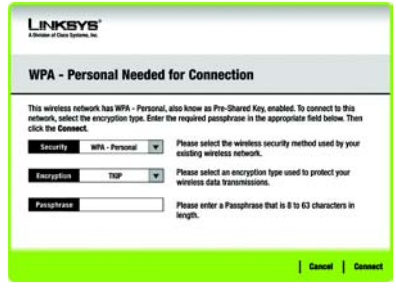

WPA-Personal Needed (WPA-Personal necessária)

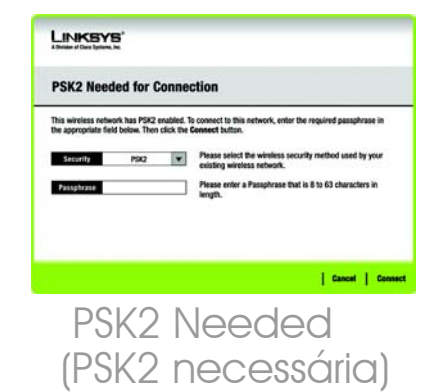

# **Profiles (Perfis)**

O ecrã *Profiles* (Perfis) permite guardar diferentes perfis de configuração para diferentes configurações de rede. A tabela à esquerda apresenta uma lista dos perfis disponíveis, com o respectivo nome do perfil e SSID.

Profile (Perfil) - O nome do perfil é apresentado aqui.

SSID - O SSID ou nome exclusivo da rede sem fios é apresentado aqui.

#### **Site Information (Informações do site)**

Para cada perfil seleccionado, são apresentadas as seguintes informações:

Wireless Mode (Modo sem fios) - É o modo da rede sem fios actualmente em utilização.

Channel (Canal) - É o canal para o qual estão definidos os dispositivos da rede sem fios.

Security (Segurança) - O estado da funcionalidade de segurança sem fios é apresentado aqui.

Authentication (Autenticação) - A definição de autenticação da rede é mostrada aqui.

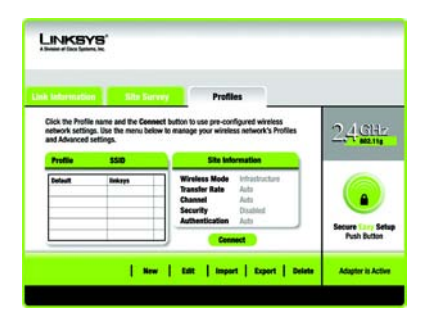

# Profiles (Perfis)

Connect (Ligar) - Para ligar a uma rede sem fios utilizando um perfil específico, seleccione o perfil e clique em **Connect** (Ligar).

New (Novo) - Clique em New (Novo) para criar um novo perfil. Consulte a secção seguinte, *Criar um novo perfil,* para obter instruções detalhadas.

Edit (Editar) - Seleccione o perfil que pretende alterar e, em seguida, clique em **Edit** (Editar).

Import (Importar) - Clique em Import (Importar) para importar um perfil que tenha sido guardado noutra localização. Seleccione o ficheiro adequado e clique em Abrir.

Export (Exportar) - Seleccione o perfil que pretende guardar numa localização diferente e clique em **Export** (Exportar). Direccione o Windows para a pasta adequada e clique em Guardar.

#### **NOTA:** Se pretender exportar vários perfis, terá de exportar um de cada vez.

Delete (Eliminar) - Seleccione o perfil que pretende eliminar e, em seguida, clique em Delete (Eliminar).

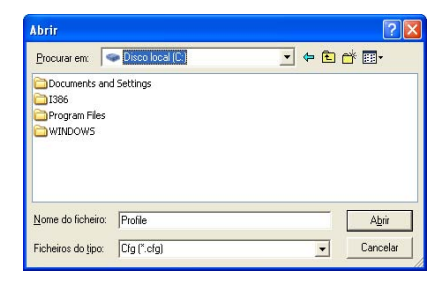

# Importar perfis

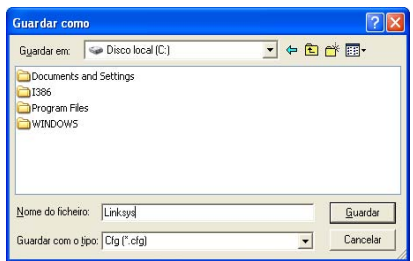

# Exportar perfis

## **Criar um novo perfil**

No ecrã *Profiles* (Perfis), clique em New (Novo) para criar um novo perfil. Introduza um nome para o novo perfil e clique em OK. Clique em Cancel (Cancelar) para regressar ao ecrã *Profiles* (Perfis) sem introduzir nenhum nome.

O ecrã *Available Wireless Network* (Rede sem fios disponível) fornece duas opções para configurar um perfil.

Available Wireless Network (Rede sem

fios disponível). A maioria dos utilizadores deve utilizar esta opção. As redes disponíveis para esta Placa serão listadas neste ecrã. Pode escolher uma destas redes e clicar no botão **Connect** (Ligar) para ligar à rede. Clique em Refresh (Actualizar) para actualizar a lista Available Wireless Network (Rede sem fios disponível).

#### Manual Setup (Configuração manual).

Para configurar a Placa manualmente, seleccione **Manual Setup** (Configuração manual).

**NOTA:** Consulte o Manual do Utilizador (disponível apenas em inglês) para obter mais informações sobre a configuração manual.

A configuração de cada opção é descrita passo a passo, abaixo do título adequado, nas páginas seguintes.

Clique em **Exit** (Sair) para fechar o Setup Wizard (Assistente de configuração), se pretender configurar a Placa mais tarde.

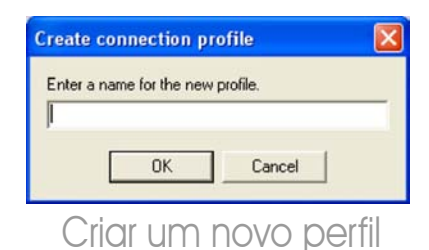

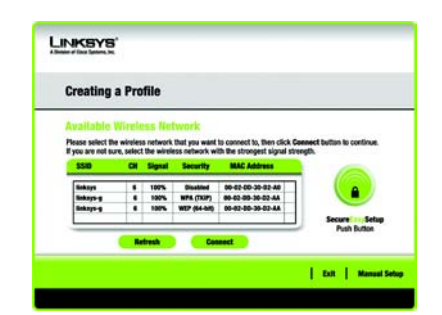

# Available Wireless Network (Rede sem fios disponível)

### **Configurar a placa com uma rede disponível**

As redes disponíveis são listadas por SSID na tabela apresentada no centro do ecrã. Seleccione a rede sem fios à qual pretende ligar e clique em Connect (Ligar). (Se a sua rede não aparecer na lista, poderá clicar em Refresh (Actualizar) para actualizar a lista.) Se a rede utilizar segurança sem fios, terá de configurar a segurança na Placa. Caso contrário, irá directamente para o ecrã *Congratulations* (Parabéns).

 $\overline{A}$  Se a seguranca sem fios tiver sido activada nesta rede, será apresentado um ecrã de segurança sem fios. Se a rede utilizar encriptação WEP (Wired Equivalent Privacy), será apresentado o ecrã *WEP Key Needed for Connection* (Chave WEP necessária para ligação). Se a rede utilizar segurança WPA Personal ou PSK2 será apresentado o ecrã de um desses métodos de encriptação.

#### WEP Key Needed for Connection

(Chave WEP necessária para ligação)

Seleccione o nível de encriptação que pretende utilizar, 64-bit (64 bits) ou 128-bit (128 bits).

Em seguida, introduza uma frasepasse ou chave WEP.

Passphrase (Frase-passe) -Introduza uma frase-passe no campo Passphrase (Frase-passe), para que seja gerada automaticamente uma chave WEP. A frase-passe é sensível a maiúsculas e minúsculas e não deve ter mais de 31 caracteres alfanuméricos. Deve corresponder à frase-passe dos outros

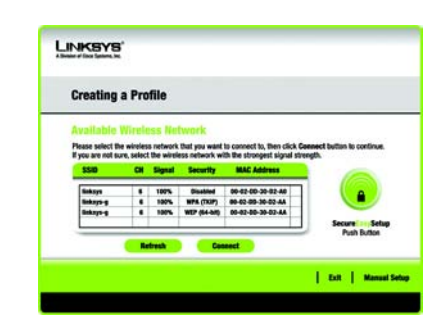

Available Wireless Network (Rede sem fios disponível)

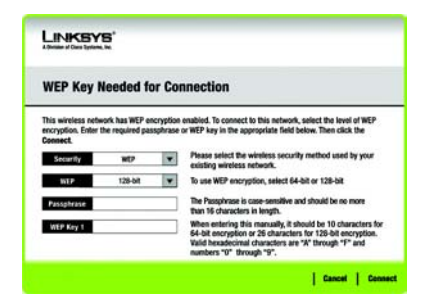

WEP Key Needed (Chave WEP necessária)

dispositivos da rede sem fios e só é compatível com os produtos sem fios da Linksys. (Se tiver produtos sem fios que não sejam da Linksys, introduza manualmente a chave WEP nesses produtos.)

WEP Key 1 (Chave WEP 1) - A chave WEP que introduzir tem de corresponder à chave WEP da rede sem fios. Para a encriptação de 64 bits, introduza exactamente 10 caracteres hexadecimais. Para a encriptação de 128 bits, introduza exactamente 26 caracteres hexadecimais. Os caracteres hexadecimais válidos são de "0" a "9" e de "A" a "F".

Em seguida, clique em Connect (Ligar) e avance para o ecrã *Congratulations* (Parabéns). Para cancelar a ligação, clique em Cancel (Cancelar).

#### WPA-Personal Needed for

**Connection** (WPA-Personal necessária para ligação)

A WPA Personal oferece dois métodos de encriptação, TKIP e AES, com chaves de encriptação dinâmicas. Seleccione um destes métodos. Em seguida, introduza uma frase-passe.

Encryption (Encriptação) - Seleccione o tipo de algoritmo que pretende utilizar, TKIP ou AES, no menu pendente *Encryption* (Encriptação).

Passphrase (Frase-passe) - Introduza uma frase-passe, também designada por chave prépartilhada, com 8 a 63 caracteres, no campo *Passphrase* (Frase-passe). Quanto mais extensa e complexa for a frase-passe, mais segura será a rede.

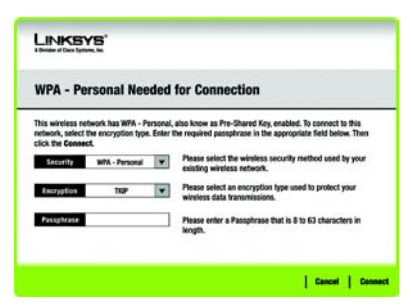

WPA-Personal Needed (WPA-Personal necessária)

Em seguida, clique em **Connect** (Ligar) e avance para o ecrã *Congratulations* (Parabéns). Para cancelar a ligação, clique em Cancel (Cancelar).

#### PSK2 Needed for Connection

(PSK2 necessária para ligação)

AES é automaticamente utilizado como método de encriptação. Introduza uma frase-passe neste ecrã.

Passphrase (Frase-passe) - Introduza uma frase-passe, também designada por chave prépartilhada, com 8 a 63 caracteres, no campo *Passphrase* (Frase-passe). Quanto mais extensa e complexa for a frase-passe, mais segura será a rede.

Em seguida, clique em Connect (Ligar) e avance para o ecrã *Congratulations* (Parabéns). Para cancelar a ligação, clique em Cancel (Cancelar).

 $\overline{\mathsf{B}}$  Depois de a Placa estar configurada para a rede, é apresentado o ecrã *Congratulations* (Parabéns). Clique em Connect to Network (Ligar à rede) para estabelecer ligação à rede.

> Parabéns! O perfil está concluído.

# **LINKSYS' PSK2 Needed for Connection** ss network has PSK2 enabled. To connect to this [ Cancel | Consect

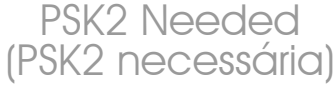

# **INK!**

A Division of Cisco Systems, Inc.

Para obter informações adicionais ou ajuda para resolução de problemas, consulte o Manual do Utilizador no CD-ROM de configuração. Também poderá enviar uma mensagem de correio electrónico para obter suporte.

#### **Web site**

http://www.linksys.com/international

#### **Registo do produto**

http://www.linksys.com/registration

Linksys é uma marca registada ou marca comercial da Cisco Systems, Inc. e/ou das respectivas afiliadas nos E.U.A. e noutros países. Copyright © 2005 Cisco Systems, Inc. Todos os direitos reservados.

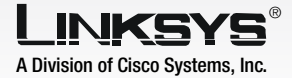

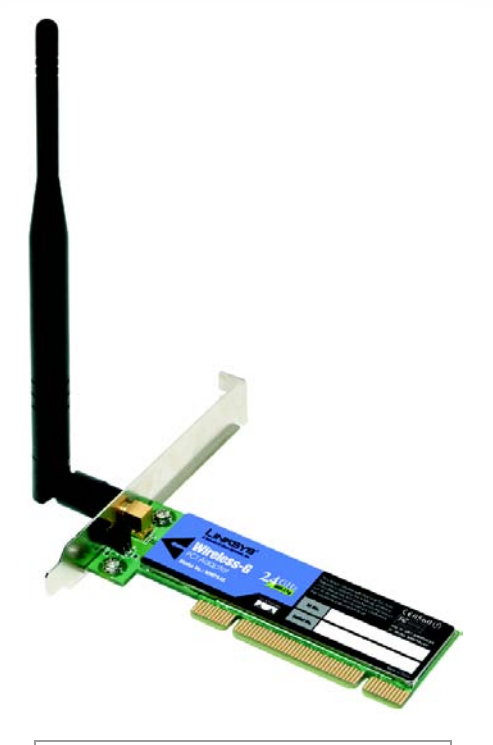

#### **Innehåll i förpackningen**

- Wireless-G PCI-adapter
- En installations-cd-skiva
- En användarhandbok på cd-skiva
- Snabbinstallationshandbok

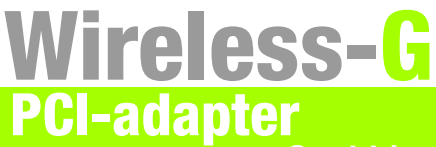

**Wireless**

Snabbinstallationshandbok

**CISCO SYSTEMS** مىللىسىنللىت

Modellnummer **WMP54G (SE)**

VIKTIGT! Installera inte adaptern i datorn förrän du får en uppmaning om att göra det i steg 2. I annat fall installeras inte adaptern som den ska.

Installera och konfigurera PCI-adaptern med hjälp av installationsguiden på den medföljande cd-skivan.

- $\overline{A}$  Börig med att sätta in **cd-skivan** med installationsguide i cd-enheten. Guiden startas och skärmen *Welcome* (Välkommen) visas automatiskt.
- $\overline{B}$  Installera adaptern genom att klicka på Click Here to Start (Klicka här om du vill starta) på skärmen *Welcome* (Välkommen).
- Läs igenom licensavtalet och klicka på **Next** (Nästa) om du vill fortsätta installationen. Filer börjar då kopieras till datorn.
- Du uppmanas att installera adaptern i datorn. Klicka på Next (Nästa), så stängs datorn av.

#### Gå vidare till steg 2.

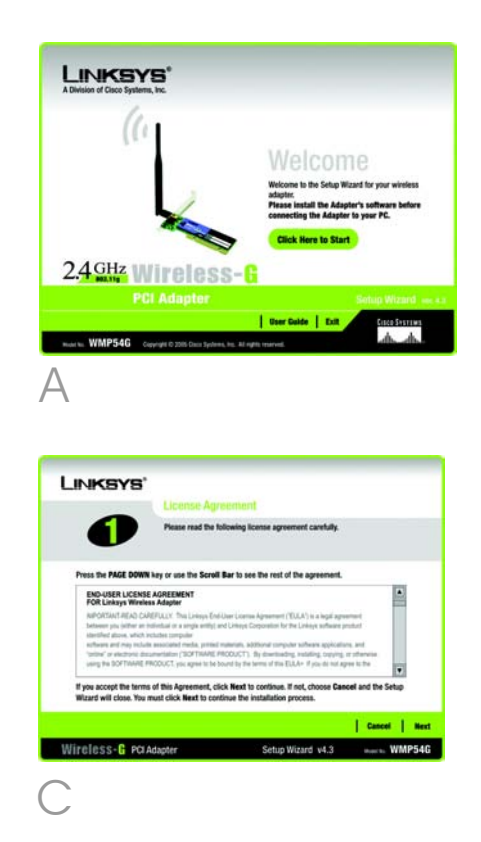

# Anslut adaptern

VIKTIGT! Du måste stänga av datorn och dra ut sladden innan du öppnar datorhöljet för att förhindra att du får elektriska stötar eller att datorn tar skada.

2

- $\overline{A}$  Innan du ansluter PCI-adaptern till datorn måste du stänga av datorn.
- $\overline{B}$  Öppna datorhöljet och leta rätt på en ledig PCI-kortplats på moderkortet. Kontakta datortillverkaren för anvisningar.
- Skjut in PCI-adaptern i PCI-kortplatsen. Se till att alla stift vidrör kontaktytorna i kortplatsen. Du kan behöva använda viss kraft för att skjuta in adaptern hela vägen. När adaptern sitter på plats monterar du fästanordningen på datorhöljet med hjälp av en skruvmejsel. Stäng därefter datorhöljet.
- Anslut den externa antennen till adapterns antennport.
- E Starta den stationära datorn.

Gå vidare till steg 3.

#### **LINKSYS**

Power off the PC and connect the Adapter

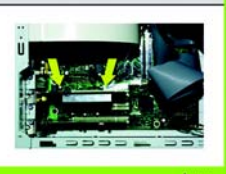

# Ansluta adaptern

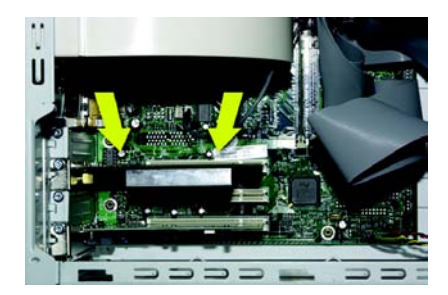

# Installera adaptern

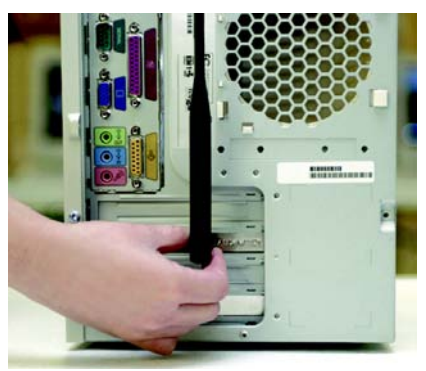

Placera antennen

# 3 Konfigurera adaptern

Nästa fönster som visas är fönstret Available Wireless Network (Tillgängliga trådlösa nätverk). I det här fönstret kan du starta en av tre konfigurationsmetoder.

**VIKTIGT!** För snabbinstallation använder du det här dokumentet endast om nätverket visas i fönstret Available Wireless Network (Tillgängliga trådlösa nätverk).

**SecureEasySetup** (Säker, enkel konfiguration): Om du använder SecureEasySetup klickar du på knappen SecureEasySetup och följer anvisningarna på skärmen.

**Manual Setup** (Manuell konfiguration): Om du använder Manual Setup klickar du på knappen Manual Setup och följer anvisningarna på skärmen.

# **Ställa in adaptern med tillgängliga nätverk**

I fönstret *Available Wireless Network* (Tillgängliga trådlösa nätverk) visas tillgängliga nätverk i tabellen i mitten sorterade efter SSID. Välj det trådlösa nätverk du vill ansluta till och klicka på knappen Connect (Anslut). (Om det aktuella nätverket inte visas klickar du på knappen Refresh (Uppdatera).)

Om trådlös säkerhet används i nätverket måste du konfigurera säkerhet för adaptern. I annat fall öppnas fönstret *Congratulations* (Klart) direkt (se steg B).

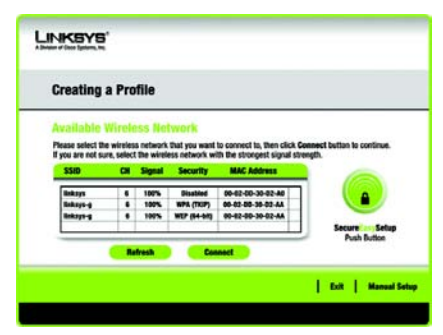

# Tillgängliga trådlösa nätverk

 $\overline{A}$  Om trådlös säkerhet har aktiverats i nätverket visas ett fönster för trådlös säkerhet. Om WEP-kryptering (Wired Equivalent Privacy) används i nätverket visas fönstret *WEP Key Needed for Connection* (WEP-nyckel krävs för anslutning). Om WPA-Personal (WPA – privat) används i nätverket visas fönstret *WPA-Personal Needed for Connection* (WPA – privat krävs för anslutning). Om PSK2-kryptering (Pre-Shared Key 2) används i nätverket visas skärmen *PSK2 Needed for Connection* (PSK2 krävs för anslutning).

#### WEP Key Needed for Connection (WEP-nyckel krävs för anslutning)

Välj 64-bit (64-bitars) eller 128-bit (128-bitars).

Ange sedan ett lösenord eller en WEP-nyckel.

Passphrase (Lösenord) - Ange ett lösenord i fältet *Passphrase* (Lösenord). Lösenordet är skiftlägeskänslig och får inte vara längre än 16 alfanumeriska tecken. Det måste överensstämma med lösenordet för de andra trådlösa nätverksenheterna och är endast kompatibelt med trådlösa produkter från Linksys. (Om du har trådlösa produkter som inte är tillverkade av Linksys måste du ange en WEP-nyckel.)

WEP Key (WEP-nyckel) - WEP-nyckeln måste överensstämma med WEPnyckeln för det trådlösa nätverket. För 64-bitars kryptering anger du exakt 10 hexadecimala tecken. För 128-bitars kryptering anger du exakt 26 hexadecimala tecken. Giltiga hexadecimala tecken är "0" till "9" och "A" till "F".

Klicka sedan på Connect (Anslut) och gå vidare till steg B.

#### **LINKSYS WEP Key Needed for Connection** ess network has WEP encryption enabled. To connect to this network, sell<br>i. Enter the required passphrase or WEP key in the appropriate field below  $\overline{\mathbf{z}}$ To use WEP encryption, select 64-bit or 128 rase is case-sens<br>racters in length When entering this manually, it should be 10 charact<br>64-bit encryption or 26 characters for 129-bit encryp<br>Valid hexadecimal characters are "A" through "F" and **HEP Key 1** Cancel | Con

# WEP-nyckel krävs

#### WPA Personal Needed for

#### Connection (WPA - privat krävs för anslutning)

Encryption (Kryptering) - Välj den typ av algoritm som du vill använda, TKIP eller AES, i listrutan *Encryption* (Kryptering). Passphrase (Lösenord) - Ange ett lösenord bestående av 8-63 tecken i fältet *Passphrase* (Lösenord). Ju längre och mer komplicerat lösenordet är, desto säkrare kommer nätverket att vara.

Klicka på Connect (Anslut) och gå till steg B.

#### PSK2 Needed for Connection (PSK2 krävs för anslutning)

Ange ett lösenord bestående av 8- 63 tecken i fältet *Passphrase*  (Lösenord).

Klicka på Connect (Anslut) och gå till steg B.

 $\overline{B}$  När adaptern har konfigurerats för nätverket visas skärmen *Congratulations* (Klart). Klicka på **Connect to Network (Anslut till)** nätverket) när du vill ansluta till nätverket.

#### **Klart! Installationen är klar.**

**OBS!:** Efter att du har installerat adaptern öppnas fönstret Wireless Network Monitor (Övervakare för trådlösa nätverk) och ikonen för Wireless Network Monitor visas i systemfältet i datorn. Dubbelklicka på ikonen om du vill öppna övervakaren för trådlösa nätverk och söka efter tillgängliga trådlösa nätverk eller göra fler konfigurationsändringar.

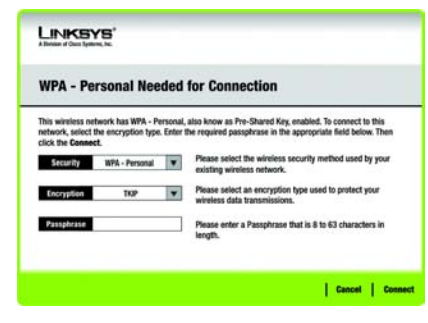

# WPA Personal (WPA privat) krävs

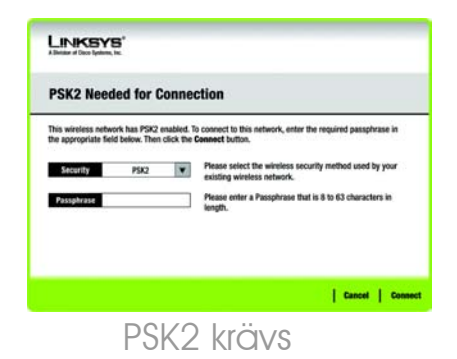

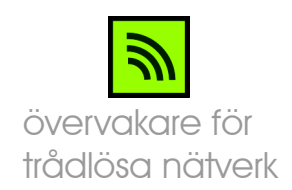

## **Ställa in adaptern med Secure Easy Setup**

Med Secure Easy Setup konfigurerar du enkelt adaptern genom att trycka på några knappar. Innan du trycker på några knappar bör du dock leta upp knappen Secure Easy Setup på den enhet som du ansluter adaptern till, exempelvis en trådlös router eller en accesspunkt.

A Börja i fönstret *Available Wireless Network* (Tillgängliga trådlösa nätverk) och klicka på knappen Secure Easy **Setup** på höger sida.

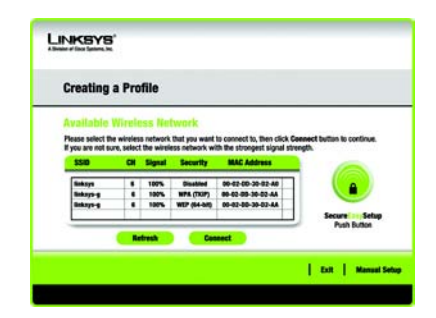

Available Wireless Network (Tillgängliga trådlösa nätverk)

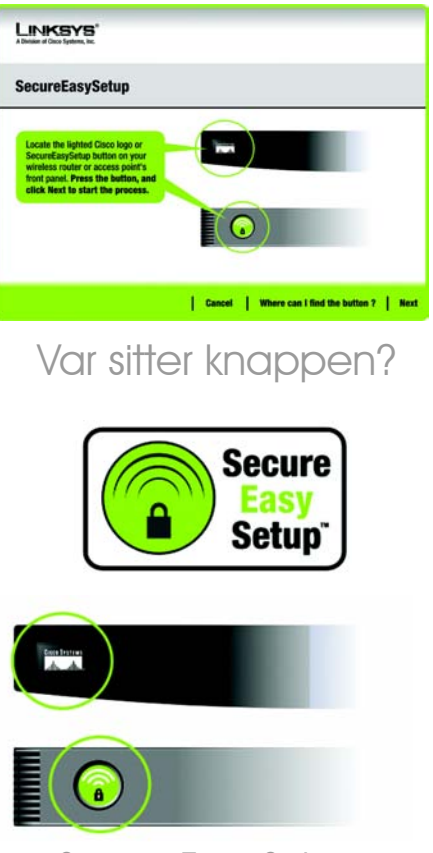

Secure Easy Setup Logotyp och placering

 $\overline{B}$  Du blir ombedd att leta upp knappen Secure Easy Setup på den enhet som adaptern ska kommunicera med. Om du inte vet var knappen finns klickar du på Where can I find the button? (Var sitter knappen?)

> Du får stegvis hjälp att hitta knappen som vanligen sitter på framsidan av den trådlösa routern eller accesspunkten.

Tryck på Cisco-logotypen eller knappen Secure Easy Setup på den trådlösa routern eller accesspunkten. När logotypen/knappen blir vit och börjar blinka klickar du på Next (Nästa) i fönstret Setup Wizard (Installationsguide). Logotypen eller knappen på den trådlösa routern eller accesspunkten slutar blinka när adaptern har lagts till i nätverket. Upprepa proceduren för övriga Secure Easy Setup-enheter.

När Secure Easy Setup är slutfört kan du spara konfigurationen i en textfil genom att klicka på **Save** (Spara) eller skriva ut den genom att klicka på Print (Skriv ut). Klicka på Connect to Network (Anslut till nätverket) när du vill ansluta till nätverket.

#### **Klart! Installationen är slutförd.**

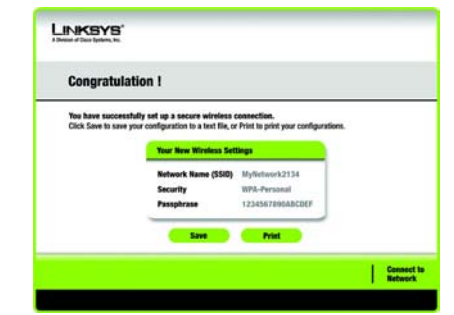

# Congratulations (Klart)

# 4 Använda Wireless Network Monitor (Övervakare för trådlösa nätverk)

Använd Wireless Network Monitor till att kontrollera länkinformationen, söka efter tillgängliga trådlösa nätverk eller skapa profiler med olika konfigurationsinställningar.

# **Få åtkomst till Wireless Network Monitor (Övervakare för trådlösa nätverk)**

När du har installerat och anslutit adaptern visas ikonen Wireless Network Monitor (Övervakare för trådlösa nätverk) i datorns systemfält. Om Wireless Network Monitor är aktiverat är ikonen grön. Om Wireless Network Monitor är avaktiverat eller om adaptern inte är ansluten är ikonen grå.

# **Fönstret Link Information (Länkinformation)**

Välkomstfönstret för Wireless Network Monitor är *Link Information*. I det här fönstret kan du se den trådlösa signalens styrka och kvalitet. Du kan också klicka på **More Information** (Mer information) för att visa ytterligare status och statistik för den trådlösa anslutningen. Om du vill söka efter tillgängliga trådlösa nätverk klickar du på Site Survey (Platsöversikt). Om du vill göra ändringar i konfigurationen eller skapa en anslutningsprofil klickar du på Profiles (Profiler).

### **Link Information (Länkinformation)**

I fönstret *Link Information* (Länkinformation) visas information om nätverksläge, signalstyrka och länkkvalitet för den aktuella anslutningen. Där finns också en knapp som du kan klicka på för ytterligare statusinformation.

Ad-Hoc Mode (Ad-hoc-läge) eller Infrastructure Mode (Infrastrukturläge) – Här visas om adaptern för tillfället arbetar i ad-hoc- eller infrastrukturläge.

**OBS!** Wireless Network Monitor bör endast användas EFTER att adaptern har installerats.

Ikonen Wireless Network Monitor (Övervakare för trådlösa nätverk)

Signal Strength (Signalstyrka) – Fältet Signal Strength visar signalstyrkan.

Link Quality (Länkkvalitet) – I fältet Link Quality visas kvaliteten på den trådlösa nätverksanslutningen.

Klicka på More Information (Mer information) för att visa ytterligare information om den trådlösa nätverksanslutningen i fönstret *Wireless Network Status* (Status för trådlöst nätverk).

#### **Wireless Network Status (Status för trådlöst nätverk)**

I fönstret *Wireless Network Status* (Status för trådlöst nätverk) får du information om de aktuella nätverksinställningarna.

Status – Här visas status för den trådlösa nätverksanslutningen.

SSID – Det här är det unika namnet på det trådlösa nätverket.

Wireless Mode (Trådlöst läge) – Läget för det trådlösa nätverk som för tillfället används visas här.

Transfer Rate (Överföringshastighet) – Här visas dataöverföringshastighet för den aktuella anslutningen.

Channel (Kanal) – Det här är den kanal som de trådlösa nätverksenheterna är inställda på.

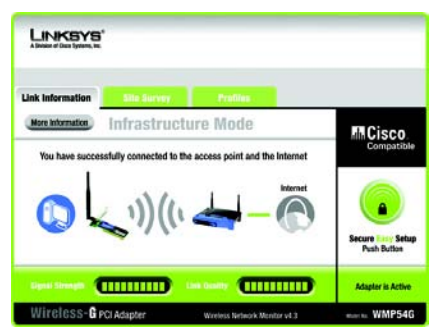

Link Information (Länkinformation) Wireless Network Status (Status för trådlöst nätverk)

Security (Säkerhet) – Statusen för den trådlösa säkerhetsfunktionen visas här.

Authentication (Autentisering) – Det här är autentiseringsmetoden för det trådlösa nätverket.

IP Address (IP-adress) – Adapterns IP-adress visas här.

Subnet Mask (Nätmask) – Adapterns nätmask visas här.

Default Gateway (Standard-gateway) – Adapterns standard-gateway-adress visas här.

DNS – Det här är adapterns DNS-adress.

DHCP Client (DHCP-klient) – Här visas adapterns status som DHCP-klient.

MAC Address (MAC-adress) – MACadressen för det trådlösa nätverkets accesspunkt eller trådlösa router visas här.

Cisco AP IP – Här visas Cisco AP IP-adressen när den trådlösa säkerhetsmetoden LEAP används.

Signal Strength (Signalstyrka) – Fältet Signal Strength visar signalstyrkan.

Link Quality (Länkkvalitet) – I fältet Link Quality visas kvaliteten på den trådlösa nätverksanslutningen.

Klicka på **Back** (Tillbaka) för att återgå till det ursprungliga fönstret *Link Information* (Länkinformation). Klicka på **Statistics** (Statistik) för att gå till fönstret *Wireless Network Statistics* (Statistik för trådlöst nätverk). Klicka på **Save to Profile** (Spara till profil) för att spara de aktuella aktiva anslutningsinställningarna till en profil.

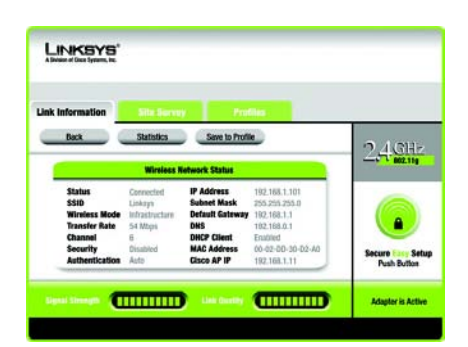

More Information (Mer information) Wireless Network Status (Status för trådlöst nätverk)

# **Site Survey (Platsöversikt)**

I fönstret *Site Survey* (Platsöversikt) visas en lista över tillgängliga nätverk i tabellen till vänster. Tabellen visar varje nätverks SSID, kanal och kvaliteten för den trådlösa signalen som adaptern tar emot. Du kan klicka på SSID, CH (kanal) eller Signal för att sortera efter det fältet.

SSID – SSID:t eller det unika namnet för det trådlösa nätverket visas här.

CH – Det här är den kanal som nätverket använder.

Signal – Det här är procentandelen för signalstyrkan, från 0 till 100 %.

#### **Site Information (Platsinformation)**

För varje valt nätverk visas följande inställningar:

SSID – Det här är SSID:t eller det unika namnet för det trådlösa nätverket.

Wireless Mode (Trådlöst läge) – Det här är läget för det trådlösa nätverk som för tillfället används.

Channel (Kanal) – Det här är den kanal som de trådlösa nätverksenheterna är inställda på.

Security (Säkerhet) – Statusen för den trådlösa säkerhetsfunktionen visas här.

MAC Address – MAC-adressen för det trådlösa nätverkets accesspunkt visas här.

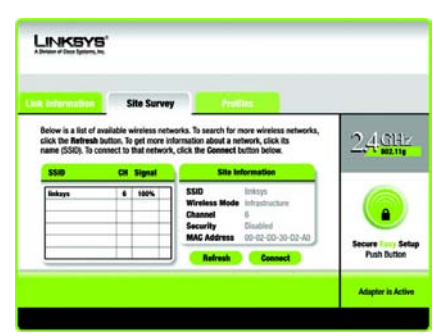

# Site Survey (Platsöversikt)

Refresh (Uppdatera) – Klicka på Refresh för att göra en ny sökning av trådlösa enheter.

Connect (Anslut) – För att ansluta till något av nätverken på listan väljer du det trådlösa nätverket och klickar på Connect. Om nätverket har trådlös säkerhet aktiverat visas ett fönster som kräver säkerhetsinformation.

Om nätverket har WEP-kryptering aktiverat visas fönstret *WEP Key Needed for Connection* (WEP-nyckel krävs för anslutning). Välj lämplig nivå för WEPkryptering, 64-bit (64-bitars) eller 128-bit (128-bitars). Ange sedan nätverkets lösenord eller WEP-nyckel. Om du vill ansluta till nätverket klickar du på Connect (Anslut). Om du vill avbryta anslutningen klickar du på **Cancel** (Avbryt).

Om nätverket har säkerhetsmetoden WPA Personal (WPA – privat) aktiverad visas fönstret *WPA-Personal Needed for Connection* (WPA – privat krävs för anslutning). Välj lämplig krypteringstyp, TKIP eller AES. Ange nätverkets lösenord eller PSK (för-delad nyckel) i fältet *Passphrase* (Lösenord). Om du vill ansluta till nätverket klickar du på **Connect** (Anslut). Om du vill avbryta anslutningen klickar du på Cancel (Avbryt).

Om nätverket har säkerhetsmetoden PSK2 aktiverad visas fönstret PSK2 *Needed for Connection* (PSK2 krävs för anslutning). Ange nätverkets lösenord eller PSK (fördelad nyckel) i fältet *Passphrase* (Lösenord). Om du vill ansluta till nätverket klickar du på **Connect** (Anslut). Om du vill avbryta anslutningen klickar du på Cancel (Avbryt).

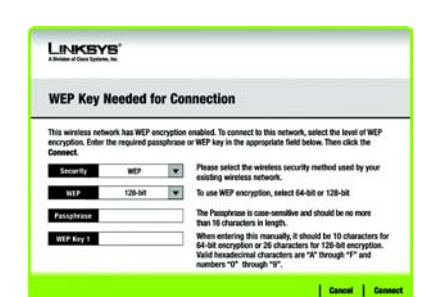

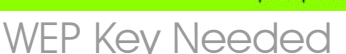

# (WEP-nyckel krävs) LINKSYS' **WPA - Personal Needed for Connection** This wireless network has WPA - Personal, also know as Pre-Shared Key, enabled. To c<br>network, select the encryption type. Enter the required passphrase in the appropriate f<br>click the Connect. Secondy WIA - Personal W Please select the wireless security **Encyclope TRIP TRIP** Please select an encryption by **TRIP We also a contract of the UP** Please enter a Passphrase that is 8 to 63 | Cancel | Connec

# WPA-Personal Needed (WPA – privat krävs)

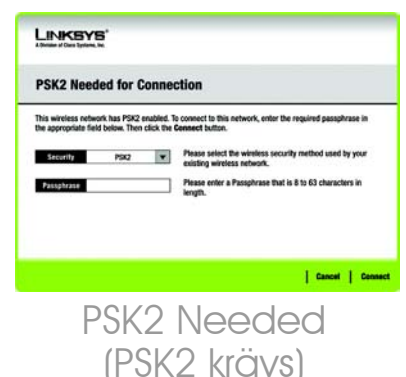

# **Profiles (Profiler)**

I fönstret *Profiles* (Profiler) kan du spara olika konfigurationsprofiler för olika nätverksinställningar. I tabellen till vänster visas en lista över tillgängliga profiler och deras profilnamn och SSID.

Profile – Namnet på profilen visas här.

SSID – SSID:t eller det unika namnet för det trådlösa nätverket visas här.

#### **Site Information (Platsinformation)**

För varje vald profil visas följande:

Wireless Mode (Trådlöst läge) – Det här är läget för det trådlösa nätverk som för tillfället används.

Channel (Kanal) – Det här är den kanal som de trådlösa nätverksenheterna är inställda på.

Security (Säkerhet) – Statusen för den trådlösa säkerhetsfunktionen visas här.

Authentication (Autentisering) -Autentiseringsinställningen för nätverket visas här.

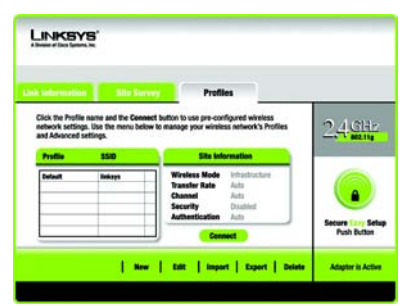

# Profiles (Profiler)

Connect (Anslut) – Om du vill ansluta till ett trådlöst nätverk med en specifik profil väljer du profilen och klickar på Connect.

New (Ny) – Skapa en ny profil genom att klicka på **New**. Mer information finns i nästa avsnitt, *Creating a New Profile* (Skapa en ny profil).

Edit (Redigera) – Välj den profil du vill ändra och klicka sedan på Edit.

Import (Importera) – Klicka på Import för att importera en profil som har sparats på en annan plats. Välj lämplig fil och klicka på Öppna.

Export (Exportera) – Välj den profil du vill spara på en annan plats och klicka på Export. Ange sökvägen till rätt mapp och klicka på **Spara**.

**OBS!** Om du vill exportera mer än en profil måste du exportera en i taget.

Delete (Ta bort) – Välj den profil du vill ta bort och klicka sedan på Delete.

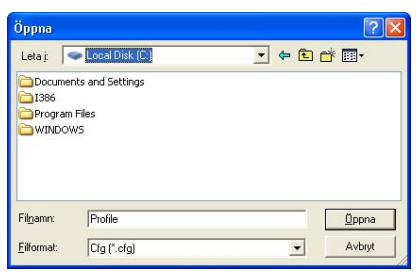

# Importera profiler

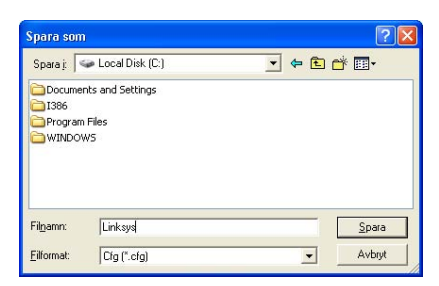

# Exportera profiler

# **Skapa en ny profil**

I fönstret *Profiles* (Profiler) klickar du på New (Ny) för att skapa en ny profil. Ange ett namn på den nya profilen och klicka på OK. Klicka på Cancel (Avbryt) för att återgå till fönstret *Profiles* (Profiler) utan att ange något namn.

I fönstret *Available Wireless Network* (Tillgängliga trådlösa nätverk) får du två olika alternativ för att konfigurera en profil.

Available Wireless Network (Tillgängliga trådlösa nätverk). De flesta användare bör välja det här alternativet. De nätverk som är tillgängliga för den här adaptern visas i det här fönstret. Du kan välja något av nätverken och klicka på knappen **Connect** (Anslut) för att ansluta till det. Klicka på **Refresh** (Uppdatera) om du vill uppdatera listan över tillgängliga trådlösa nätverk.

Manual Setup (Manuell konfiguration). För att konfigurera adaptern manuellt väljer du Manual Setup (Manuell konfiguration).

#### **OBS!** Mer information om manuell konfiguration finns i användarhandboken (endast på engelska).

Konfigurationen för varje alternativ beskrivs stegvis under motsvarande rubrik på följande sidor.

Klicka på **Exit** (Avsluta) för att stänga installationsguiden, om du vill konfigurera adaptern vid ett senare tillfälle.

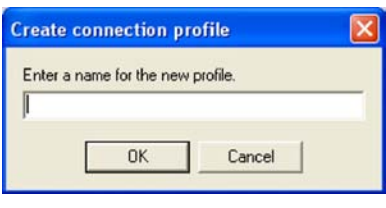

Skapa en ny profil

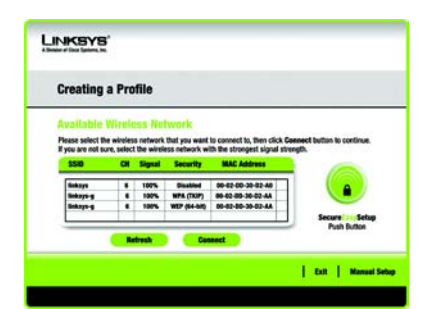

Available Wireless Network (Tillgängliga trådlösa nätverk)

# **Ställa in adaptern med ett tillgängligt nätverk**

De tillgängliga nätverken visas i tabellen i mitten av fönstret efter SSID. Välj det trådlösa nätverk du vill ansluta till och klicka på Connect (Anslut). (Om ditt nätverk inte visas kan du klicka på Refresh (Uppdatera) för att upprätta listan igen.) Om trådlös säkerhet används i nätverket måste du konfigurera säkerhet för adaptern. I annat fall öppnas fönstret *Congratulations* (Klart).

 $A$  Om trådlös säkerhet har aktiverats i nätverket visas ett fönster för trådlös säkerhet. Om WEP-kryptering (Wired Equivalent Privacy) används i nätverket visas fönstret *WEP Key Needed for Connection* (WEPnyckel krävs för anslutning). Om WPA Personal (WPA – privat) eller PSK2 används i nätverket visas ett fönster för en av krypteringsmetoderna.

#### WEP Key Needed for Connection

(WEP-nyckel krävs för anslutning)

Välj den krypteringsnivå du vill använda, 64-bit (64-bitars) eller 128-bit (128-bitars). Ange sedan ett lösenord eller en WEP-nyckel.

Passphrase (Lösenord) – Ange ett lösenord i fältet Passphrase så att en WEP-nyckel genereras automatiskt. Lösenordsfrasen är skiftlägeskänslig och får inte bestå av fler än 31 alfanumeriska tecken. Den måste överensstämma med lösenordet för de andra trådlösa nätverksenheterna och är endast kompatibel med trådlösa produkter från Linksys. (Om du har trådlösa produkter som inte är tillverkade av

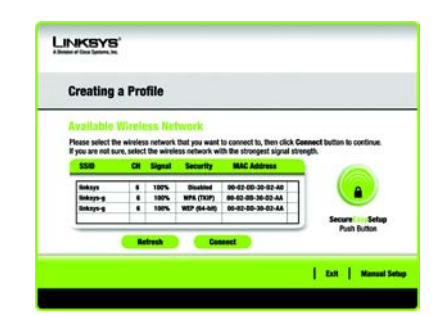

Available Wireless Network (Tillgängliga trådlösa nätverk)

# **WEP Key Needed for Connection**

**LINKSYS** 

 $\overline{\mathbf{v}}$ To use WFP encryption se

WEP Key Needed (WEP-nyckel krävs) Linksys anger du WEP-nyckeln manuellt för de produkterna.)

WEP Key 1 (WEP-nyckel 1) – Den WEP-nyckel du anger måste överensstämma med WEP-nyckeln för det trådlösa nätverket. För 64 bitars kryptering anger du exakt 10 hexadecimala tecken. För 128 bitars kryptering anger du exakt 26 hexadecimala tecken. Giltiga hexadecimala tecken är "0" till "9" och "A" till "F".

Klicka sedan på Connect (Anslut) och fortsätt till fönstret *Congratulations* (Klart). Om du vill avbryta anslutningen klickar du på Cancel (Avbryt).

WPA-Personal for Connection (WPA

– privat för anslutning)

WPA Personal innehåller två krypteringsmetoder, TKIP och AES, med dynamiska krypteringsnycklar. Välj någon av metoderna. Ange sedan ett lösenord.

Encryption (Kryptering) – Välj den typ av algoritm som du vill använda, TKIP eller AES, i listrutan *Encryption* .

Passphrase (Lösenord) – Ange ett lösenord, även kallat för-delad nyckel, med 8–63 tecken i fältet *Passphrase*. Ju längre och mer komplicerat lösenordet är, desto säkrare kommer nätverket att vara.

Klicka sedan på **Connect** (Anslut) och fortsätt till fönstret *Congratulations* (Klart). Om du vill avbryta anslutningen klickar du på

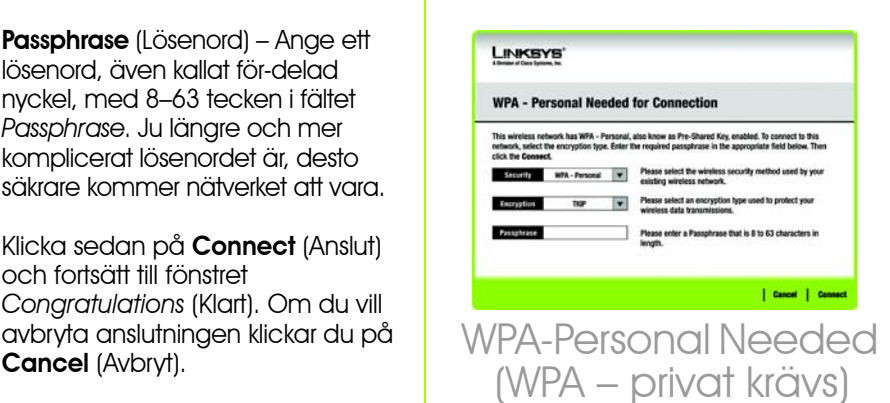

#### PSK2 Needed for Connection

(PSK2 krävs för anslutning)

AES väljs automatiskt som krypteringsmetod. Ange ett lösenord i det här fönstret.

Passphrase (Lösenord) – Ange ett lösenord, även kallat för-delad nyckel, med 8–63 tecken i fältet *Passphrase*. Ju längre och mer komplicerat lösenordet är, desto säkrare kommer nätverket att vara.

Klicka sedan på **Connect** (Anslut) och fortsätt till fönstret *Congratulations* (Klart). Om du vill avbryta anslutningen klickar du på Cancel (Avbryt).

 $\overline{\mathsf{B}}$  När adaptern har konfigurerats för nätverket visas fönstret *Congratulations* (Klart). Klicka på **Connect to Network (Anslut till** nätverket) när du vill ansluta till nätverket.

> Klart! Profilen är slutförd.

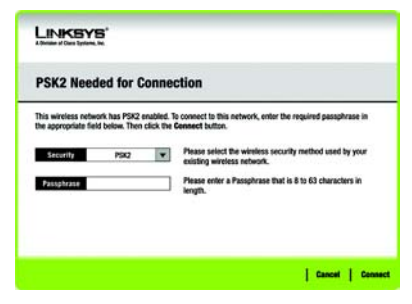

PSK2 Needed (PSK2 krävs)

# **INK!**

A Division of Cisco Systems, Inc.

Mer information samt felsökningshjälp finns i användarhandboken på installations-cd-skivan. Du kan också skicka e-post till vår supportavdelning.

#### **Webbplats**

http://www.linksys.com/international

#### **Produktregistrering** http://www.linksys.com/registration

Linksys är ett registrerat varumärke eller ett varumärke som tillhör Cisco Systems, Inc. och/eller dess samarbetspartner i USA och i vissa andra länder. Copyright © 2005 Cisco Systems, Inc. Med ensamrätt.